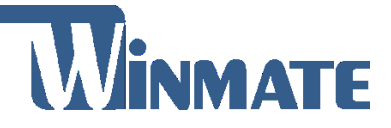

# M101P-ME

# **Healthcare Windows Tablet**

Intel® Apollo Lake Pentium N4200

Windows® 10 IoT Enterprise

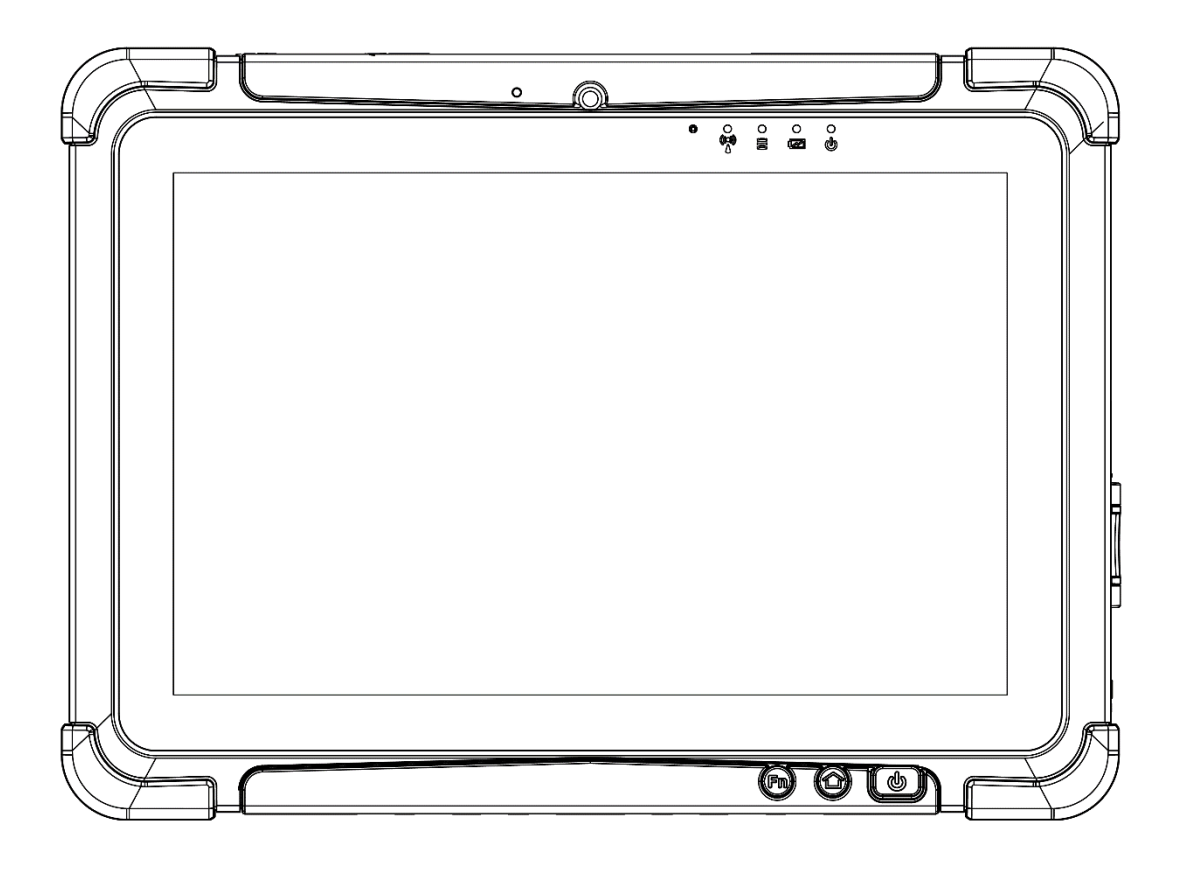

# User Guide

Document Version 1.5 Document Part No. : 9152101K100T

Please read these instructions carefully before using this product, and save this manual for future use.

# **Contents**

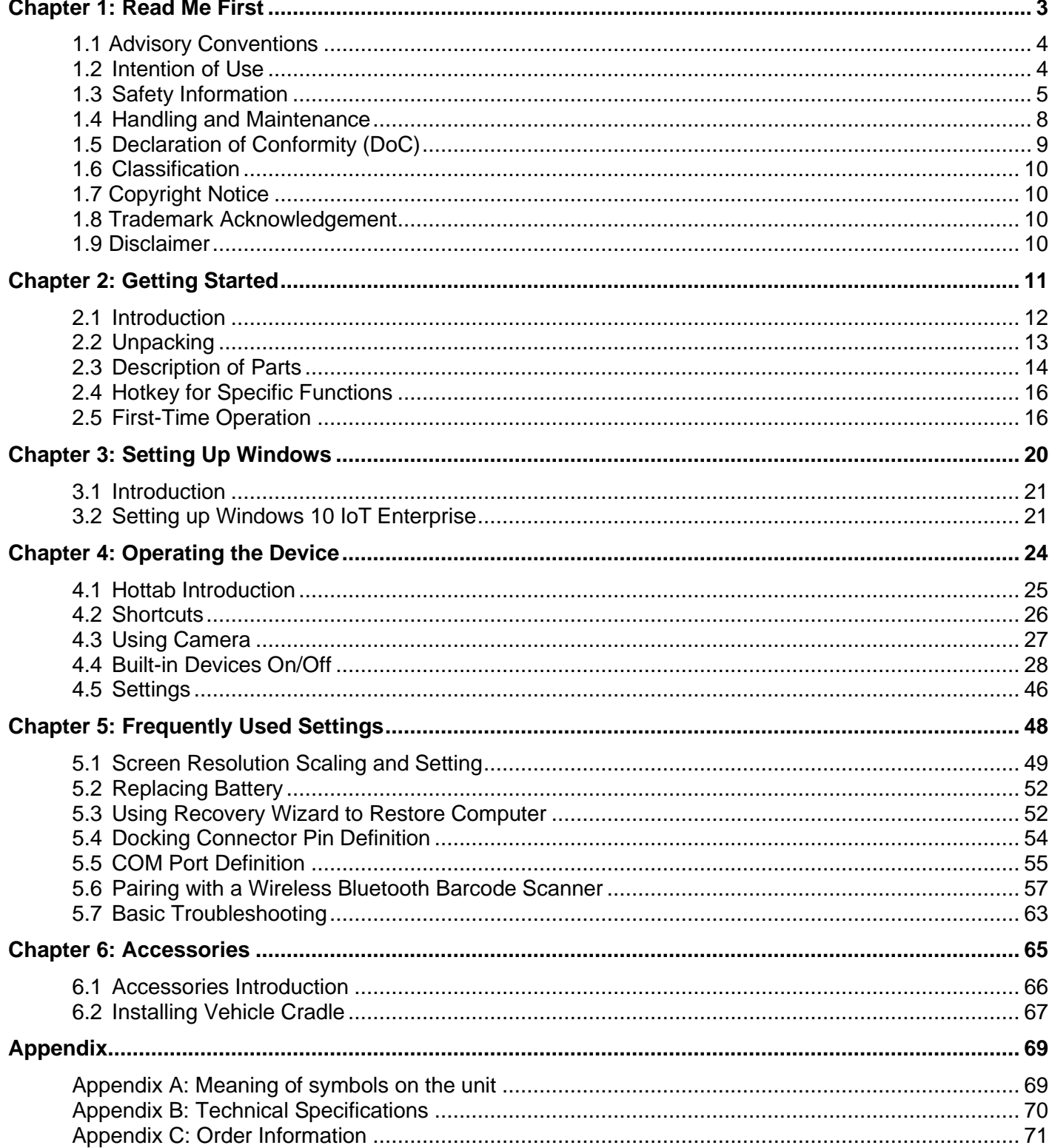

# <span id="page-2-0"></span>Chapter 1: Read Me First

This chapter provides safety information, handling and maintenance precautions and other important information about using the rugged tablet.

# <span id="page-3-0"></span>1.1 Advisory Conventions

Four types of advisories are used throughout the user manual to provide helpful information or to alert you to the potential for hardware damage or personal injury. These are Notes, Important, Cautions, and Warnings. The following is an example of each type of advisory.

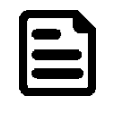

**Note:** A note is used to emphasize helpful information

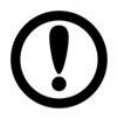

**Important:** An important note indicates information that is important for you to know.

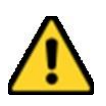

**Caution:** A Caution alert indicates potential damage to hardware and explains how to avoid the potential problem.

Attention : Unealerted'attentionindique un dommage possible à l'équipement et explique comment éviter le problèmepotentiel.

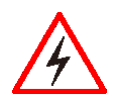

# Warning!

An Electrical Shock Warning indicates the potential harm from electrical hazards and how to avoid the potential problem.

Avertissement! Un Avertissement de Choc Électriqueindique le potentiel de chocssur des emplacements électriques et comment évitercesproblèmes.

# <span id="page-3-1"></span>1.2 Intention of Use

This tablet is intended to serve as a display-integrated computing platform for integration with hospital system. This device is designed for general purpose for hospital environment. For data collection and display for reference. It shall not be used for life-supporting system.

This Tablet is hand held equipment for health care professionals and can be mounted in a cradle with VESA mount for fix equipment.

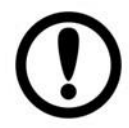

### Important:

This tablet can only use at landscape mode. Do not use at portrait mode. Cette tablette ne peut être utilisée qu'en mode paysage. Ne pas utiliser en mode portrait.

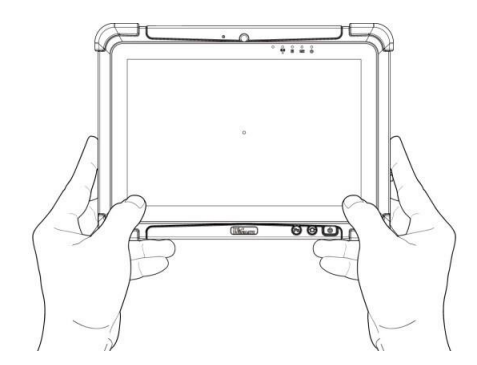

# <span id="page-4-0"></span>1.3 Safety Information

Follow and adhere to all warnings and instructions in this manual. For your safety, please read all safety and operating instructions before using the product. Keep this manual for future reference.

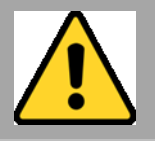

# Precaution on Battery Pack Précaution avec le bloc-pile

Do Not Disassemble, Modify, or Insert Sharp Objects Into the Battery Pack. Electrolyte leakage, generation of heat, ignition or rupture may result. *[FR] Ne pas démonter, modifier, ou insérer des objets pointus à l'intérieur du bloc-pile. Une fuite d'électrolyte, la génération de chaleur, l'amorçage ou la rupture peuvent être occasionnés.*

Do Not Short the Positive (+) and Negative (-) Terminals of the Battery. Generation of heat, ignition or rupture may result. When carrying or storing the device, do not place the battery pack together with articles that may contact electricity.

*[FR] Ne pas court-circuiter les bornes Positive (+) et Négative (-) de la pile, la génération de chaleur, l'amorçage ou la rupture peuvent être occasionnés. Lors du transport et du rangement de l'appareil, ne pas placer le bloc-pile en même temps que des articles pouvant créer un contact électrique.*

Do Not Apply Shocks to the Battery by Dropping It or Applying Strong Pressure to It. Electrolyte leakage, generation of heat, ignition or rupture of battery may occurs.

*[FR] Ne pas faire subir de choc à la pile en la laissant tomber ou en appliquant une forte pression dessus. Une fuite d'électrolyte, la génération de chaleur, l'amorçage ou la rupture peuvent être occasionnés.*

Do Not Charge the Battery Other Than Methods Those Specified In This Manual. If the battery is not charged using one of the specified methods, electrolyte leakage, generation of heat, ignition or rupture may result.

*[FR] Ne pas charger la pile par d'autres méthodes que celles spécifiées dans ce manuel. Si la pile n'est pas chargée en utilisant l'une des méthodes spécifiées, une fuite d'électrolyte, la génération de chaleur, l'amorçage ou la rupture peuvent être occasionnés.*

When the Battery Pack Has Deteriorated, Replace It with a New Battery. Continued use of a damaged battery pack may result in heat generation, ignition or battery rupture.

*[FR] Lorsque la pile est détériorée, la remplacer par une nouvelle pile. L'utilisation continue d'une pile endommagée peut occasionner une génération de chaleur, l'amorçage ou la rupture de la pile.*

Do Not Expose the Battery Pack to Excessive Heat, or Extreme Heat (Near Fire, in Direct Sunlight for example) Generation of heat, ignition or rupture may result

*[FR] Ne pas exposer le bloc-pile à une Chaleur Excessive, ou une Chaleur Extrême (Près d'un feu, sous la lumière du soleil par exemple)Une production de chaleur, l'amorçage ou la rupture peuvent être occasionnés*

Do Not Use the Battery Pack With Any Other Products. The battery pack is rechargeable and is only designed for this specific product. If it is used with a product other than the specified product, electrolyte leakage, generation of heat, ignition or rupture may result.

*[FR] Ne pas utiliser avec un autre produit La batterie est rechargeable et a été conçue pour un produit spécifique. Si elle est utilisée sur un produit différent de celui pour lequel elle a été conçue, des pertes d'électrolytes et une production de chaleur sont possibles, elle risque également de prendre feu ou de casser.*

Do Not Use This Product With Battery Other Than the One Specified.

*[FR] Ne pas utiliser ce produit avec une batterie autre que celle spécifiée*

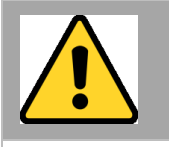

# General Guideline Directive générale

It is recommended to reboot the device when some functions are defect or inactive. If it still can't solve the problems please contact your dealer or agent. *Il est recommandé de redémarrer l'appareil lorsque certaines fonctions sont défectueuses ou inactives. Si le problème persiste, veuillez contacter votre revendeur ou votre agent.*

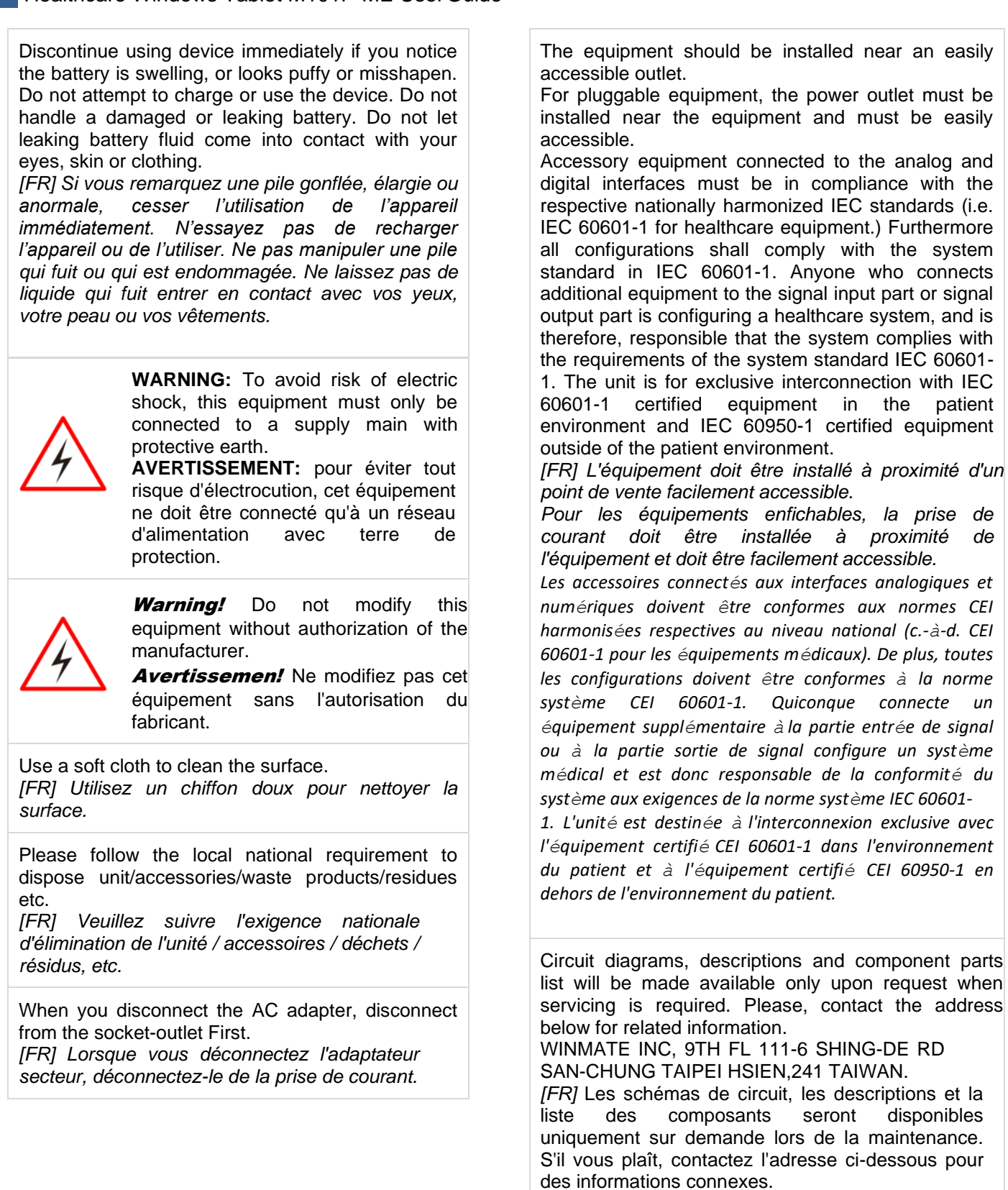

WINMATE INC., 9E FL 111-6 SHING-DE RD SAN-CHUNG TAIPEI HSIEN, 241 TAIWAN.

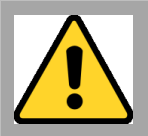

### General Product Safety Sécurité générale des produits

- Do not block any ventilation openings. Do not place the product against a wall or in an enclosed space as doing so might impede the flow of cooling air.
- *[FR] Ne pas bloquer les ouvertures de ventilation. Ne pas placer le produit contre un mur ou dans un espace clos de façon à entraver la circulation de l'air de refroidissement.*

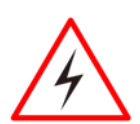

**Warning!** Tablet with cradle cannot be hand-held operated, and must be used with VESA mount as a fixed equipment.

Avertissemen! La tablette avec socle ne peut pas être utilisée à la main et doit être utilisée avec un support VESA comme équipement fixe.

- Do not place the product near any heat sources such as radiators, warm air intakes, stoves or other heat-generating devices (including amplifiers or other heat producing equipment).
- *[FR] Ne pas placer le produit près d'une source de chaleur comme des radiateurs, les arrivées d'air chaud, poêles ou autres produits générant de la chaleur (y compris les amplificateurs ou autre équipement produisant de la chaleur.)*
- Protect the power cord from being crushed or pinched, particularly in the area of the plugs, any receptacles used, and the point of exit from the apparatus. Do not break off the ground pin of the power cord.
- *[FR] Empêcher le cordon d'alimentation d'être écrasé ou pincé, en particulier dans les zones de prises, des containers utilisés, et du point de sortie de l'appareil. Ne pas casser la broche de terre du cordon d'alimentation.*
- Do not disregard the safety that a polarized or grounded connection can provide. A polarized connection consists of two plugs, one of which is larger than the other. A grounded connection has two blades and a third one that is grounded. If the main plug provided cannot be inserted into your outlet, consult an electrician to replace your obsolete outlet.
- *[FR] Ne pas ignorer la sécurité qu'une prise polarisée ou une prise de terre peut prévoir. Une prise polarisée se compose de deux fiches, dont l'une est plus large que l'autre. Une prise de terre possède deux lames et une troisième qui est la terre. Si la fiche principale fournie ne peut être insérée dans votre prise, consultez un électricien pour remplacer votre prise obsolète.*

**.** Use only accessories specified by the manufacturer. *[FR] Utiliser uniquement les accessoires spécifiés* 

*par le fabricant.*

**. This product should not be used near water such** as bathtubs, sinks, swimming pools, wet basement, etc.

*[FR] Ce produit ne dois pas être utilisé près de l'eau comme les baignoires, les éviers, les piscines, les sous-sols humides, etc.*

- Use only with its transport carriage, stand, tripod, console or table specified by the manufacturer or sold with the product. When using a carriage, move the carriage assembly with the product carefully to avoid damage from falling over.
- *[FR] Utiliser uniquement avec son chariot de transport, support, trépied, console ou table spécifiés par le fabricant ou vendu avec le produit. Lors de l'utilisation d'un charriot, déplacez l'ensemble chariot avec le produit avec soin pour éviter tout dommage de chute.*
- **.** Unplug this apparatus during lightning storms or when it is not being used for long periods.
- *[FR] Débrancher cet appareil durant les orages ou lorsqu'il n'est pas utilisé pendant de longues périodes.*
- **Refer all servicing to qualified service personnel. A** technical intervention is required when the apparatus has been damaged in any way, for example if the power cord or plug is damaged, liquid has been spilled or objects have fallen inside the unit, if the product has been exposed to rain or moisture, if it does not operate normally or if it has been dropped.
- *[FR] Confier toute réparation à du personnel qualifié. Une intervention technique est nécessaire lorsque l'appareil a été endommagé de quelque façon, par exemple si le cordon d'alimentation ou la fiche est endommagé, du liquide a été renversé ou des objets sont tombés à l'intérieur de l'unité, si le produit a été exposé à la pluie ou à l'humidité, s'il ne fonctionne pas normalement ou s'il a été jeté.*

• Grounding reliability can only be achieved when the equipment is connected to an equivalent receptacle marked "Hospital Only" and "Hospital Grade". Use a power cord that matches the voltage of the power outlet, which has been approved and complies with the safety standardof your particular country. *[FR]* La fiabilité de la mise à la terre ne peut être atteinte que lorsque l'équipement est connecté à un récipient équivalent portant la mention «Hospital Only» et «Hospital Grade». Utilisez un cordon d'alimentation correspondant à la tension de la prise de courant approuvée et conforme aux normes de sécurité de votre pays.

# <span id="page-7-0"></span>1.4 Handling and Maintenance

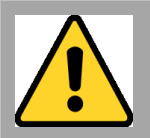

General Guideline Guide Général

Keep the product at least 13 cm (5 inches) away from electrical appliances that can generate a strong magnetic field such as TV, refrigerator, motor, or a large audio speaker.

[FR] Garder le produit au moins à 13 cm (5 pouces) de distance des appareils électriques qui peuvent générer un fort champ magnétique comme une télévision, un réfrigérateur, un moteur, ou un important haut-parleur.

Do not place heavy objects on top of the tablet computer as this may damage the display. [FR] Ne pas placer d'objets lourds sur le dessus de l'ordinateur tablette cela peut endommager l'écran.

The screen surface can be easily scratched. Use with care. Do not use paper towels to clean the display but use the included cleaning cloth. Avoid touching it with a pen or pencil.

[FR] La surface de l'écran peut être facilement rayée. Utiliser avec précaution. Ne pas utiliser de serviette en papier pour nettoyer l'écran mais utiliser le chiffon de nettoyage inclus. Éviter de toucher avec un stylo ou un crayon.

To maximize the life of the backlight in the display, allow backlight to automatically turn off as a result of power management. Avoid using a screen saver or other software that prevents the power management from working.

[FR] Pour maximiser la durée de vie du rétroéclairage de l'écran, autoriser le rétroéclairage résultant de la gestion de l'alimentation. Éviter d'utiliser un économiseur d'écran ou un autre logiciel empêchant la gestion de l'alimentation de fonctionner.

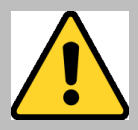

## Cleaning Guideline Guide de nettoyage

Use a soft cloth moistened with water or a nonalkaline detergent to wipe the exterior of the product.

[FR] Utiliser un chiffon doux humidifié avec de l'eau ou un détergeant non alcalin pour essuyer l'extérieur du produit.

Gently wipe the display with a soft, lint-free cloth. Do not use alcohol or detergent on the product. [FR] Essuyer délicatement l'écran avec un chiffon doux non pelucheux. Ne pas utiliser d'alcool ou un détergent sur le produit.

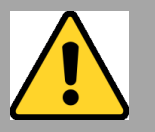

Touchscreen Guideline Guide de l'écran tactile

Use your finger or the stylus on the display. Using sharp or metallic object may cause scratches and damage the display, thereby causing errors. *[FR]Utiliser votre doigt ou le stylet sur l'écran. L'utilisation d'un objet pointu ou métallique peut provoquer des rayures.*

Use a soft cloth to remove dirt on the display. The touchscreen surface has a special protective coating that prevents dirt from sticking to it. Not using a soft cloth may cause damage to the special protective coating on the touchscreen surface. To clean off hard to remove dirt, blow some steam on the particular area and gently wipe away using a soft cloth.

*[FR]Utiliser un chiffon doux pour enlever la poussière sur l'écran. La surface de l'écran tactile a un revêtement protecteur spécial empêchant la saleté de se coller à lui. Ne pas utiliser un chiffon doux peut endommager le revêtement spécial sur la surface de l'écran tactile. Pour nettoyer les saletés plus difficiles à enlever, souffler de la buée sur la zone particulière et essuyer doucement avec un chiffon doux.*

Do not use excessive force on the display. Avoid placing objects on top of the display as this may cause the glass to break.

*[FR]Ne pas utiliser une force excessive sur l'écran. Éviter de placer des objets au dessus de l'écran cela pourrait provoquer une cassure du verre.*

When there is a noticeable discrepancy in the operation of the touchscreen function (your touch does not correlate to the proper location on the screen), recalibrate the touchscreen display. *[FR]Lorsqu'il y a un écart sensible dans le fonctionnement de l'écran tactile (votre contact ne correspond pas à la bonne position sur l'écran), recalibrer l'écran tactile.*

# <span id="page-8-0"></span>1.5 Declaration of Conformity (DoC)

# FCC Statement

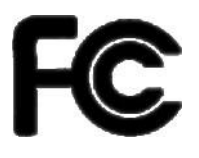

This device complies with part 15 FCC rules. Operation is subject to the following two conditions:

1.5.1 This device may not cause harmful interference.

1.5.2 This device must accept any interference received including interference that may cause undesired operation

This equipment has been tested and found to comply with the limits for a class "B" digital device, pursuant to part 15 of the FCC rules. These limits are designed to provide reasonable protection against harmful interference when the equipment is operated in a commercial environment. This equipment generates, uses, and can radiate radio frequency energy and, if not installed and used in accordance with the instruction manual, may cause harmful interference to radio communications. Operation of this equipment in a residential area is likely to cause harmful interference in which case the user will be required to correct the interference at him own expense.

# CE Notice (European Union)

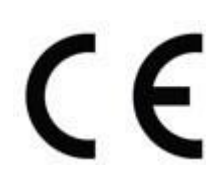

**Healthcare electrical equipment Part 1-2: General requirements for basic safety and essential performance - Collateral Standard: Electromagnetic disturbances**

- EN 60601-1-2:2015
- EN 5511:2019+A1:2010
- EN 61000-4-2: 2009
- EN 61000-3-2:2014
- EN 61000-4-3: 2006+A1: 2008+A2: 2010
- EN 61000-3-3:2013
- EN 61000-4-4: 2012
- EN 61000-4-5: 2006
- EN 61000-4-6: 2014+AC:2015
- EN 61000-4-8: 2012
- FN 61000-4-11: 2004

# **Healthcare electrical equipment Part 1: General requirements for basic safety and essential performance**

• EN 60601-1:2016/A1:2013/A12:2014

This equipment is in conformity with the requirement of the following EU legislations and harmonized standards. Product also complies with the Council directions.

# <span id="page-9-0"></span>1.6 Classification

**Supply** Class I adapter No applied part IP65 (Only for panel) **Continuous** Operation Not AP or APG category

# <span id="page-9-1"></span>1.7 Copyright Notice

Thank you for purchasing 10.1-inch Healthcare Windows Tablet Computer M101P-ME. M101P-ME is Windows-based tablet computer designed for healthcare applications with a housing enhanced with antimicrobial properties, weighting at just 1200 grams (2.7 pounds). This mobile and portable device is flexible enough to function as a standalone device and competent enough to be used for all sorts of data collection, patient care, information management and wireless communication in healthcare applications. With rugged features, a crystal clear 1920 x 1200 resolution display, projected capacitive touch screen, barcode scanner and superior processing power coming from Intel's Apollo Lake processor, this tablet can be used in hospital halls, waiting rooms or nurse stations for communicating and documenting patient information, allowing paramedics and nurses to instantly access and keep patient records.

# <span id="page-9-2"></span>1.8 Trademark Acknowledgement

Brand and product names are trademarks or registered trademarks of their respective owners.

# <span id="page-9-3"></span>1.9 Disclaimer

Winmate Inc. reserve the right to make changes, without notice, to any product, including circuits and/or software described or contained in this manual in order to improve design and/or performance. We assume no responsibility or liability for the use of the described product(s) conveys no license or title under any patent, copyright, or masks work rights to these products, and make no representations or warranties that these products are free from patent, copyright, or mask work right infringement, unless otherwise specified. Applications that are described in this manual are for illustration purposes only. We make no representation or guarantee that such application will be suitable for the specified use without further testing or modification.

# <span id="page-10-0"></span>Chapter 2: Getting Started

This chapter tells you step by step how to get the Rugged Tablet up and running.

# <span id="page-11-0"></span>2.1 Introduction

Thank you for purchasing 10.1-inch Healthcare Windows Tablet Computer M101P-ME. M101P-ME is Windows-based tablet computer designed for healthcare applications with a housing enhanced with antimicrobial properties, weighting at just 1200 grams (2.7 pounds). This mobile and portable device is flexible enough to function as a standalone device and competent enough to be used for all sorts of data collection, patient care, information management and wireless communication in healthcare applications. With rugged features, a crystal clear 1920 x 1200 resolution display, projected capacitive touch screen, barcode scanner and superior processing power coming from Intel's Apollo Lake processor, this tablet can be used in hospital halls, waiting rooms or nurse stations for communicating and documenting patient information, allowing paramedics and nurses to instantly access and keep patient records.

# **Highlights**

- 10.1" 1920 x 1200 IPS LED Panel with direct optical bonding
- Intel® Apollo Lake Pentium N4200 processor
- Housing enhanced with antimicrobial properties
- Long battery life
- USB 3.0 (Type C) connector
- Optional 1D/2D barcode scanner to scan medications or wrist bands
- Lightweight, rugged, IP65 waterproof and dustproof
- IEC 60601-1, 60601-1-2 Certified for healthcare

# <span id="page-12-0"></span>2.2 Unpacking

Check and identify the standard supplied accessories.

### **Standard factory shipment list:**

• **Healthcare Tablet Computer** • **Standard Battery**

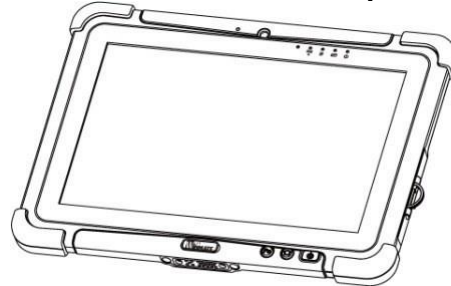

• **Power Adapter**

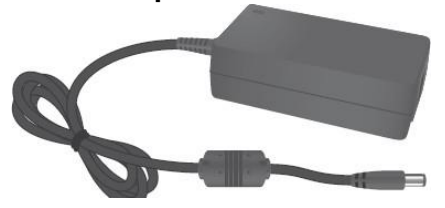

- Manufacturer : EDAC POWER ELECTRONICS CO., LTD. Model name : EM10683V & EM10681V
- **Capacitive Touch Stylus**

**THEFTHEFT** 

Manufacturer : HuntWave Industrial Co., Ltd. Model name : 3.5mm Plastic pen tip and 5.5mm Rubber stylus

# **Optional Accessories**

Your package may include optional accessories based on your order.

- Healthcare Grade Tablet Dock (Designed for Healthcare Applications)
- Desk Dock
- Vehicle Dock
- Battery Charger
- Smart Card Reader
- Handstrap

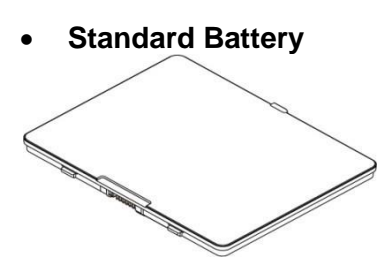

Manufacturer : Winmate Inc. Model name : BS101

• **Power Cord and Plugs**

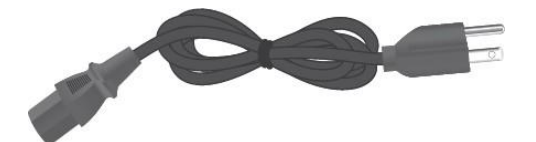

Manufacturer : PHINO ELECTRIC (HUIZHOU)LTD. Model name : PHP-350 TO PHS-301

• **Driver CD**

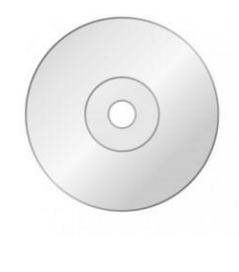

- UHF RFID Reader
- VESA Mount Kit
- Shoulder Strap
- Carry Bag
- Micro HDMI Cable
- Vehicle Charger

<span id="page-13-0"></span>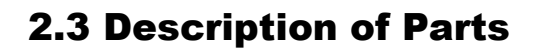

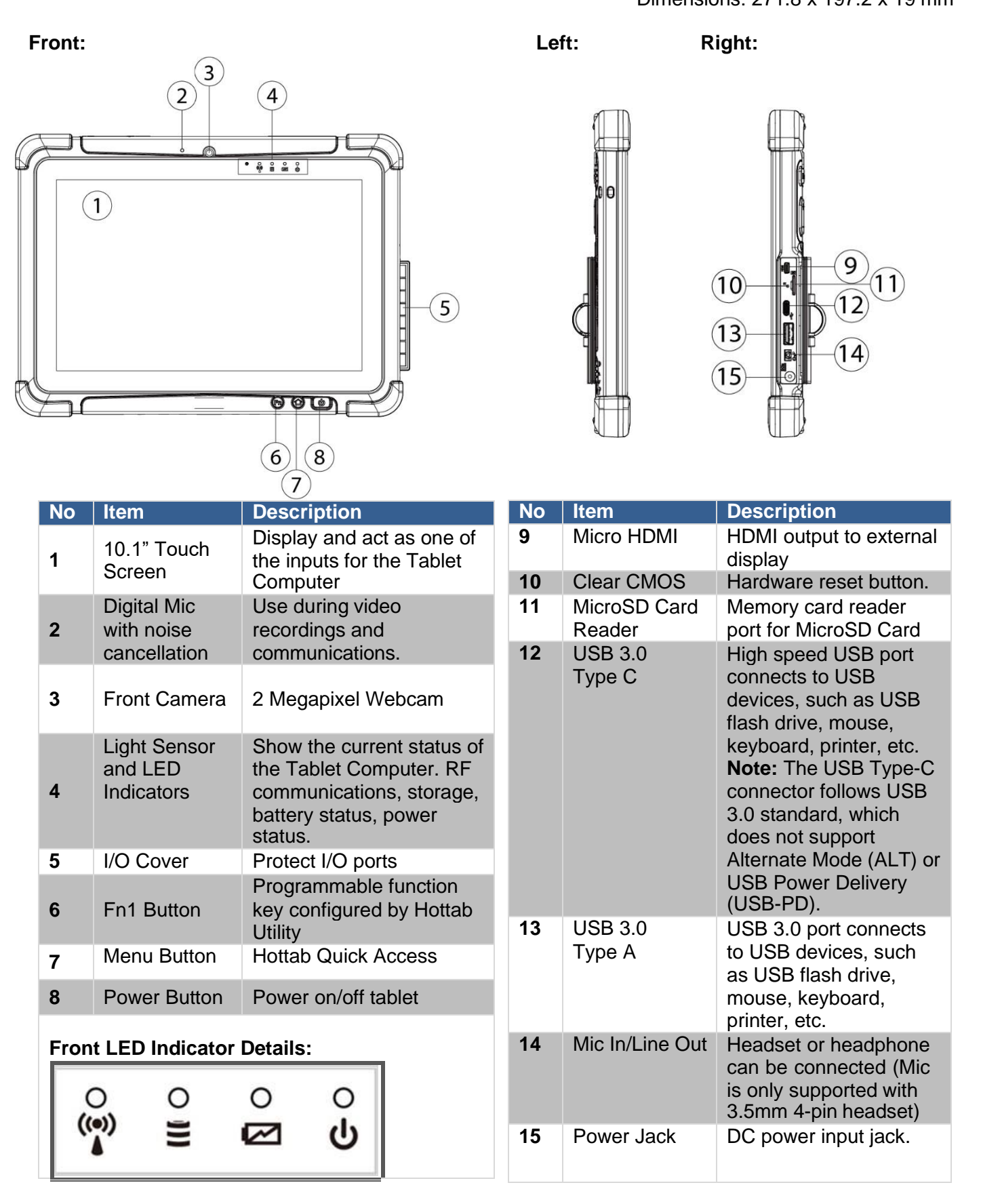

# **Rear: Top:**

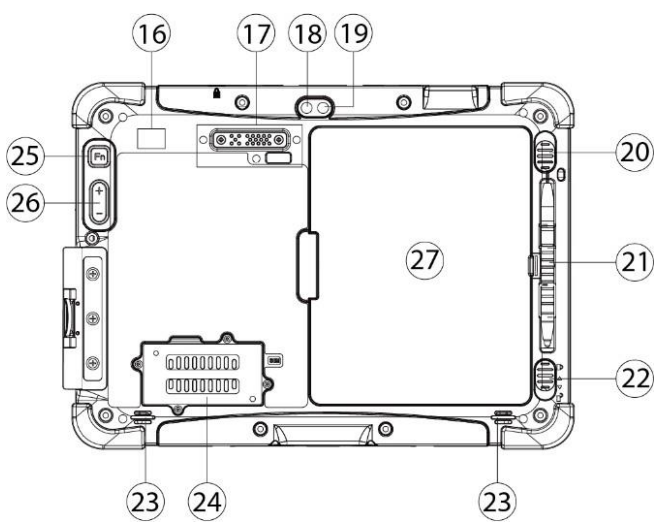

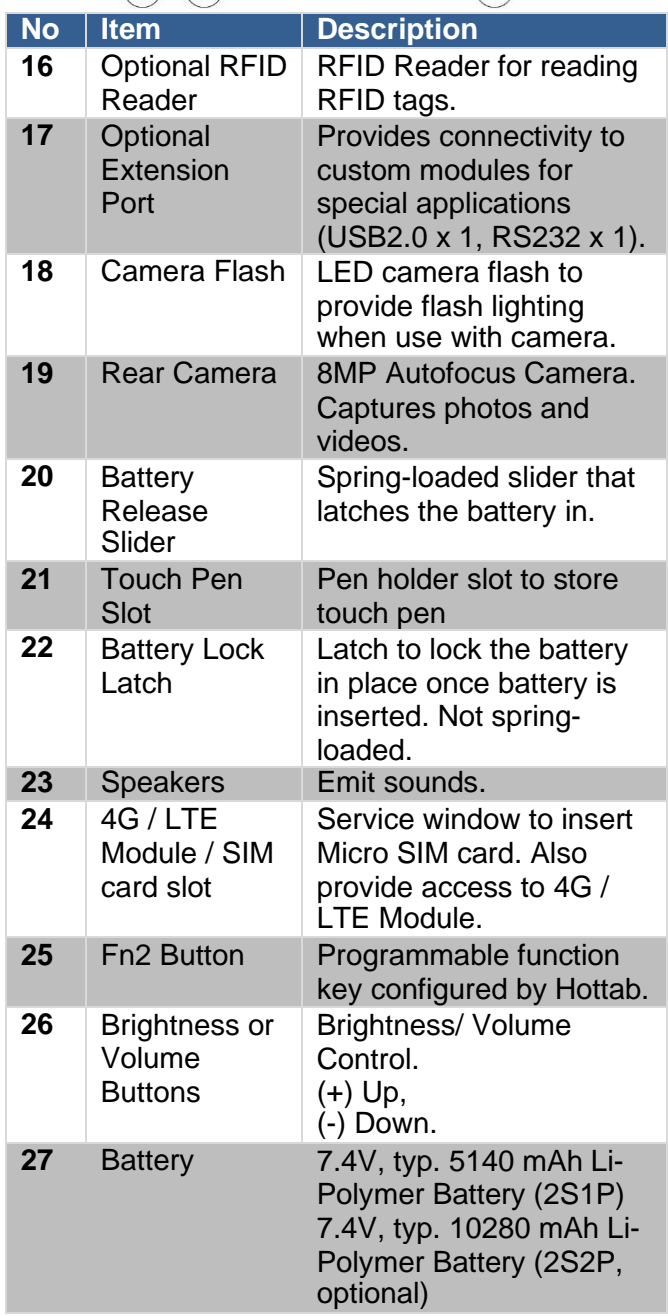

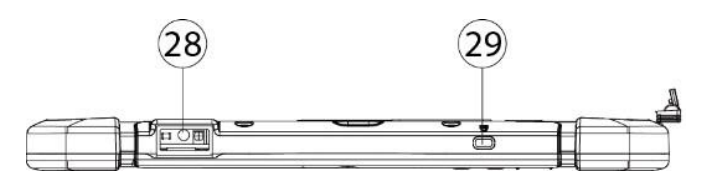

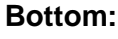

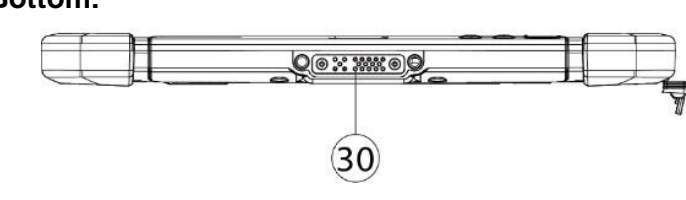

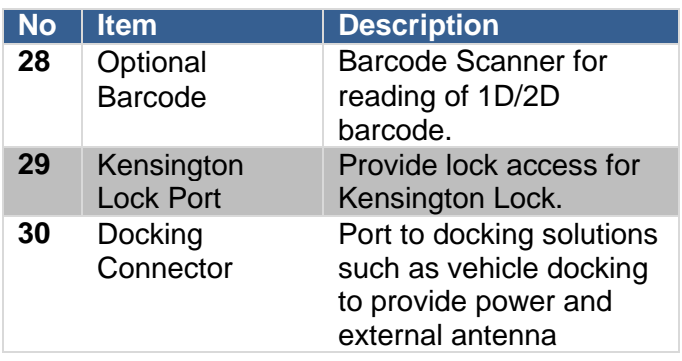

Below is the expansion port and the expansion port cover.

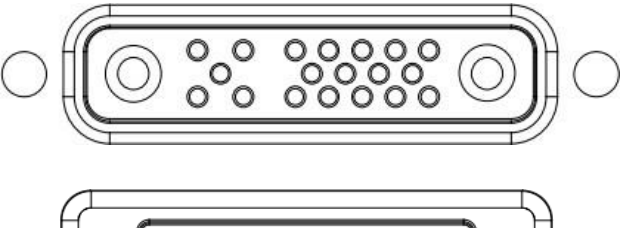

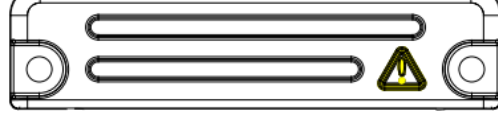

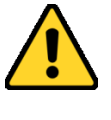

**Caution:** This expansion port cannot be used. **Attention:** Ce port d'extension ne peut pas être utilisé.

# <span id="page-15-0"></span>2.4 Hotkey for Specific Functions

For the physical buttons on the tablet computer, in addition to its dedicated functions detailed in the previous section, it can also be used to emulate commonly used keyboard key strokes. Under different scenario, a single physical button or a combination of physical buttons provide different keyboard key strokes, which are specified below:

#### **In POST (before Windows boots up): In Windows:**

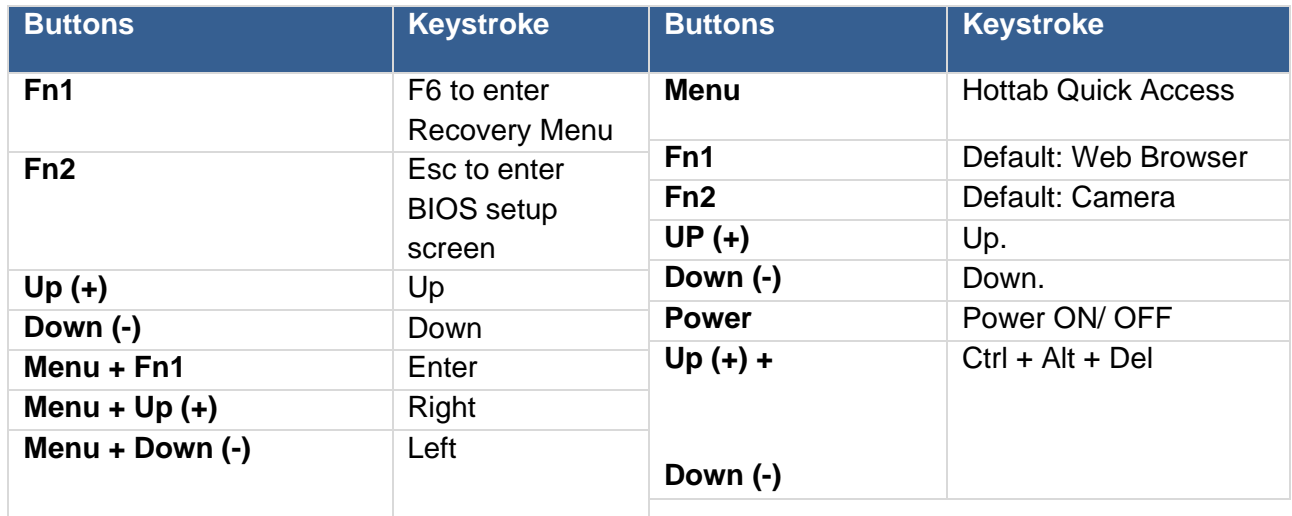

### **LED Indicators:**

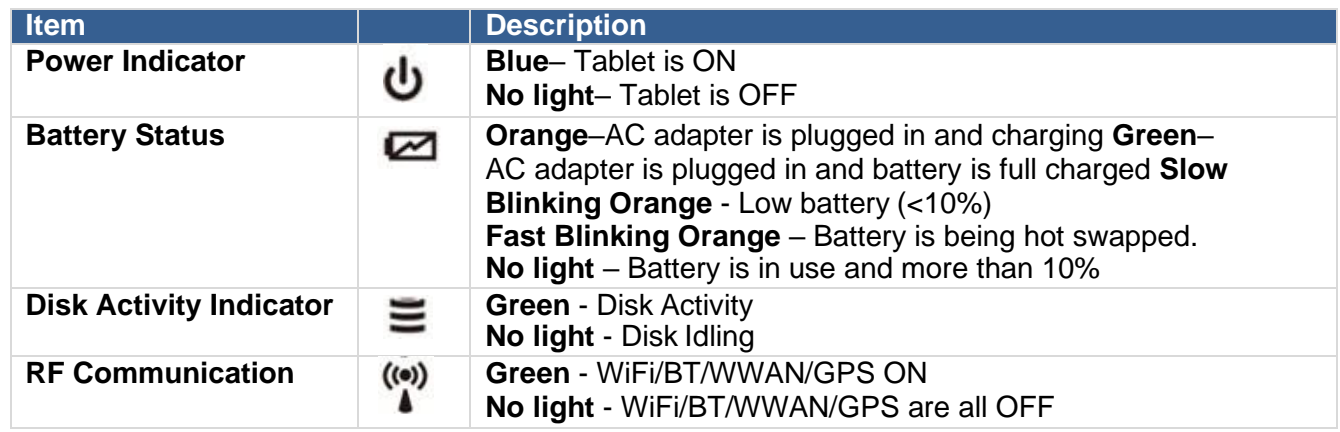

# <span id="page-15-1"></span>2.5 First-Time Operation

To get started:

- 1. Install SIM card.
- 2. Install storage card.
- 3. Install the battery.
- 4. Charge your tablet.
- 5. Start the tablet.

# <span id="page-16-0"></span>**2.5.1 Installing SIM Card (For 4G/LTE Equipped Devices)**

The Tablet Computer supports 4G/LTE data connection and fits a Micro-SIM card.

To install the SIM card: Tools Needed: **Service Windows 4G/ LTE Module** Screw: M2x5, 4 pc Screw: M2x3.5, 1 pc Screwdriver: Philips Type , Size #0 , for Screwdriver: Philips Type , Size #0 , for M2 screws, torque:  $2.0 \pm 0.5$  kgf.cm M2 screws, torque:  $2.0 \pm 0.5$  kgf.cm **■** Remove four screws and remove the service ❷ Remove the one screw that secures the 4G/ LTE window. module. Carefully lift the module up. **Do not to damage the connected cables! ODDDDDDDD** CARD ❸ Carefully flip and move the 4G/ LTE module and ❹ Insert SIM-Card all the way in. **Chip/ contact facing**  to the right. **Do not disconnect cables! down.** ❺ Use your hand to carefully pull the cable outside ❻Re-insert the service window and fasten with the four the module card. Re-insert the 4G/LTE module and screws. fasten one screw. Accurately route the cables. **Do not bend cables! Do not pinch/ squeeze the cable!**

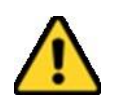

### Caution

When re-inserting 4G/LTE module, please pay attention to cable routing. Make sure the cable module connects properly and does not get squeezed.

# **2.5.2 Installing Battery**

To install the standard battery pack:

- 1. Disconnect any cords connected to the tablet computer.
- 2. Turn the tablet over, back facing up.
- 3. Locate the Battery Lock Latch and push it to the "Unlocked" position.
- 4. Locate the Battery Release Slider that is spring-loaded. Pull back and hold.
- 5. Insert the battery with the connector-pins side first, and then lower the battery into the battery compartment. Continue to hold the Battery Release Slider until the battery is fully inserted.
- 6. Make sure the battery is completely lowered into the compartment before letting go of the Battery Release Slider. Battery will be flat against the housing once fully inserted.

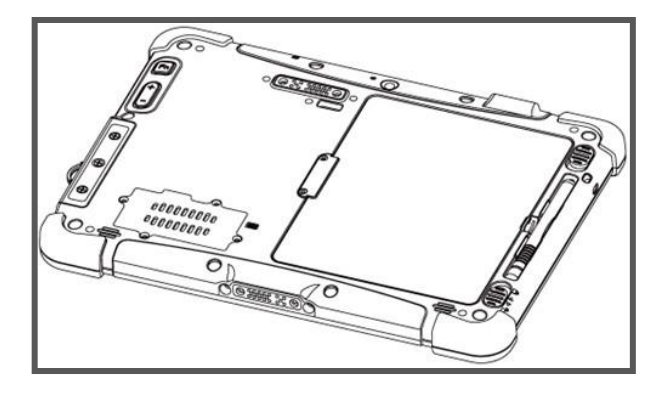

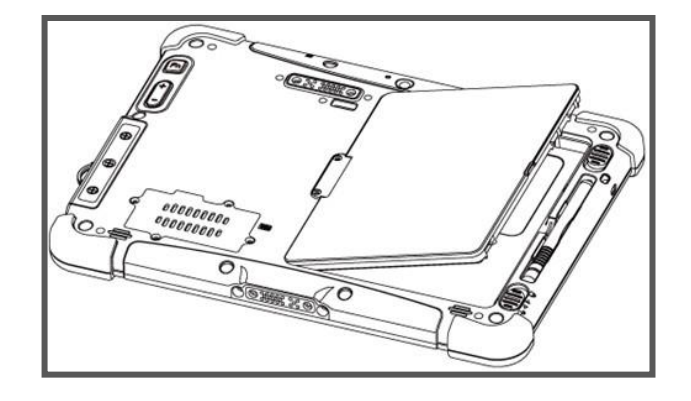

To remove the battery pack:

- 1. Shut down the tablet (or put into sleep mode). Disconnect any cords connected to the computer.
- 2. Turn the tablet computer over, back facing up.
- 3. Locate the Battery Lock Latch and push it to the "Unlocked" position.
- 4. Locate the Battery Release Slider that is spring-loaded. Pull back and hold.
- 5. Lift the battery out using the opening on the side of battery compartment.

# **2.5.3 Charging Your Tablet**

The M101P-ME Healthcare Tablet Computer operates either on external AC power or internal battery power. It is recommended to use AC power when you start up the Tablet for the first time.

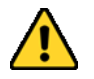

**Caution:** Use only the AC adapter included with your Tablet Computer. Using other AC adapters may damage the Tablet Computer and the Battery.

**Attention:** utilisez uniquement l'adaptateur secteur fourni avec votre tablette. L'utilisation d'autres adaptateurs secteur peut endommager la tablette et la batterie.

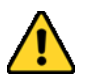

**Caution:** For users start up the Tablet Computer for the first time with internal battery power, please make sure the battery is fully charged before using.

Attention: Assurez-vous que la batterie est complètement chargée avant de commencer à utiliser la tablette PC pour la première fois.

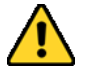

### Caution:

For use only Power Supply EDAC(EM10683V & EM10681V) Input : 100-240Vac, 50-60Hz, 2.0-1.0A, Output : 19 VDC 3.78A Max.

### Attention:

Pour utilisation uniquement EDAC (EM10683V & EM10681V) Entrée: 100-240Vac, 50-60Hz, 2.0-1.0A, Sortie: 19 VDC 3,78 A Max.

To connect a tablet to AC power:

- 1. Open I/O protective cover by pulling out the latch.
- 2. Plug the DC cord of the AC adapter into the power jack of the tablet computer.
- 3. Plug the AC power cord into the AC adapter.
- 4. Plug the AC power cord into the electrical outlet.

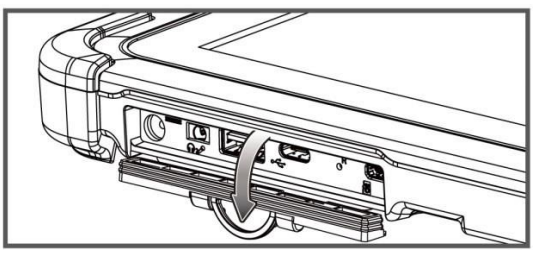

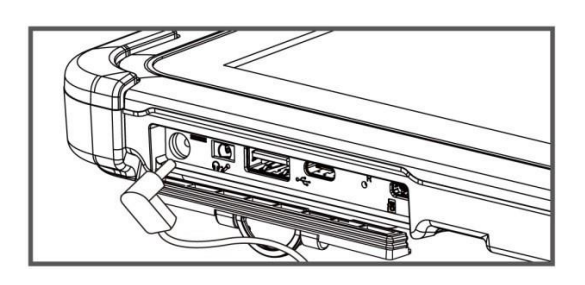

The battery LED indicator shows different battery states: **Orange** - AC adapter is plugged in and battery is charging. **Green** - AC adapter is plugged in and

battery is fully charged. **Slow Blinking Orange** - Low battery level (<10%).

**Fast Blinking Orange** – Battery is being hot swapped. **No light** – Battery is in use and charged (>10%).

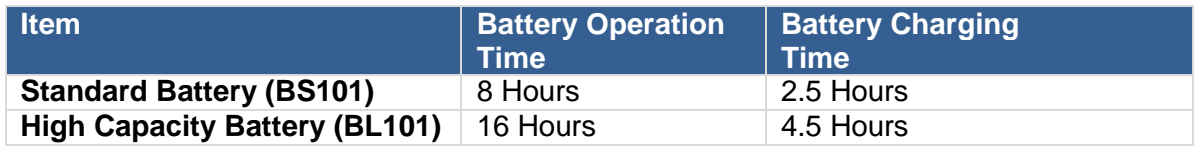

# **2.5.4 Starting the Tablet**

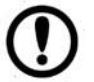

**Important:** When powering on the device for the first time, please make sure there's no interruption during the Windows setting up process, for example, accidentally powering off. If it happened, please access the recovery menu by pressing **Fn1** button on the front bezel to initiate recovery process.

Press and hold the power button for **3 seconds** until the blue LED power indicator light up.

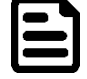

**Note:** Do not press the power button repeatedly.

Do not perform the following operations until the Disk Activity Indicator off

- Connecting or disconnecting the AC adapter
- Pressing the power button
- Touching the tablet buttons, screen, or external keyboard/mouse

To power off the Tablet Computer:

- 1. Make sure you have closed any programs that are open on the Desktop. Start Screen apps don't need to be closed.
- 2. Tap on the **Settings** charm.
- 3. Tap on **Power**.
- 4. Tap on **Shut Down**.
- 5. Wait for the Tablet Computer to power off.

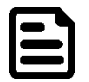

**Note:** The computer will forcibly be powered off if the power button is pressed and held for **6 seconds or longer**.

# <span id="page-19-0"></span>Chapter 3: Setting Up Windows

This chapter details how to setup the Windows that may be installed on the tablet for the first time.

# <span id="page-20-0"></span>3.1 Introduction

The M101P-ME Tablet Computer operates on Windows 10 IoT Enterprise operating system.

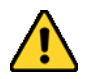

**Caution:** Make sure the battery is full charged before starting the tablet computer for the first time with internal battery power.

• **Public network:** Select this location if you do not recognize all the computers on the network. (For example, you are in a coffee shop or airport, or you have mobile broadband.) This is a public network and is not trusted. Select the location where you will most often use the computer.

# <span id="page-20-1"></span>3.2 Setting up Windows 10 IoT Enterprise

Follow the steps below to complete the Windows 10 IoT Enterprise setup process.

- 1. Press the power button to turn on the computer.
- 2. First, select your country/region, your preferred app language, your preferred keyboard layout, and your time zone, then tap **Next**.

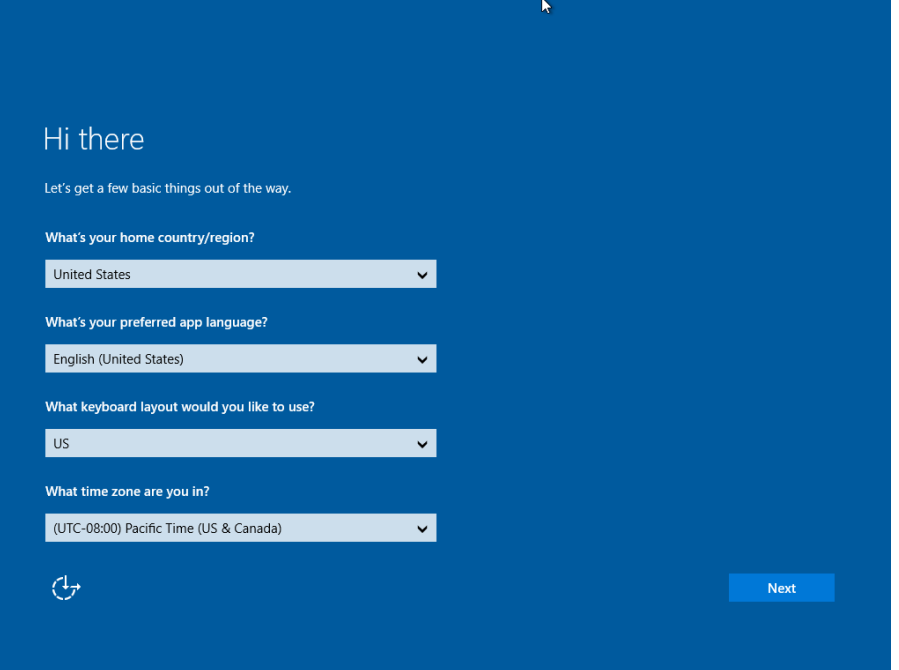

3. On the **Here's the legal stuff** screen, read through the disclosures, then tap **Accept**.

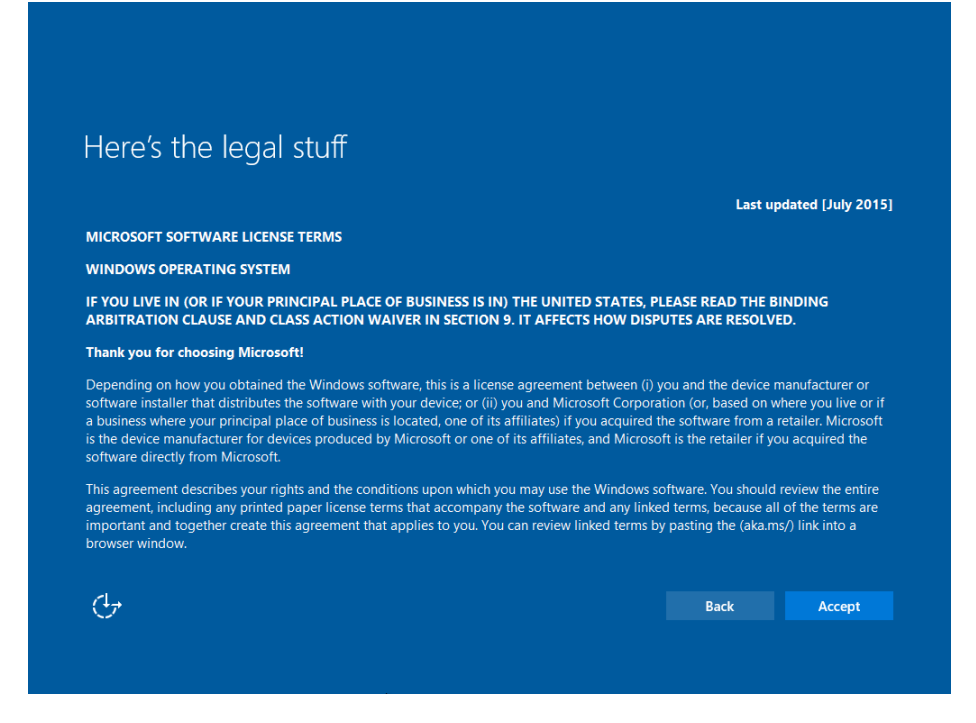

- 4. Windows will then try to connect to network. Tap **Skip this step** to continue without a wireless connection as you can then set up the network later.
- 5. On the **Get going fast** screen, click **Use Express settings** for the fastest setup. If you would like more information, tap **Learn more**, or if you would like to select your own options, click **Customize settings**.

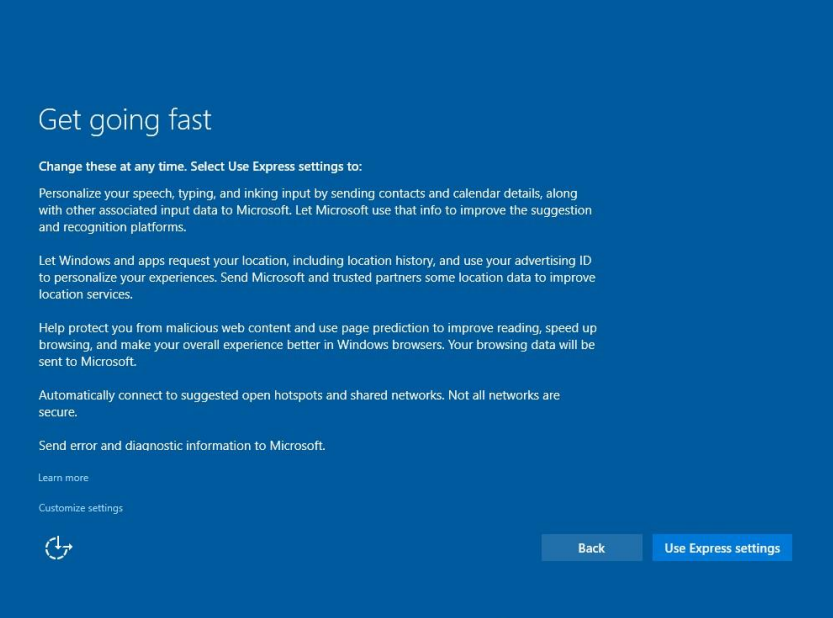

6. To create a local account, type your User name, password, and Password hint in the fields provided, then tap **Next**.

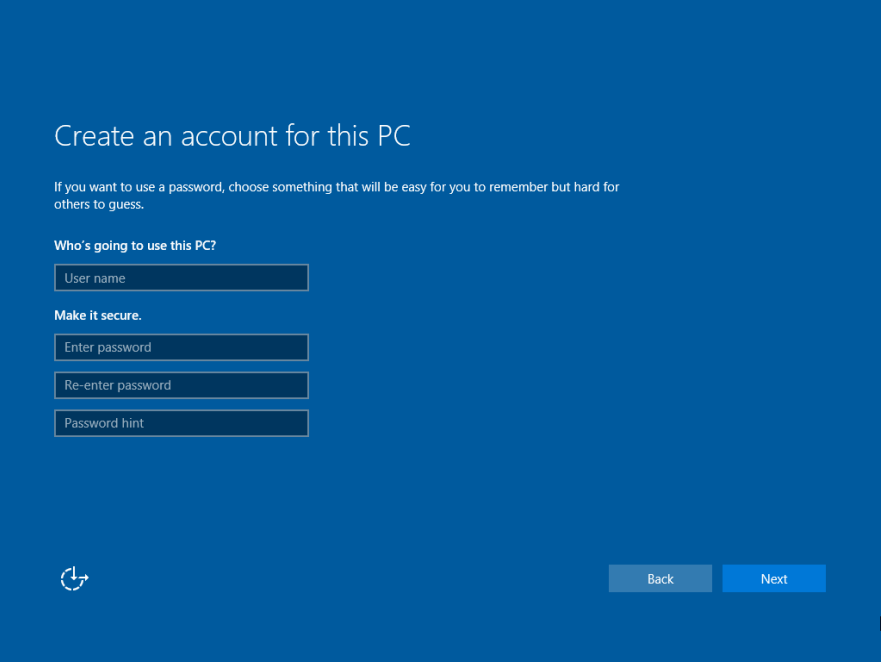

- 7. The initial setup screens are complete, and the desktop is displayed.
- 8. Read any introductory screens describing features of your computer, and tap **Next** upon completing each. You are now done with the initial setup process.

# <span id="page-23-0"></span>Chapter 4: Operating the Device

This chapter describes how to operate the M101P-ME Tablet Computer, including camera, Hottab, barcode, RFID, WWAN, WLAN, GPS features.

# <span id="page-24-0"></span>4.1 Hottab Introduction

Hottab provides quick access to the tablet's functions and features, such as setting up shortcuts, using camera, powering on/off built-in devices, programming function key, and changing power management.

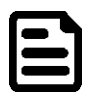

# Note:

Please download the SDK from Winmate Download Center.

>> M101P >> Development Kit or check the Driver CD which is shipped with the tablet. Please notice that HF RFID reader, Barcode reader, and UHF RFID reader are optional module, please make sure user have ordered the module before using the SDK.

As Windows starts up, Hottab starts and runs in the background. To display the Hottab control utility, press the  $\circledcirc$  (Menu) Button located on the front panel, OR launching the Hottab Utility application.

### $\odot$

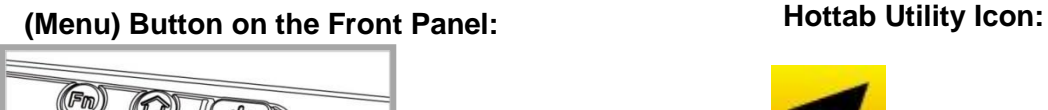

 $\overline{\omega}$ 

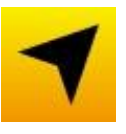

The main user interface is located on the right side of the screen. There are 4 main menu options: Shortcuts, Camera, Device ON/OFF, and Settings. Operations and functions on each menu options is explained in detail in the coming section.

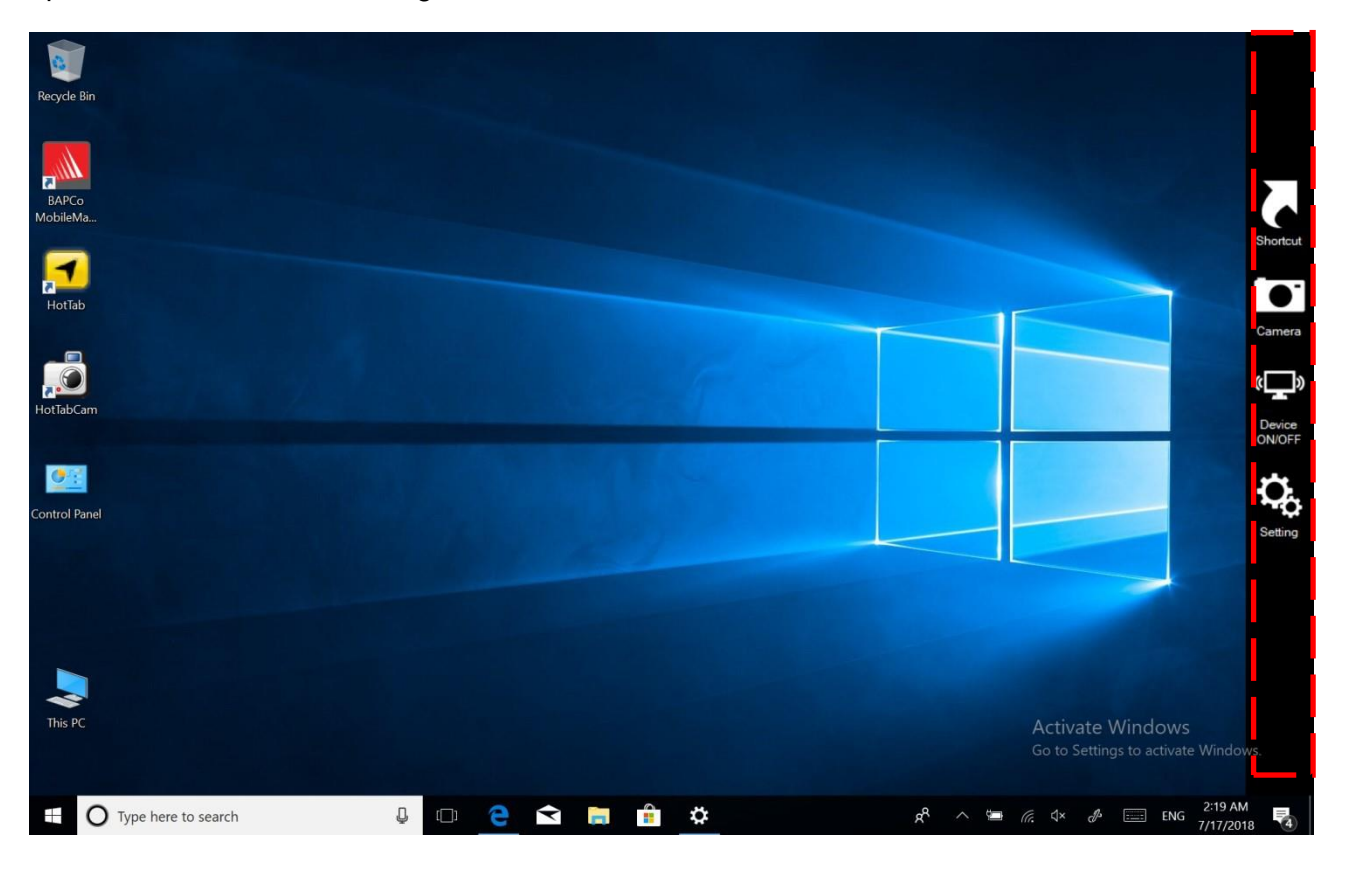

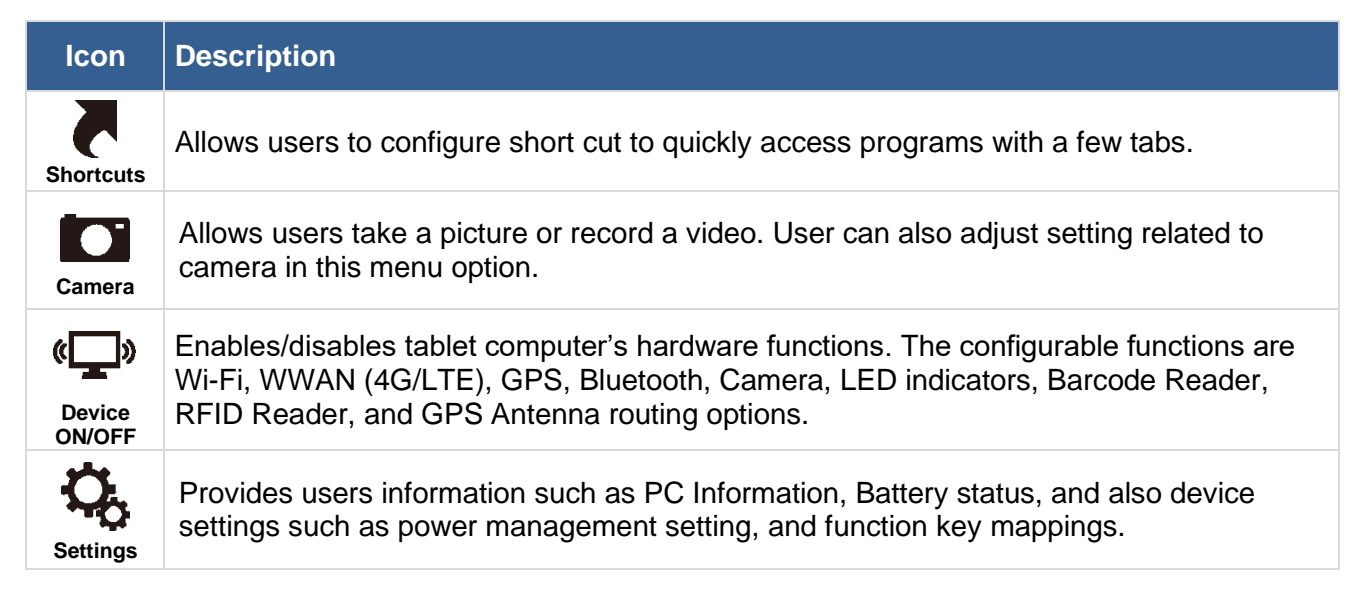

# <span id="page-25-0"></span>4.2 Shortcuts

26

# **Set up On-screen Software Shortcuts**

Hottab Shortcuts Menu provides an user-friendly interface to configure on-screen software short cuts and allow users to quickly access programs with a few tabs. The Shortcuts menu offers 8 empty slots to store user's desired quick access. Shortcuts can be mapped to any of the executable files (.exe) installed on the tablet.

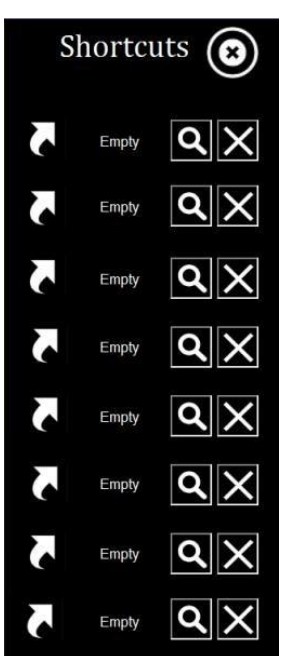

### **Short Cut Menu: To store a new shortcut:**

- 1. Open the Hottab utility by press the  $\mathbb{G}$  (Menu) Button located on the front panel, OR launching the Hottab Utility application.
- 2. Tap on the **Shortcuts** button.
- 3. Tap on **Q** button of any empty slot.
- 4. An on screen file browser will appear.
- 5. Browse to find the desired application to have shortcut.
- 6. Click "Open" to save the shortcut.

### **To remove an saved shortcut:**

- 1. Open the Hottab utility by press the  $\bigcirc$  (Menu) Button located on the front panel, OR launching the Hottab Utility application.
- 2. Tap on the **Shortcuts** button.
- 3. Tap on the **button of any saved slot to remove**
- 4. Shortcut will be removed, and once again show "Empty" to indicate slot is empty.

# Tap on the **button will hide the Hottab Utility Menu.**

### **Using the Hottab shortcuts:**

- 1. Open the Hottab utility by press the  $\bigcirc$  (Menu) Button located on the front panel, OR launching the Hottab.
- 2. Tap on the **Shortcuts** button.
- 3. Tap on the saved shortcut items to access saved programs.

# <span id="page-26-0"></span>4.3 Using Camera

This Hottab menu option allows users take a picture or record a video. Before use, make sure the camera is powered on under Devices ON/OFF menu with the following scenarios.

To open camera interface:

- 1. Press the  $\bigcirc$  (Menu) button located on the front panel to open Hottab or launch the Hottab Utility.
- 2. Tap on "Device ON/OFF" button to check the built-in devices status.
- 3. Check the status color of the **Camera** icon:

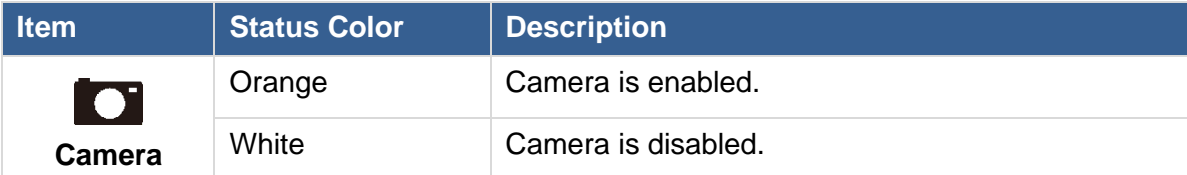

- 4. If the Camera is disabled (white), tap on the Camera icon to enable it (orange).
- 5. Go back to the Hottab main menu by pressing the  $\bigcirc$  (Menu) Button OR click on the back arrow on top.
- 6. Tap on the Camera icon to open Camera menu.

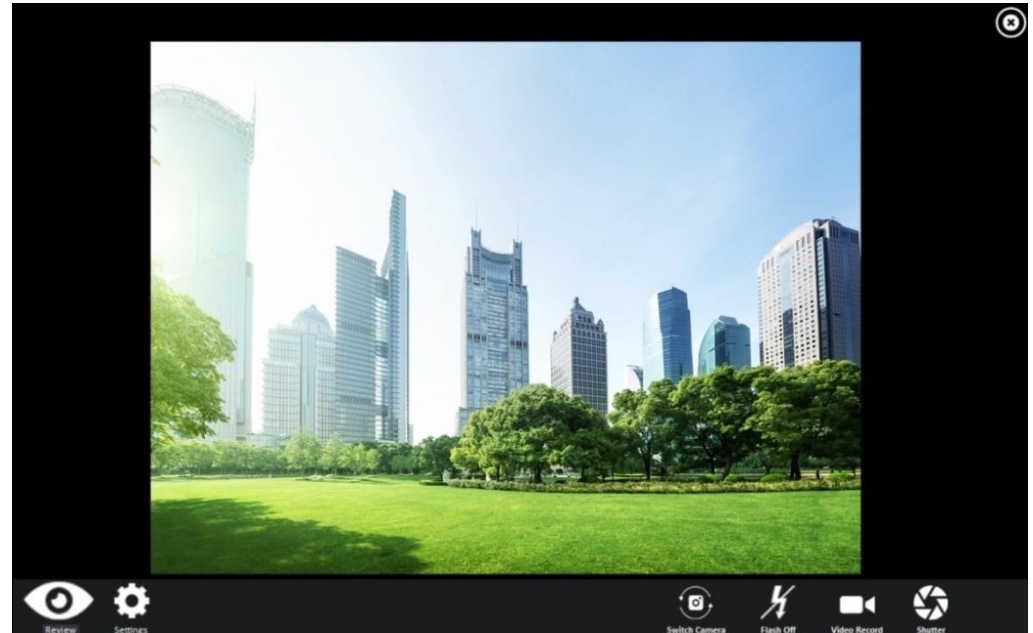

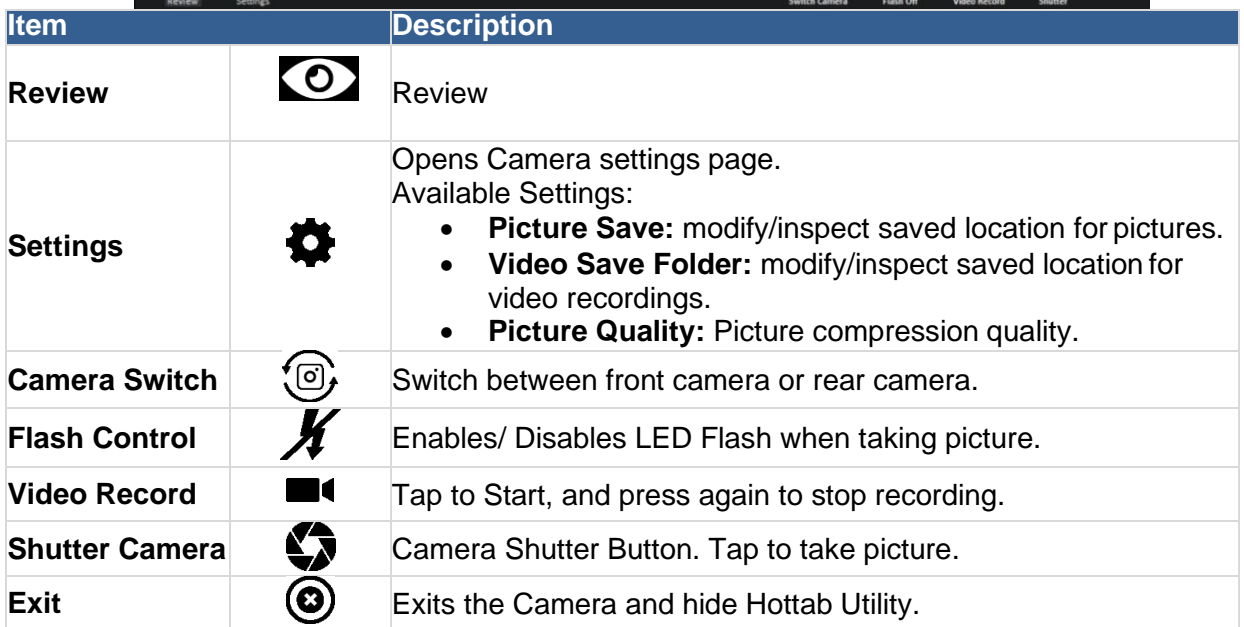

# <span id="page-27-0"></span>4.4 Built-in Devices On/Off

28

This section describes how to get a quick access to set-up built-in devices, including turning on/off RF modules, setting up barcode reader, RFID reader, and expansion modules.

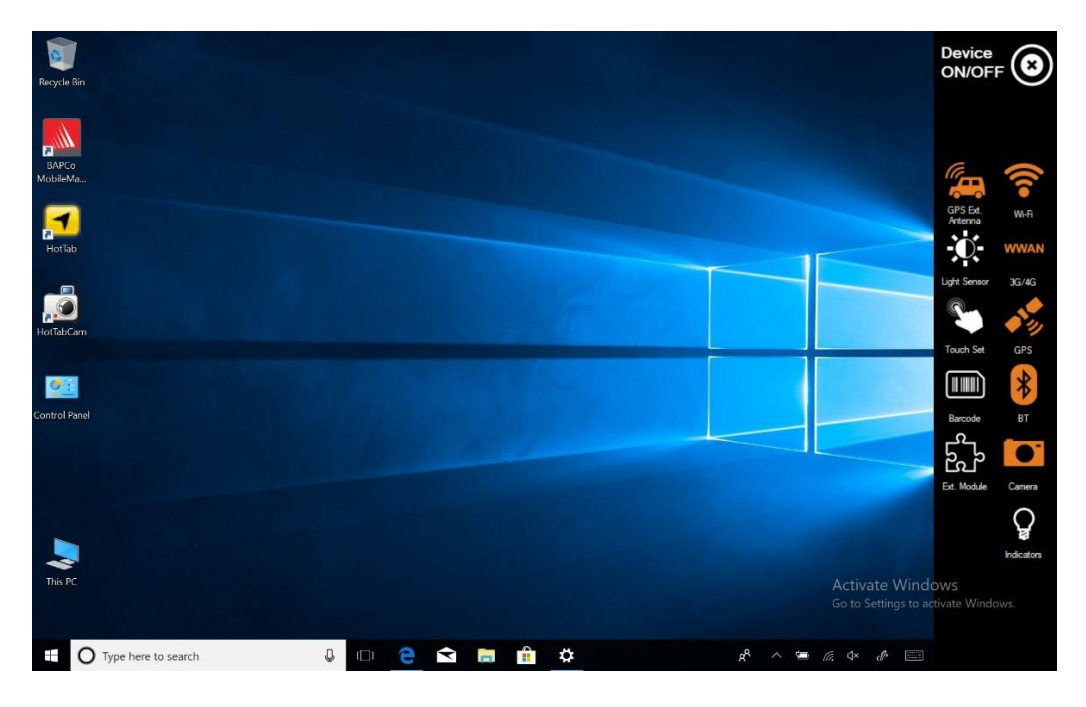

# **4.4.1 Using the Wireless LAN (Wi-Fi)**

To use the wireless LAN (Wi-Fi) feature to connect to the network, perform the following procedure:

- 1. Open the Hottab utility by press the  $\bigcirc$  (Menu) Button located on the front panel, OR launching the Hottab Utility application.
- 2. Tap on the **Device ON/OFF** button.
- 3. Check the status color of the **Wi-Fi** icon:

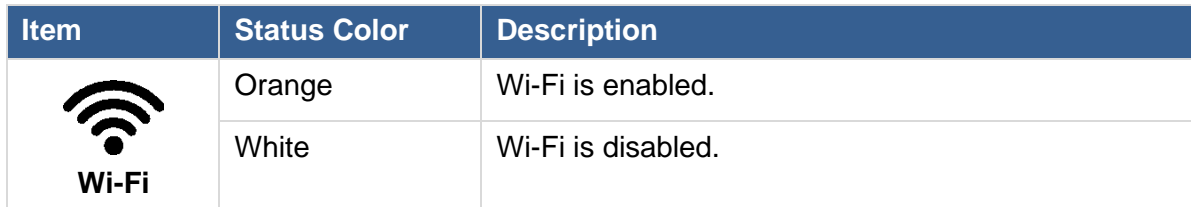

- 4. If the Wi-Fi feature is disabled (white), tap on the Wi-Fi icon to enable it (orange).
- 5. Click the wireless network connection status icon in the Windows notification area. A list of available wireless networks is displayed.
- 6. Double-click a network to connect to it. Provide required authentication information if needed.
- 7. To check the connection status, observe wireless network connection status icon in the Windows notification area. The more bars the icon shows, the better the wireless LAN connection strength is.
- 8. Now wireless LAN connection is setup, try connection to the network with a internet browser such as Internet Explorer.

# **4.4.2 Using the Wireless WAN (4G/LTE)**

The M101P-ME Healthcare Tablet Computer supports data connection with 4G/LTE modules and fits Micro-SIM card. (**Note:** 4G/LTE feature is optional). Insert the SIM-Card as described in [Ch.2.5.1](#page-16-0) [Installing SIM](#page-16-0) Card.

To connect to the network using wireless WAN:

- 1. Open the Hottab utility by press the  $\bigcirc$  (Menu) Button located on the front panel, OR launching the Hottab Utility application.
- 2. Tap on the **Device ON/OFF** button.
- 3. Check the status color of the **WWAN** icon:

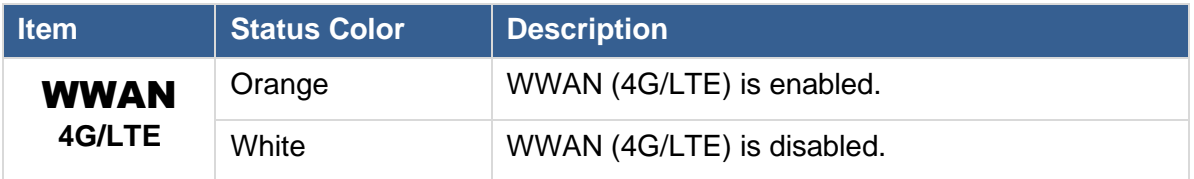

- 4. If the WWAN feature is disabled (white), tap on the WWAN icon to enable it(orange).
- 5. You can check the wireless WAN connection status through the wireless network connection status icon in the Windows notification area. The more bars encompassed, the better the signal is.

# **4.4.3 Using the GPS**

To enable the GPS:

- 1. Open the Hottab utility by press the  $\bigcirc$  (Menu) Button located on the front panel, OR launching the Hottab Utility application.
- 2. Tap on the **Device ON/OFF** button.
- 3. Check the status color of the **GPS** icon:

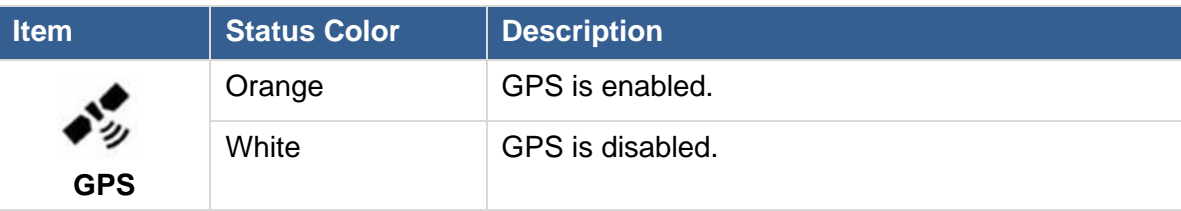

- 4. If the GPS feature is disabled (white), tap on the GPS icon to enable it (orange).
- 5. Now the GPS feature is ready to be used with an application utilizing the GPS.

# **4.4.4 Using the Bluetooth**

To enable the Bluetooth:

- 1. Open the Hottab utility by press the  $\bigcirc$  (Menu) Button located on the front panel, OR launching the Hottab Utility application.
- 2. Tap on the **Device ON/OFF** button.
- 3. Check the status color of the **Bluetooth** icon:

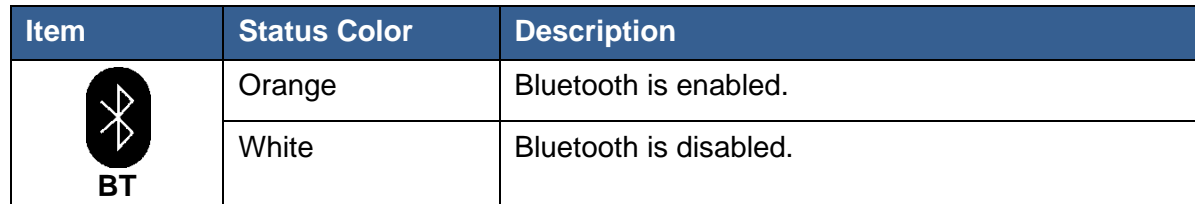

4. If the Bluetooth feature is disabled (white), tap on the Bluetooth icon to enable it (orange).

Healthcare Windows Tablet M101P-ME UserGuide

- 5. Click the Bluetooth icon in the Windows notification area. A contextual menu for Bluetooth is displayed.
- 6. To add a device, tap on Add a Bluetooth Device. Windows will search any Bluetooth device automatically
- 7. Choose the Bluetooth device to connect and follow onscreen prompt to continue the pair procedure and use the Bluetooth device.

# **4.4.5 Turning On/Off LED Indicators**

The LED Indicators for Power Status, Battery Status, and RF Communication can be turned on/off from Hottab menu.

To enable/disable the LED indicators:

- 1. Open the Hottab utility by pressing the  $\bigcirc$  (Menu) Button located on the front, OR launching the Hottab Utility application.
- 2. Tap on the **Device ON/OFF** button.
- 3. Check the status color of the **Indicator** icon:

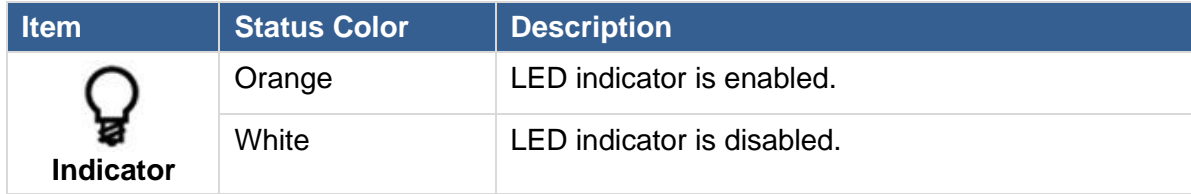

4. If the indicator is disabled (white), tap on the Indicator icon to enable it (orange).

### **4.4.6 Using the Barcode Reader**

The 2D/1D Barcode Reader is optional for M101P-ME Tablet PC and is not re-workable by the end user. To use this feature, please make sure the tablet PC is built-in barcode reader before use.

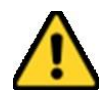

30

**Caution:** Use of controls or adjustments or performance of procedures other than those specified herein may result in hazardous radiation exposure。

**Attention:** L'utilisation de commandes ou de réglages ou l'exécution de procédures autres que celles spécifiées dans le présent document peut entraîner une exposition dangereuse aux radiations.

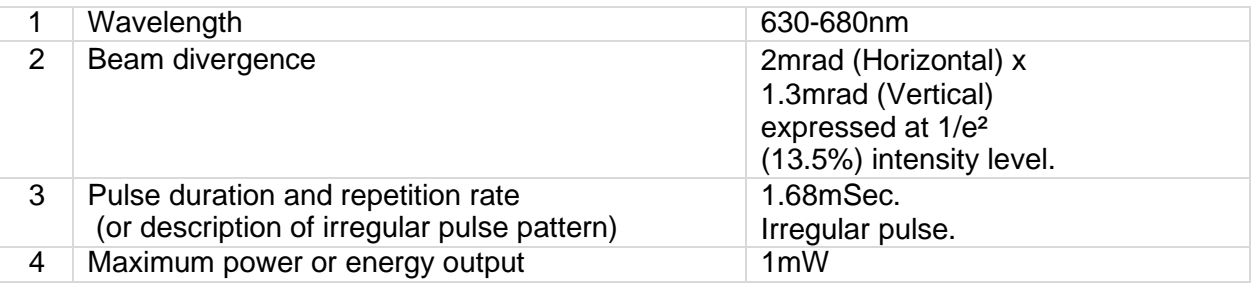

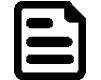

### **Note:**

Download the SDK from Winmate Download center.

>> M101P >> Development Kit or check the Driver CD which is shipped with the tablet.

To enable the Barcode Reader:

- 1. Open Hottab utility by pressing  $\bigcirc$  (Menu) Button located on the front panel or launching Hottab Utility application.
- 2. Tap on the **Device ON/OFF** button.

3. Check the status color of the **Barcode** icon.

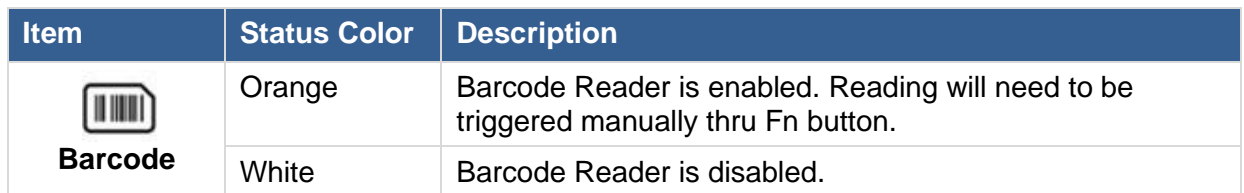

- 4. Open the application where barcode reader will be displaying the scanned barcode.
- 5. Trigger the barcode reader by pressing Fn2 function key.

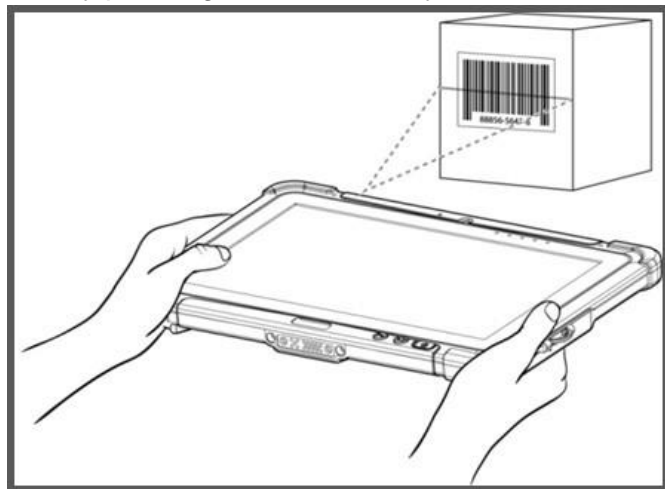

Tap **Disconnect** button to stop the connection with Barcode Reader.

\*To recover the connection, please tap on the button again to re-connect with Barcode Reader.

### *4.4.6.1 Device Configuring and Setting*

1. Click on Windows **Ext** and search for **EZConfig-Scanning** from the Start menu.

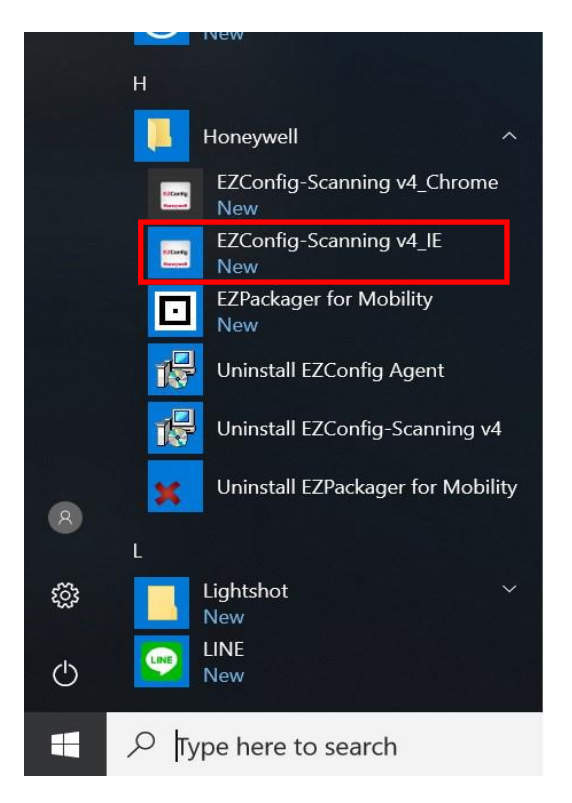

### Healthcare Windows Tablet M101P-ME UserGuide

2. Click on **EZConfig-Scanning v4\_IE** and allow the blocked content if browser is blocking the content. 3.Click on "Connected Device" icon and wait for system to discover the device (Honeywell N660X).

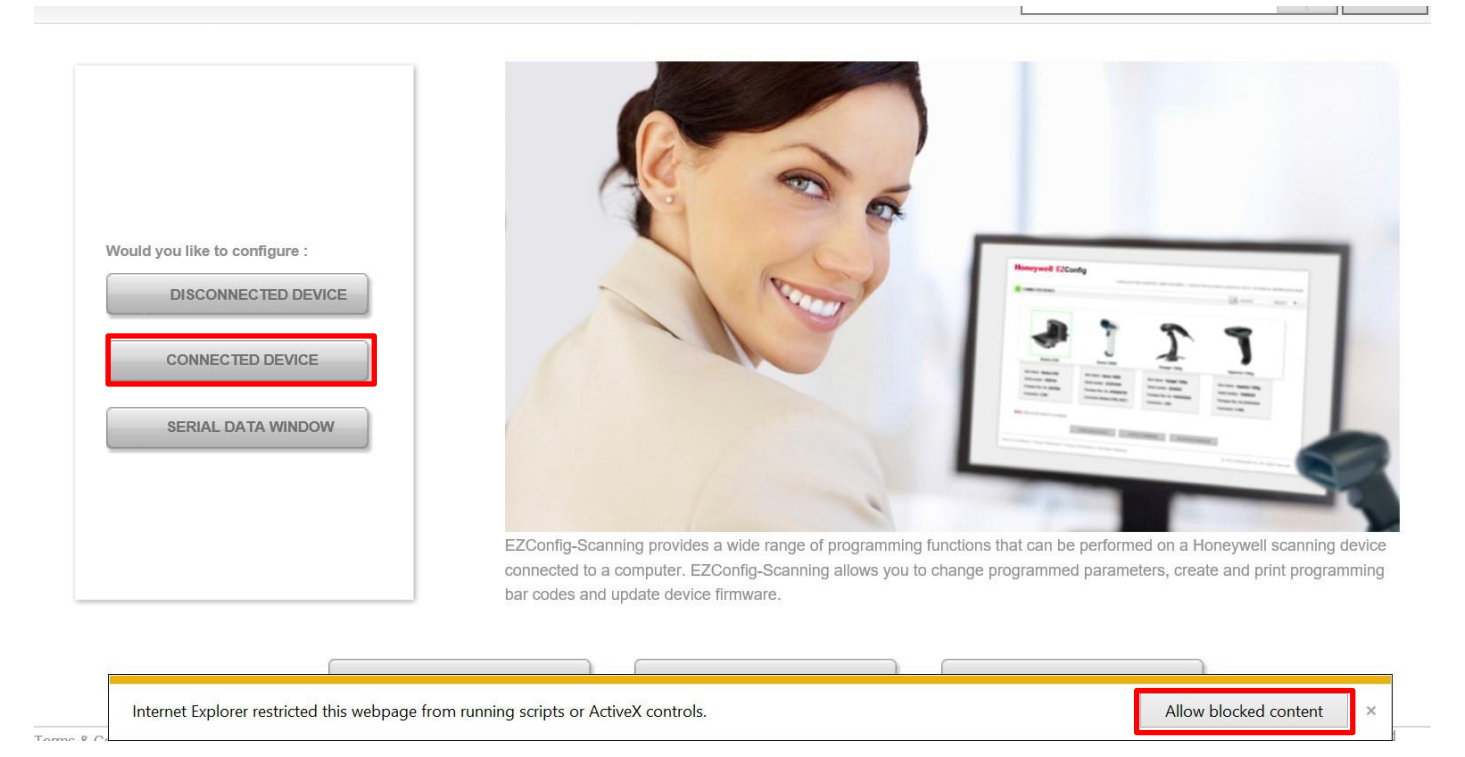

### 4.Once Honeywell N660X is discovered please click "**Configure Device**" button as shown.

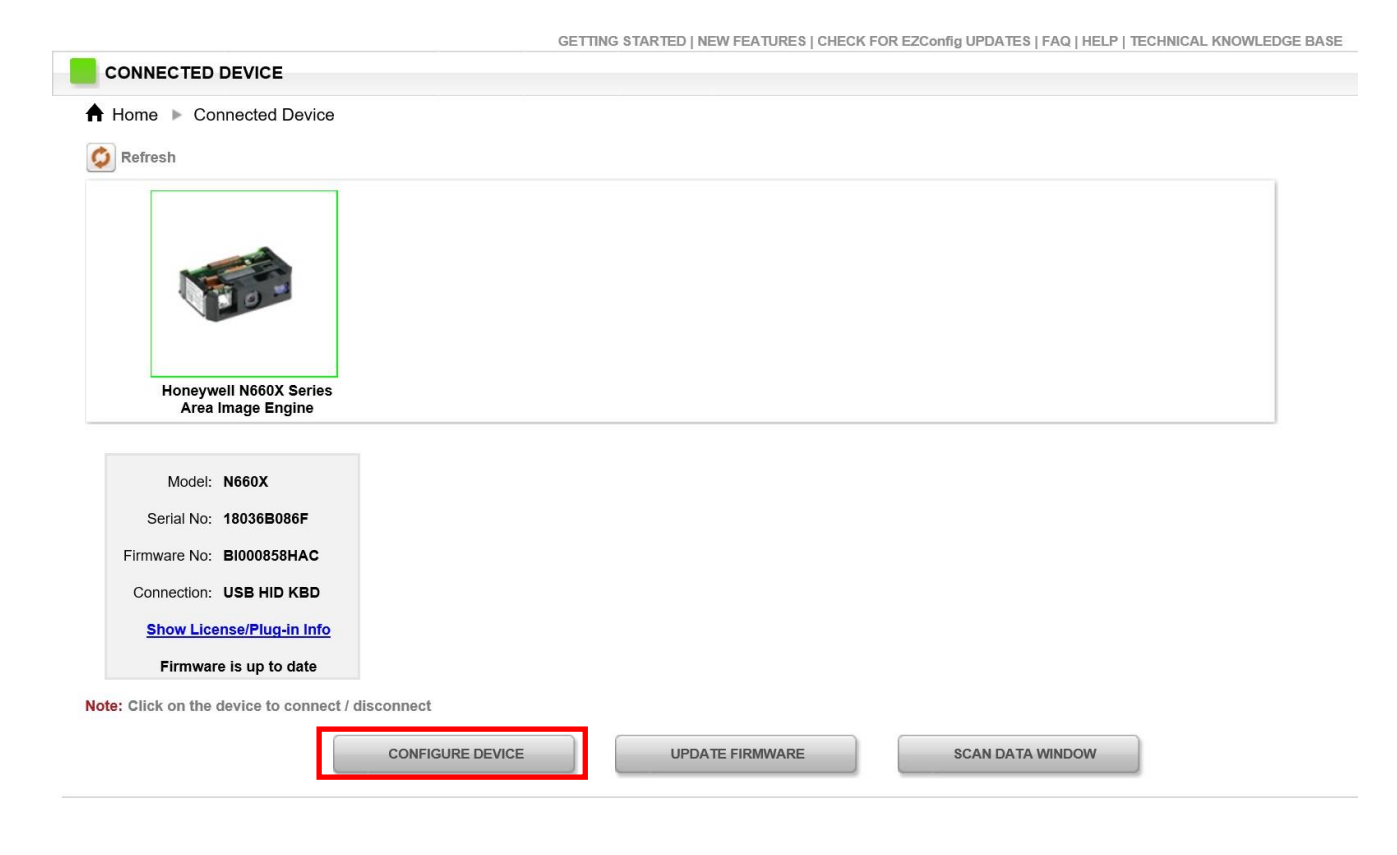

# *4.4.6.2 Scanning mode Settings*

1. Click on Device Settings under the Input/Output settings section.

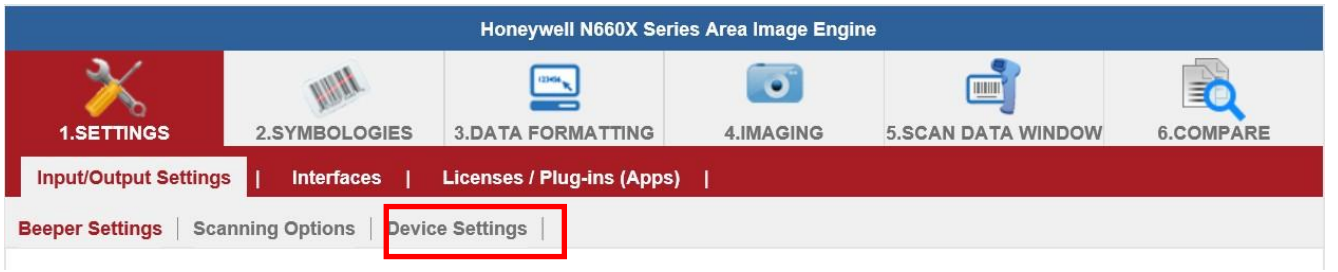

2. Select the desire scanning mode from the drop-down menu shown asbelow.

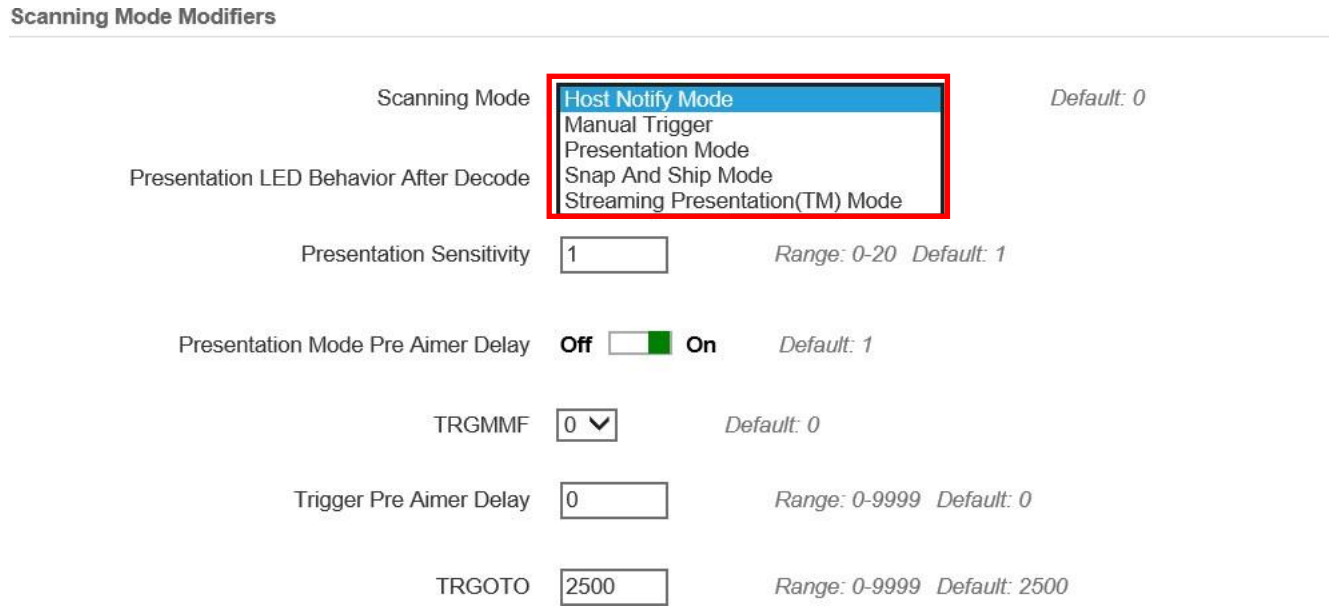

3. After selecting a desire scanning mode, click on the "**Save to Device**" on the side bar.

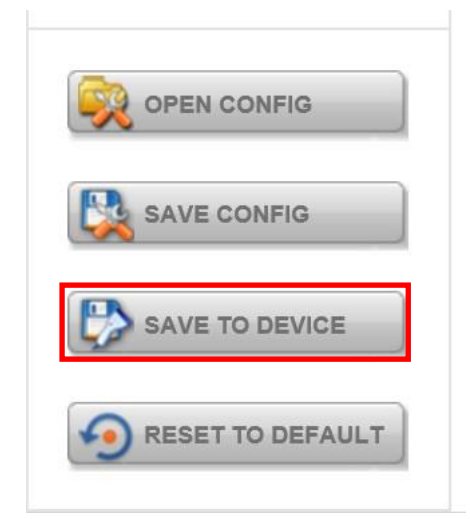

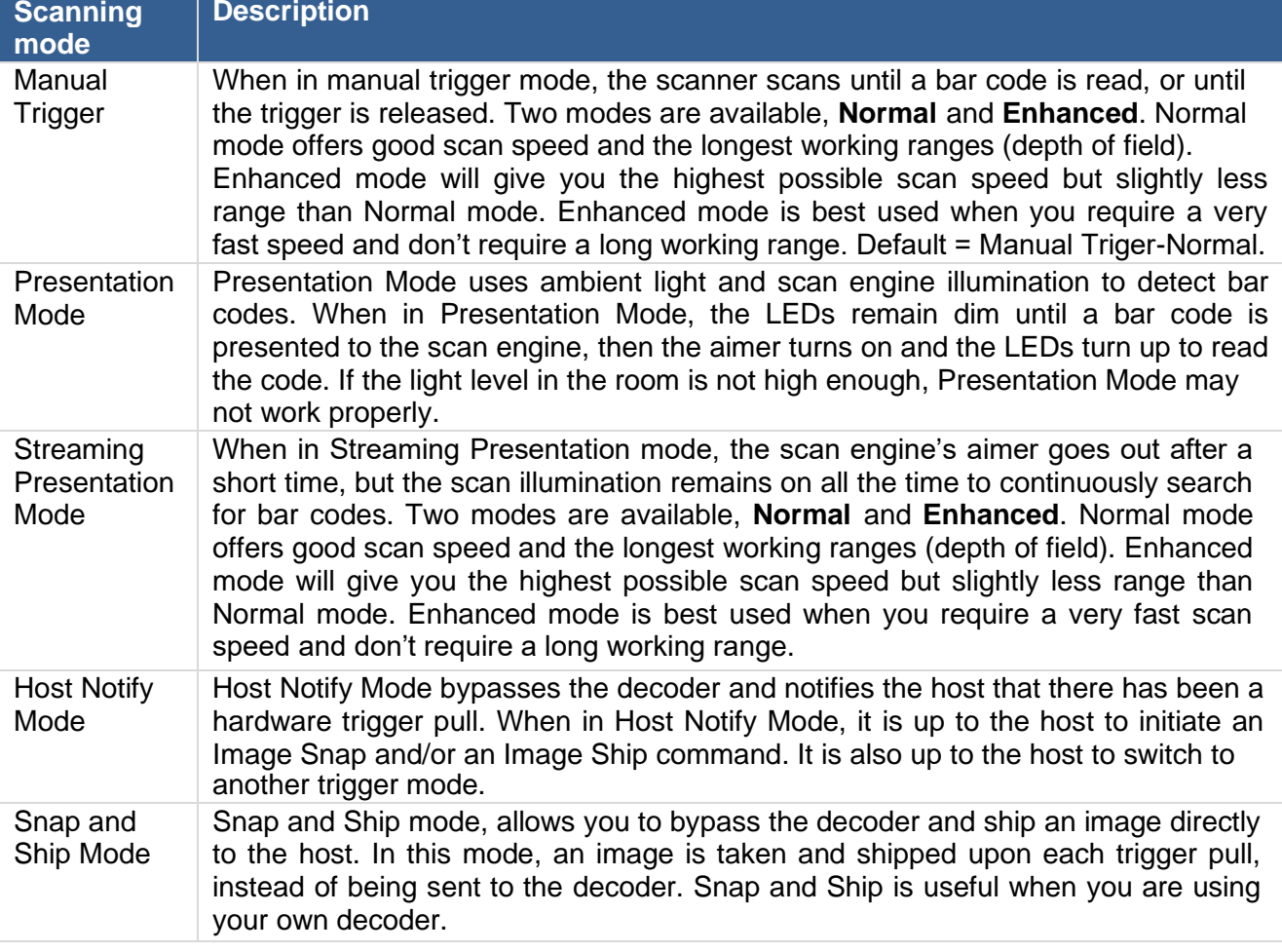

### *4.4.6.2 Setting the 1D/2D Barcode Scanner Symbologies*

The barcode scanner is shipped with default settings shown below. If the default setting suits the usage requirement, setting symbologies is not necessary.

### **Symbologies Default Settings:**

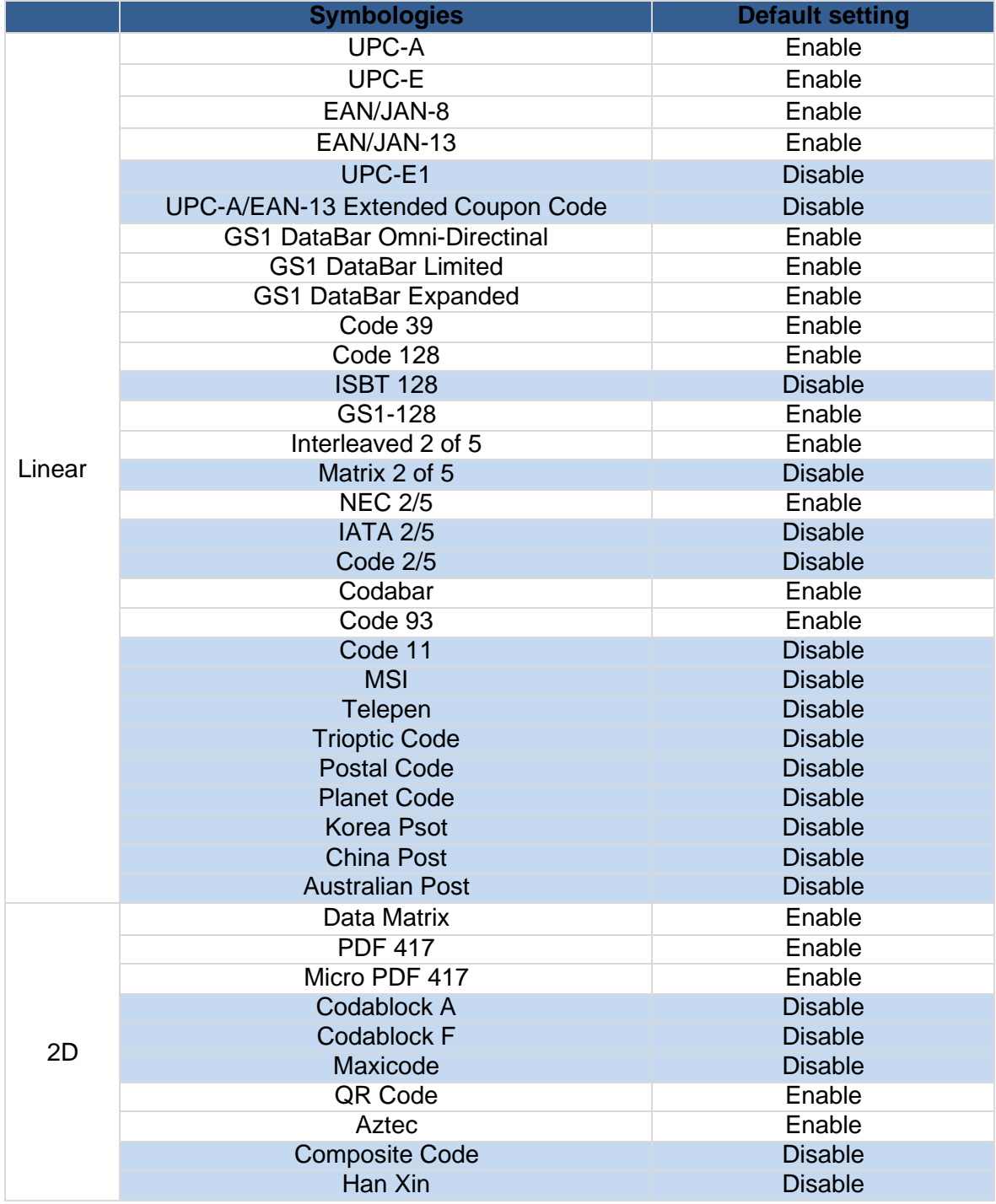

Changing default setting of symbologies or the advanced setting

There are two methods to change the default setting of symbologies or other advanced setting:

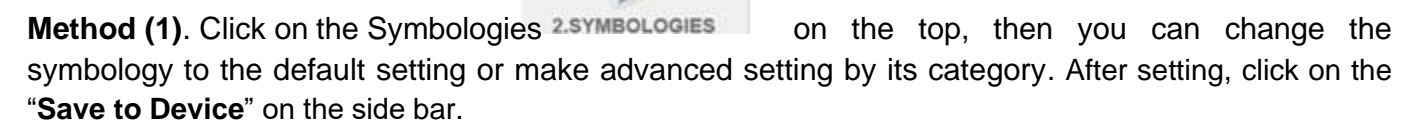

**Method (2)**. Click on the reset to default button on the side as shown blow:

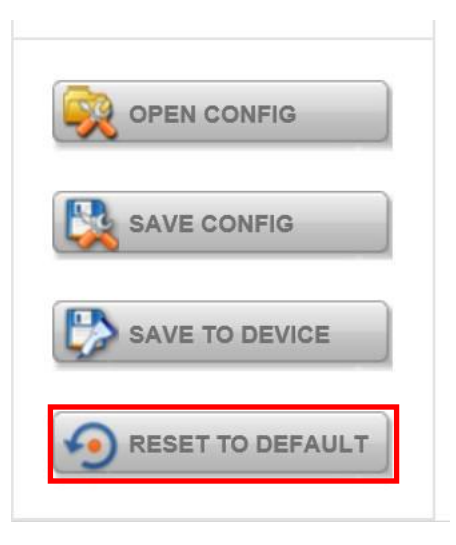

### ※**Warning**※

36

- 1. The reset to default button will change all setting to default.
- 2. N660X could disconnect with system after clicking the reset to default button.

If the Disconnection happened please scan barcodes below in the following steps.

Step 1. Frist, please scan the USB HID barcode:

# **USB HID**

Scan the following code to program the scan engine for USB HID.

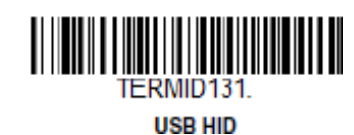

Step 2. Then please scan the USB Keyboard barcode:

# **USB PC or Macintosh Keyboard**

Scan one of the following codes to program the scan engine for USB PC Keyboard or USB Macintosh Keyboard. Scanning these codes also adds a CR suffix.

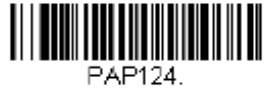

**USB Keyboard (PC)** 

Step 3. Please run **EZConfig-Scanning** again by following 4.4.6.1 Device Configuring and Setting
## *4.4.6.3 Adding a Prefix or Suffix*

**1.** To add a Prefix or Suffix please click on "**Data Formatting icon**".

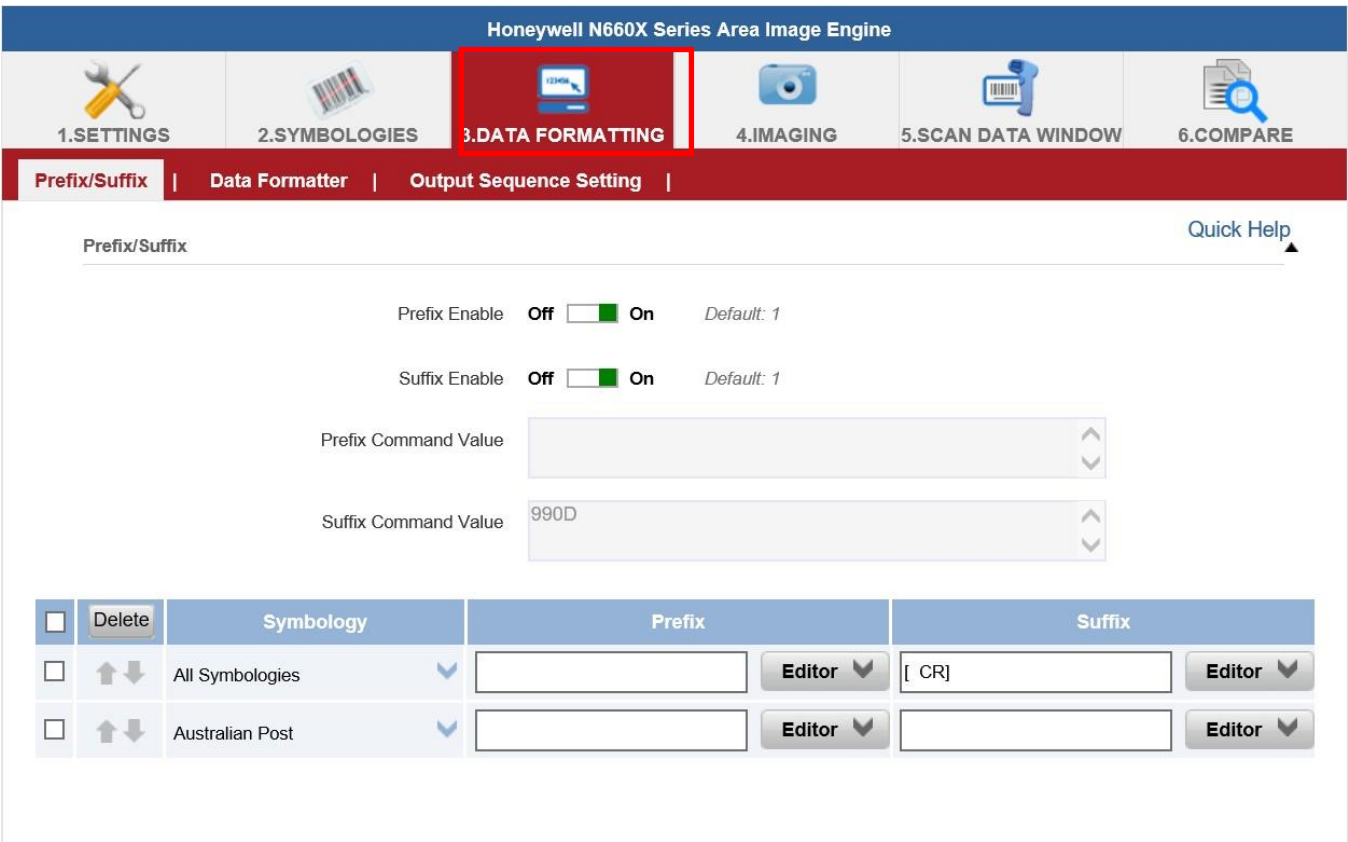

2. Click on Editor button under the Prefix or Suffix section and create Prefix/Suffix value by typing in the block or select desire characters in the Control chars, Printable chars, and Extended ASCII. as shown below:

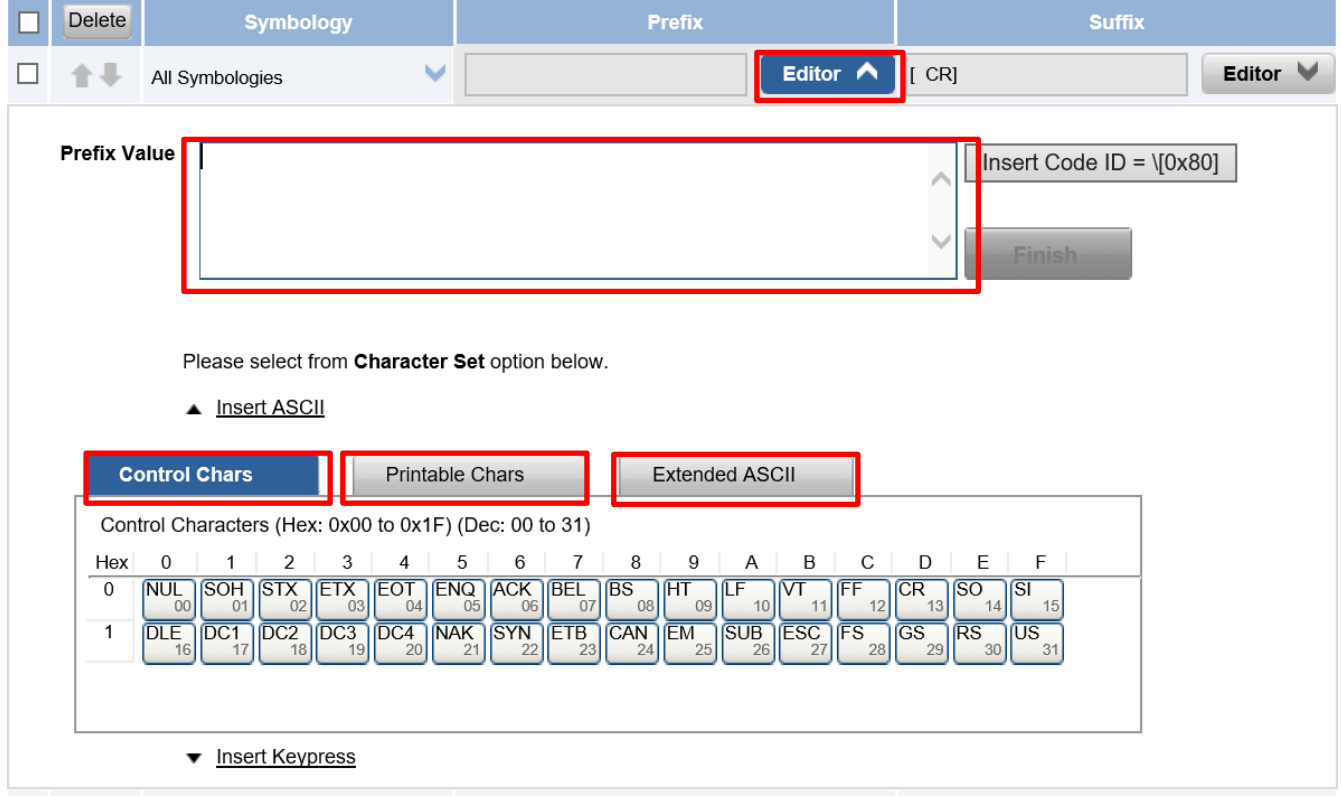

Healthcare Windows Tablet M101P-ME UserGuide

- 3. When you finish creating Prefix/Suffix, please click on "**Save to Device**" on the side bar.
- 4. For checking the functionality of Prefix/Suffix, please chick on "**Scan Data Window**" icon on the top. Then scan a barcode to verify if the Prefix/Suffix appear correctly.

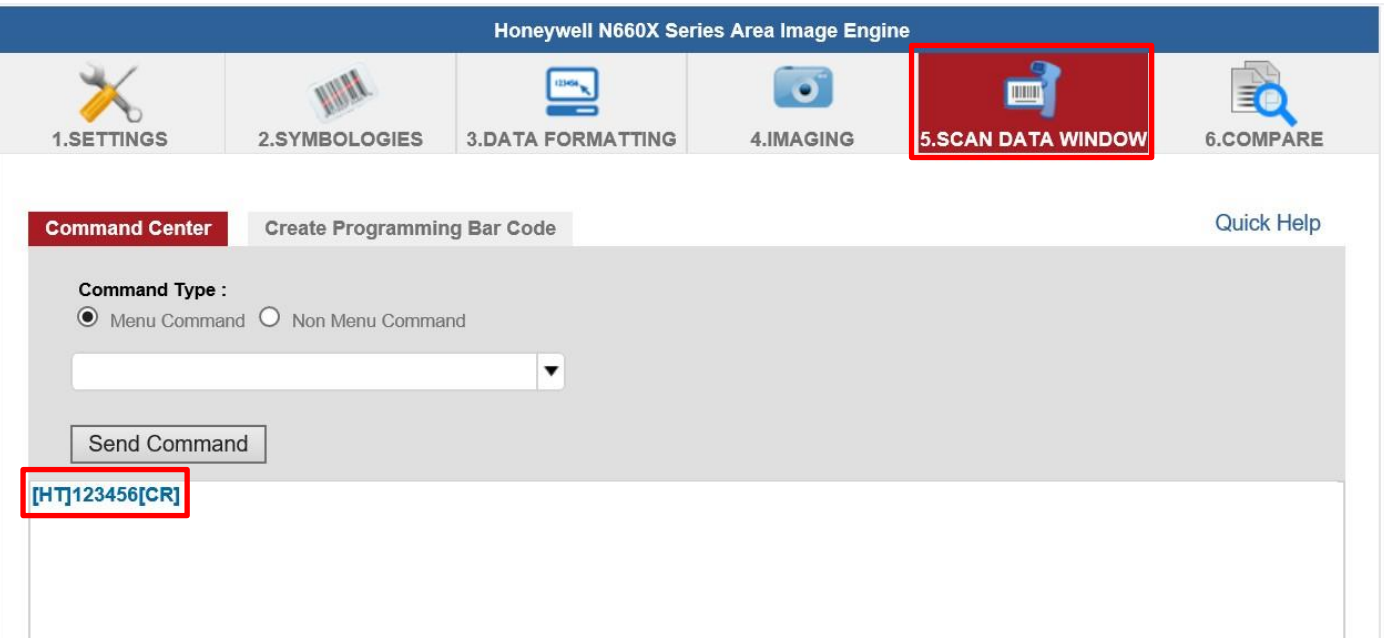

### **4.4.7 Using the HF RFID Reader**

The HF RFID Reader is optional for M101P-ME Tablet PC and is not re-workable by the end user. To use this feature, please make sure the tablet PC is built-in HF RFID reader before use, or contact our sales contact window for more details.

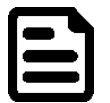

38

#### Note:

User can download the SDK from Winmate Download center website >> M101P >> Development Kit or check the Driver CD which is shipped with the tablet.

To enable the HF RFID Reader feature:

- 1. Open the Hottab utility by press the  $\bigcirc$  (Menu) Button located on the front panel, OR launching the Hottab Utility application.
- 2. Tap on the **Device ON/OFF** button.
- 3. Tap on **RFID**, and the setting utility will show up as below:

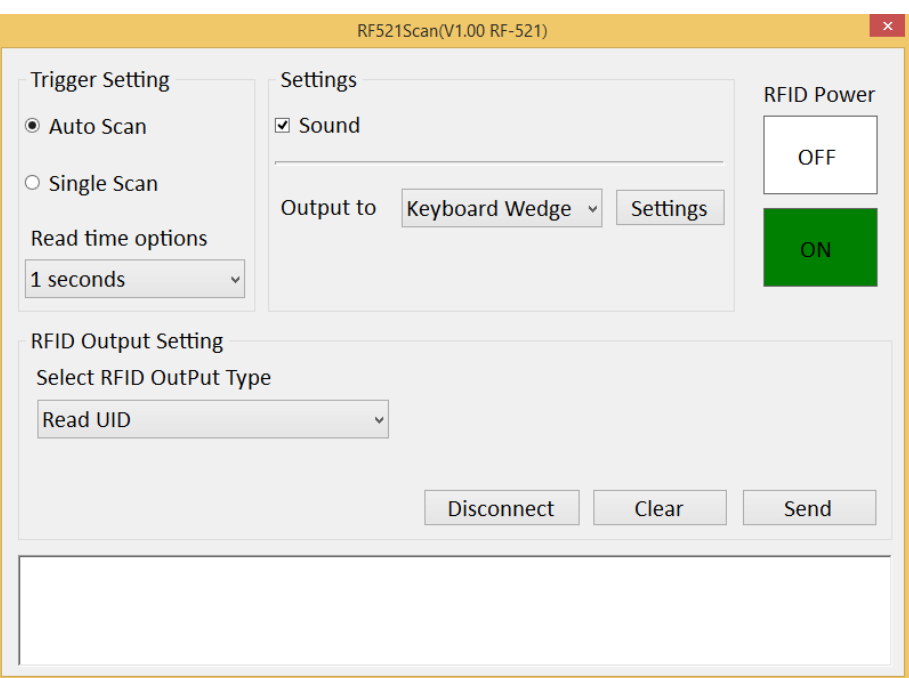

- 4. Tap on the **ON** button.
- 5. Check the status color of the ON icon is green, and the status color of the RFID icon on the Hottab menu is orange at the same time.

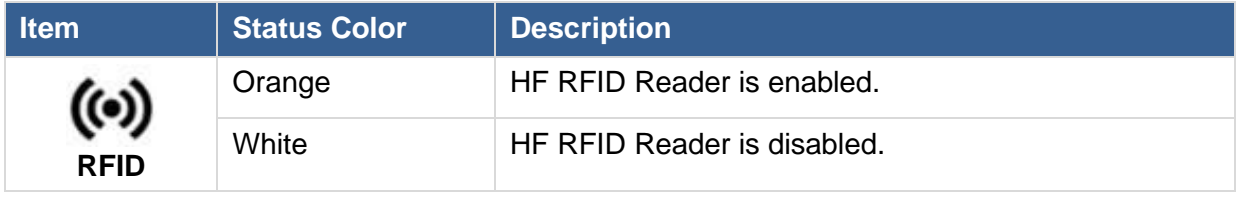

# *4.4.7.1 RFID Trigger Setting*

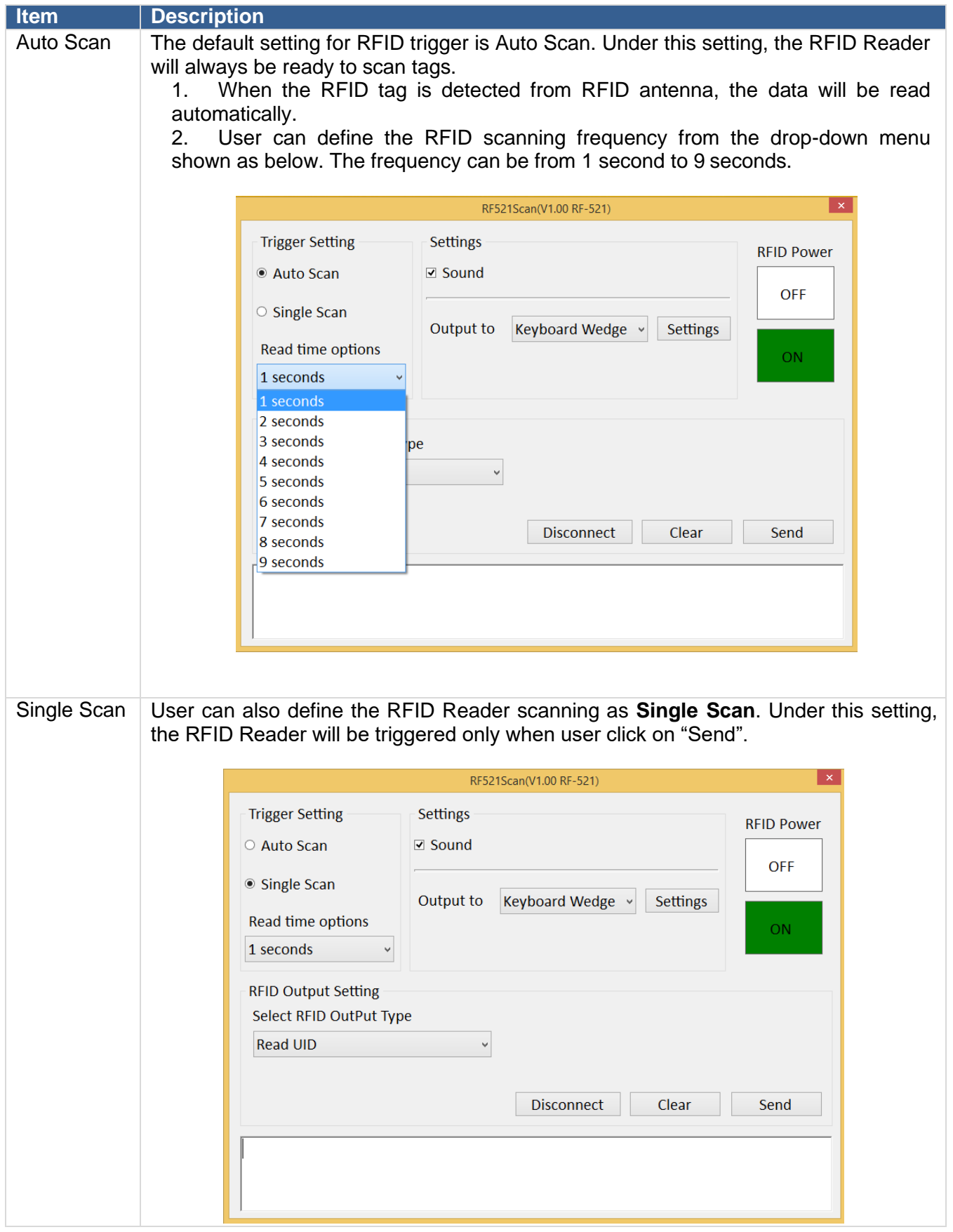

# *4.4.7.2* **Settings**

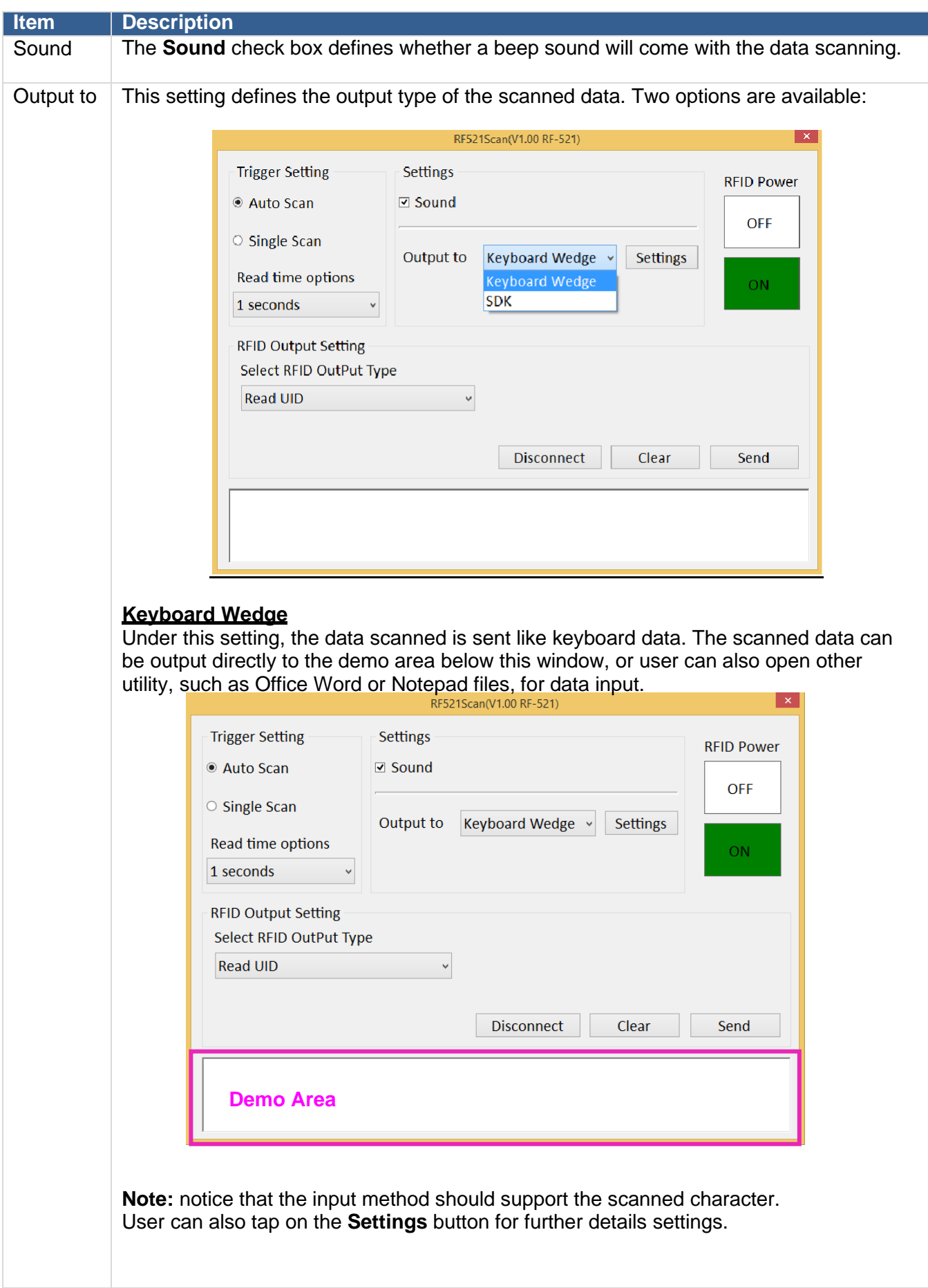

42

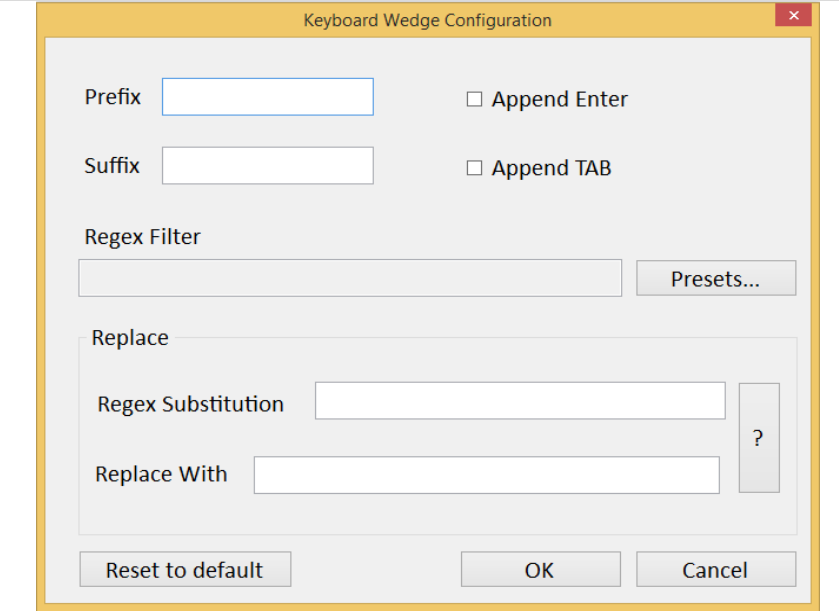

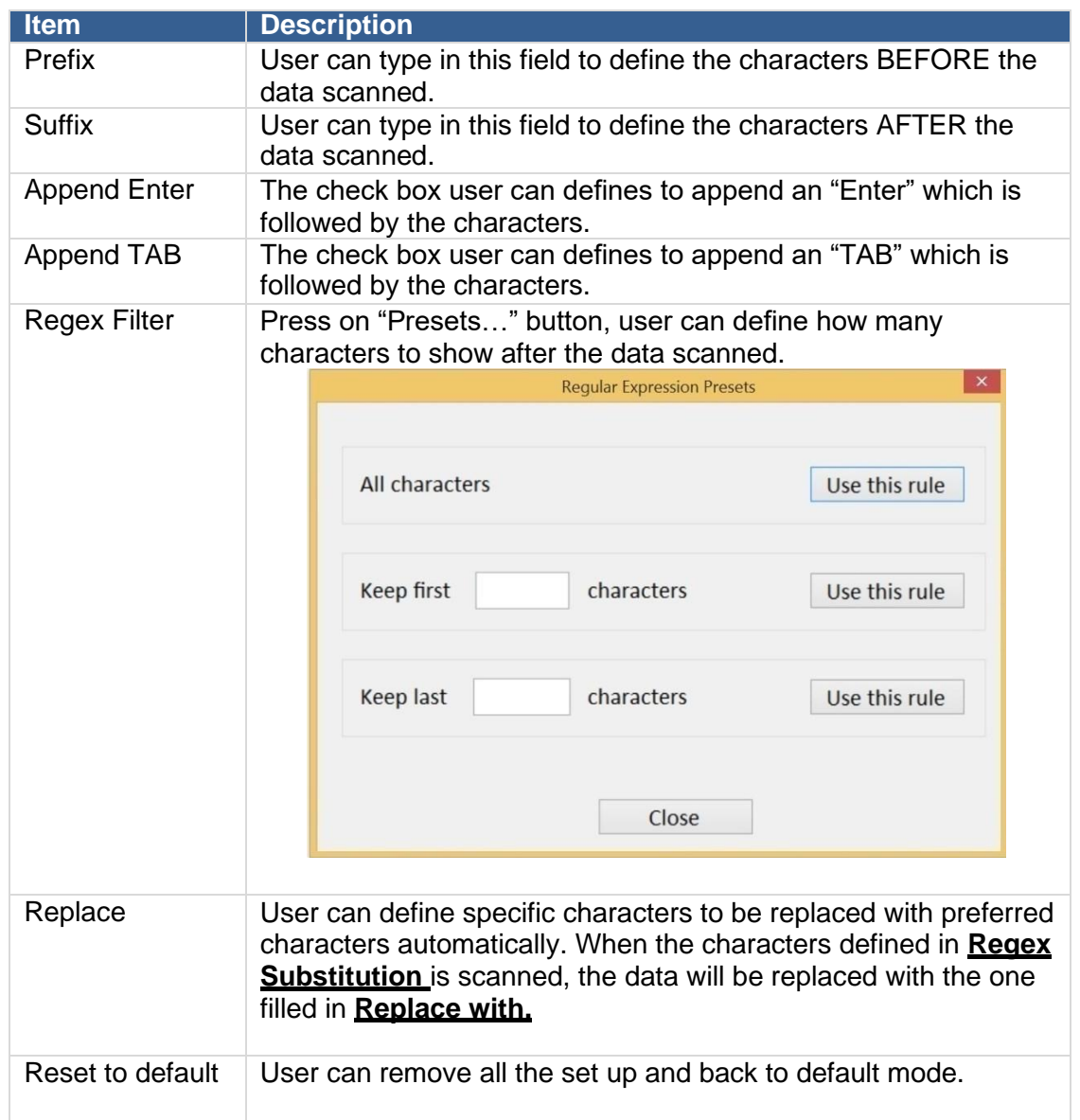

#### **SDK**

For users following SDK for software porting, the scanned data can also be output with the format needed.

#### *4.4.7.3* **RFID Output Setting**

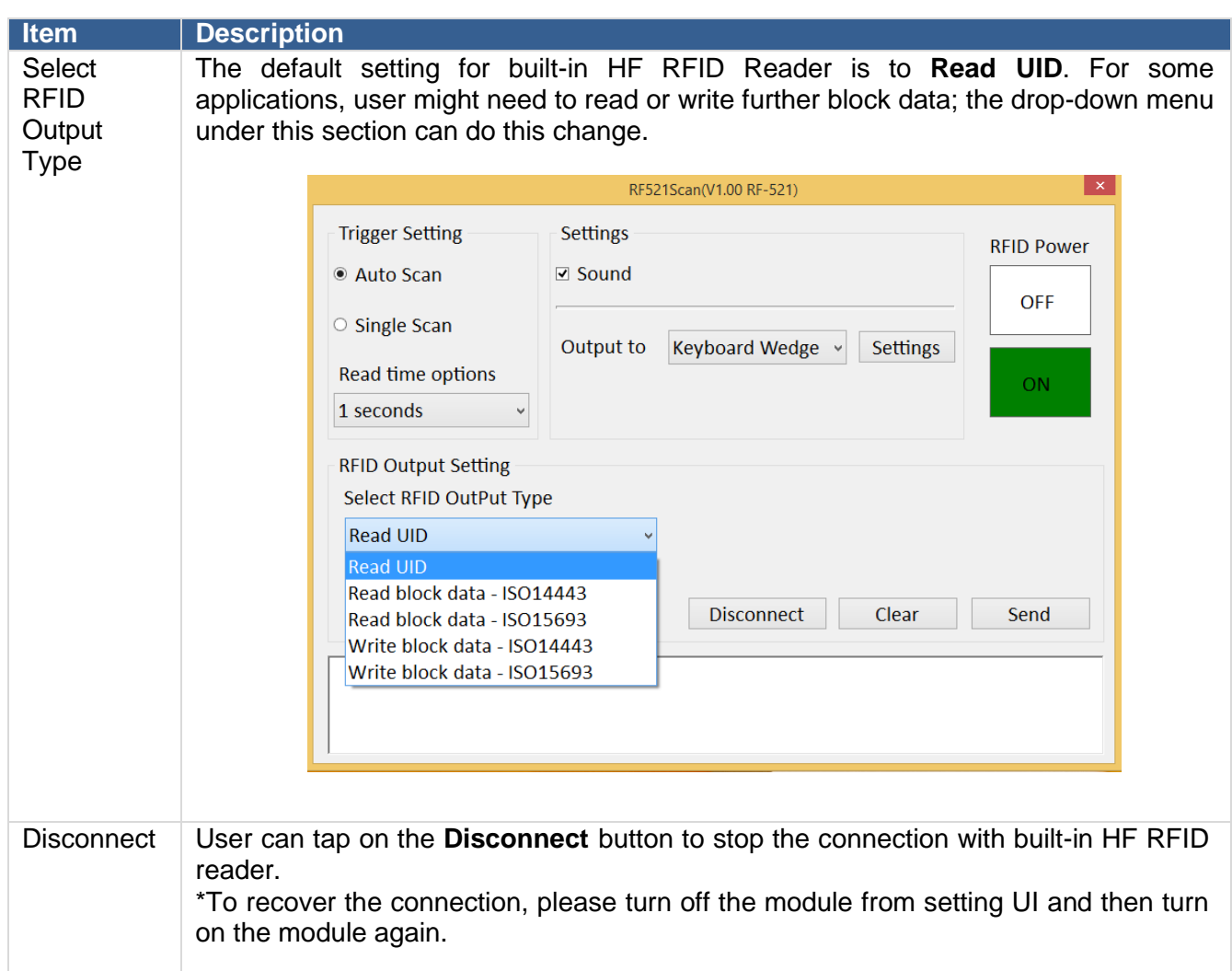

## **4.4.8 Turn on/off the GPS External Antenna**

The vehicle dock of M101P-ME Tablet PC supports external GPS antenna through standard SMA connector. To work with external GPS antenna, please make sure the tablet PC is well installed to vehicle dock, and the vehicle dock has connected with external GPS antenna.

When working with vehicle dock connecting to external antenna, user can switch GPS antenna from the internal one to the external one from Hottab menu.

To enable/disable the GPS Ext. Antenna:

- 1. Open the Hottab utility by press the  $\bigcirc$  (Menu) Button located on the front panel, OR launching the Hottab Utility application.
- 2. Tap on the **Device ON/OFF** button.
- 3. Check the status color of the **GPS Ext. Antenna** icon:

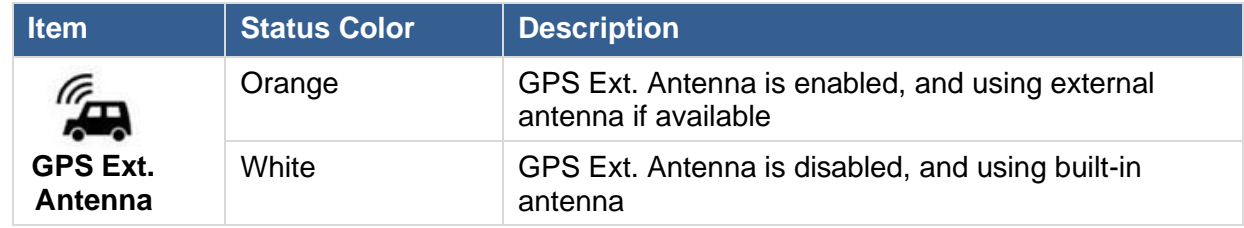

4. If the GPS Ext. Antenna is disabled (white), tap on the GPS Ext. Antenna icon to enable it (orange).

## **4.4.9 Turn on/off the Light Sensor**

44

The Light Sensor can be turned on/off from Hottab menu. To enable/disable the Light Sensor, perform the following procedure:

- 1. Open the Hottab utility by press the  $\bigcirc$  (Menu) Button located on the front panel, OR launching the Hottab Utility application.
- 2. Tap on the **Device ON/OFF** button.
- 3. Check the status color of the **Light Sensor** icon:

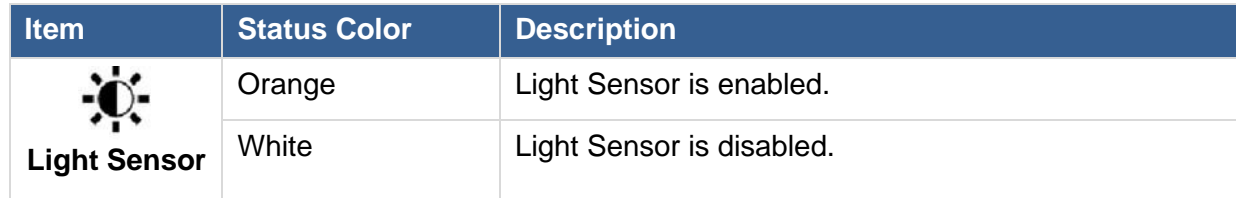

## **4.4.10 Changing Touchscreen Modes**

The M101P-ME Healthcare Tablet Computer supports three built-in operating modes for different usage scenarios:

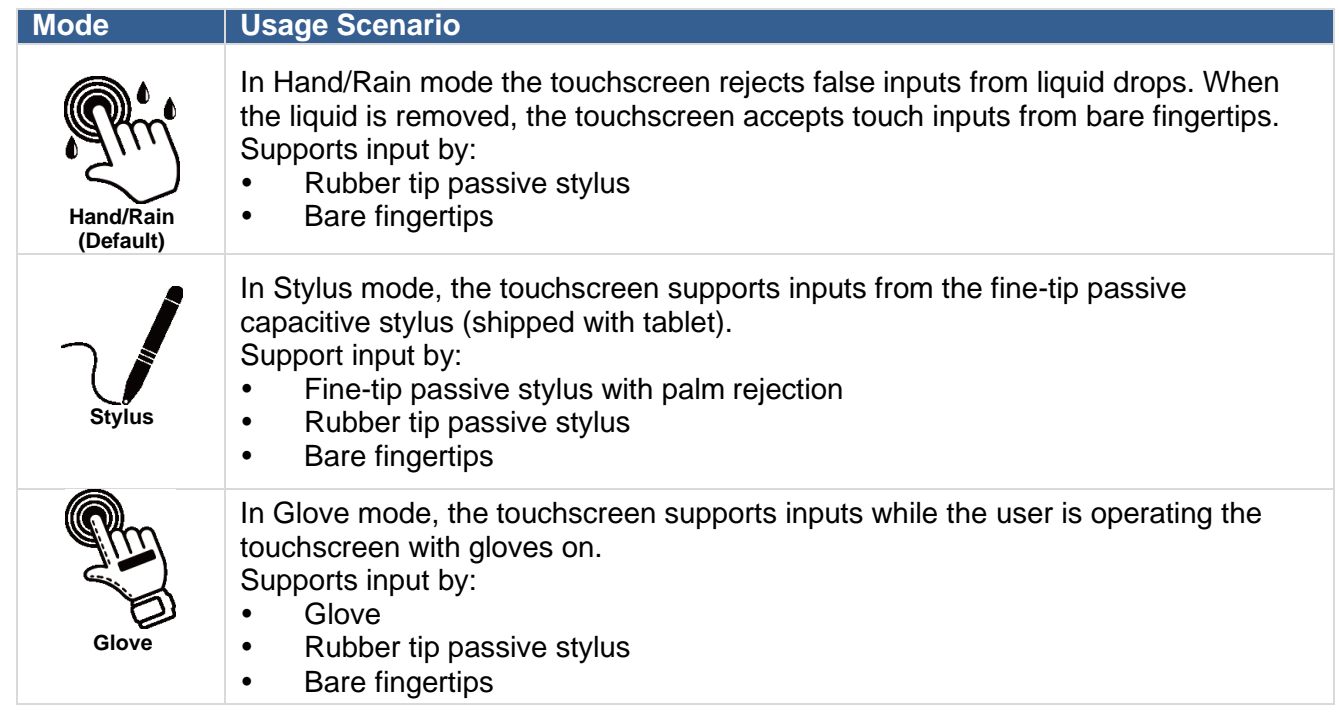

To change touch mode:

- (1) Shortly press Function Key 1 (To define the function key refer to User Manual, Chapter 4).
- (2) Press  $\bigcirc$  (Menu) button on the front to open HotTab, or launch HotTab Utility application  $\blacktriangleleft$ .

Choose "**Device ON/OFF**" **,** and then click "**Touch Set"** icon .

### *4.4.10.1 Switch via Built-in HotTab Utility*

To switch touchscreen mode via the HotTab:

- 1. Open HotTab utility by pressing (Menu) Button located on the front panel, OR launching HotTab Utility application.
- 2. Choose "**Device ON/OFF"** and then click on "**Touch Set"** icon ➔

- 3. The Touch Mode Select utility will be shown as below
- 4. Under the **"Touch Mode"**, select the desired touch modes by tapping on the radio button.
- 5. Here's also additional Touch related setting to switch the touchscreen input between mouse mode with cursor, or with multi-touch mode: Mouse Mode: Single touch point supported, with mouse cursor shown.

Multi-touch Mode:The default setting of the touch screen supports multi-touch mode (up to 10 points)

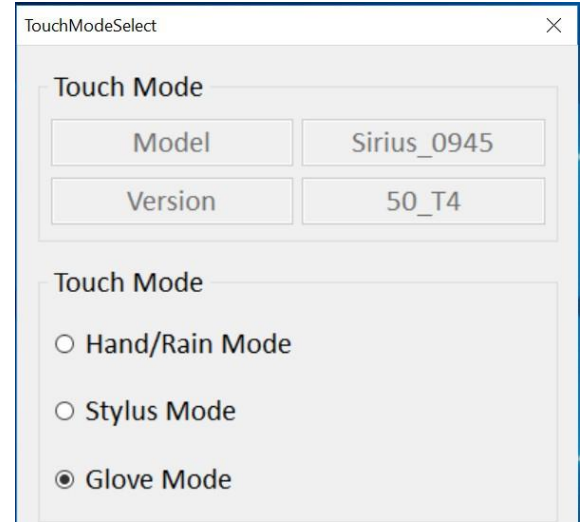

#### *4.4.10.2 Switch via Programmable Function Buttons:*

To switch between the different touchscreen modes via the programmable function buttons, make sure the touchscreen mode switching is set to the programmable function buttons first.

- 1. Open HotTab utility by pressing  $\circled{2}$  (Menu) Button located on the front panel, OR launching HotTab Utility application.
- 2. Tap on the **Setting** button.
- 3. Tap on **F1** icon.
- 4. Tap on the **Long Press** icon.
- 5. Change the Long Press function to **"Touch Mode"** as shown below:

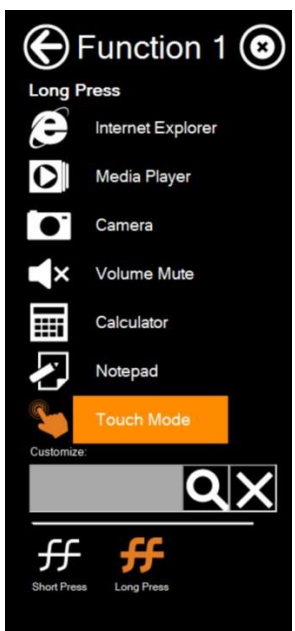

Once the touchscreen mode switching is set to the programmable function button, **Long Press** on **"F1"** function button to cycle through the different touchscreen modes. When touchscreen mode is switched, an icon will temporarily overlay on the lower center of the screen to indicate current touchscreen mode:

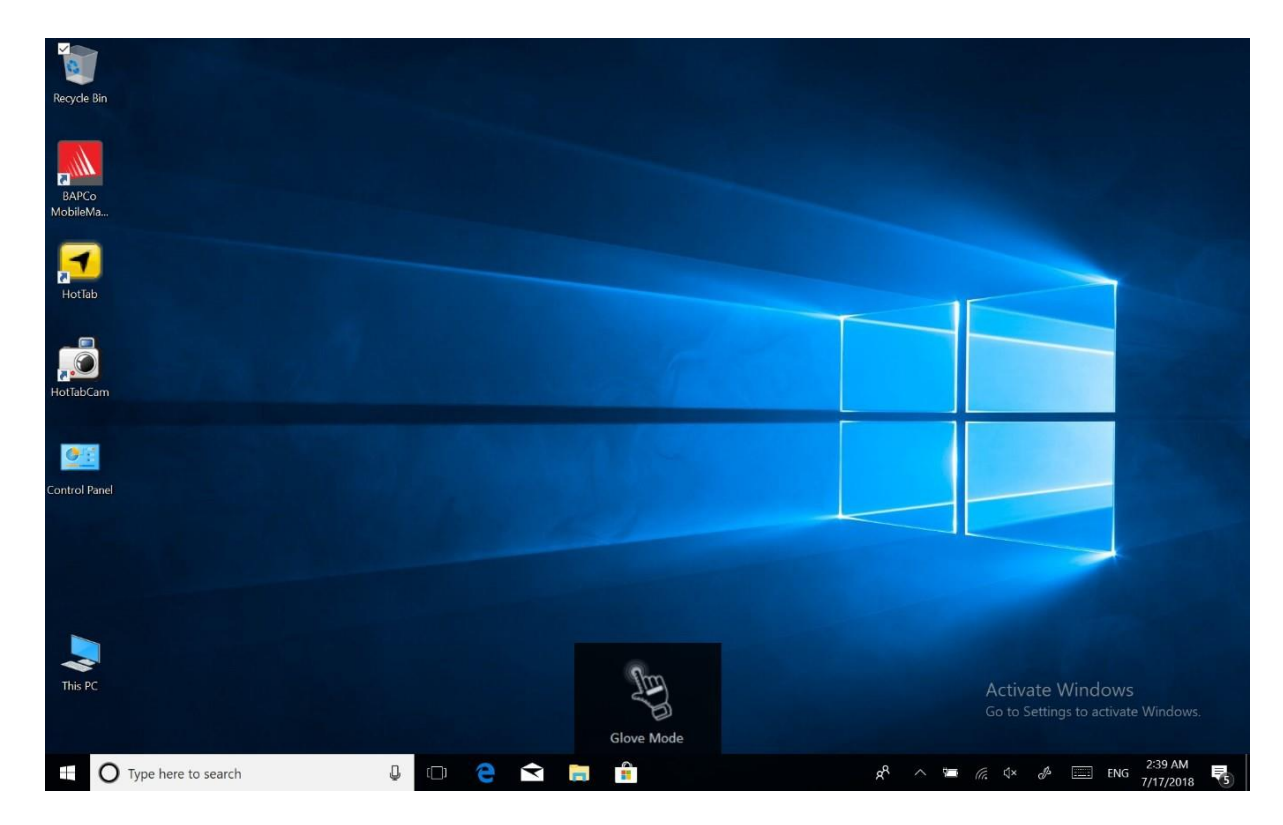

# 4.5 Settings

This Hottab menu option provides users information such as PC Information, Battery status, and also device settings such as power management setting, and function key mappings. Perform the following procedure to access the Hottab Setting menu:

- 1. Open the Hottab utility by press the  $\bigcirc$  (Menu) Button located on the front panel, OR launching the Hottab Utility application.
- 2. Tap on the **Settings** button.
- 3. Below shows the items listed in Settings Menu.

## **4.5.1 PC Information**

PC Information BIOS Ver.: V124 EC Ver.: 124 HotTab Ver.: M101B\_A40.1.46 OS Ver.: 95Z00000013Y Units SN: To be filled by O.E.M.

This section provides user device information in regards to BIOS Version, EC Versions, Hottab Versions, OS Versions, as well as Unit Serial Number, shown in the picture sample.

### **4.5.2 Battery Information**

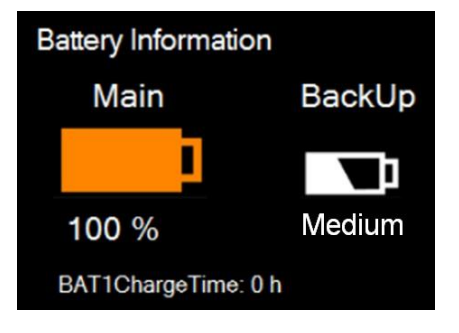

This section provides user battery Information.

#### **Main Battery:**

The main battery icon displays the battery level in percentages (0 to 100%).

#### **Backup Battery: (For M101P-ME)**

The backup battery used for battery hot swapping displays its state in text with the following meanings.

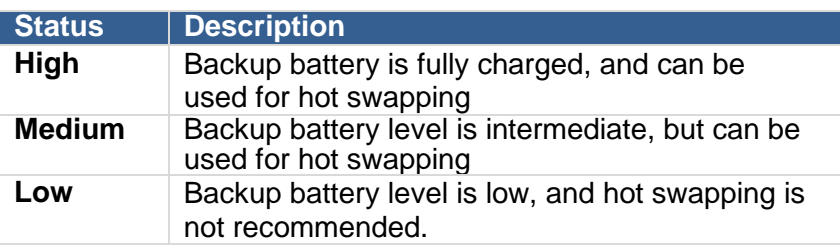

#### **Battery Charge Time:**

The Battery Information also displays estimated time needed to fully charge the main battery when AC adapter is plugged in. Meanwhile, the backup battery is charged by the main battery.

## **4.5.3 Using the Physical Function Keys (Hotkeys)**

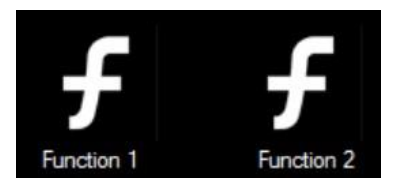

**Function 1 Short Press Preset Selection** ternet Explore Media Player Camera Volume Mute Calculator Notepad (TIIIII) **BarCode** Cust

The function key mapping menu option allows user to change the physical function buttons, Fn1 and Fn2. Users can change what application will be launched with short press or long press of keys.

#### **To configure function key mapping, perform the following:**

- 1. Open the Hottab utility by press the  $\mathbb{C}^3$  (Menu) Button located on the front panel, OR launching the Hottab Utility application.
- 2. Tap on the **Setting** button.
- 3. Tap on function key icon for the corresponding key that you want to change.
- 4. At top of utility, it will say "Short Press" or "Long Press" to indicate what type of press is being configured
- 5. You can switch what type of press you want to configure by tapping on the "Short Press" or "Long Press" icon at the bottom of the utility window.
- 6. Pick from list of preset applications by tapping on the application icons OR customize which application to execute using the picker.

### **Using the Custom picker:**

- 1. Tap the  $\bigcirc$  icon to reveal browser window
- 2. Navigate to the desired executable to map to function key
- 3. Tap on "Done" to save selection.

#### **To map the function key to another application:**

1. Tap on the  $\blacktriangleright$  icon to remove connection to the original application, and pick again tapping on  $\Omega$  icon.

#### **Using the physical function keys:**

1. While operating the tablet, click on the physical function keys to activate functions mapped via the setup in this section.

# Chapter 5: Frequently Used Settings

This chapter frequently used settings such as changing resolution and scaling, using recovery wizard, docking connector and D-Sub port description, also contain basic troubleshooting guide.

# 5.1 Screen Resolution Scaling and Setting

The M101's 1920 x 1200 high resolution display is perfect for viewing image, video, or other applications, however, Windows user interface (icons, buttons, and other user interface elements) may be too small to read and operate at the default Windows settings. By changing the display scaling or the display resolution setting of the device, you can adjust the size of the text and other items on the desktop for optimal viewing. Display scaling is the recommended method because it has the effect of adjusting user interface element without having to move away from the optimal resolution setting at 1920 x 1200. This section will explain how you can adjust the built-in windows display scaling setting and resolution setting.

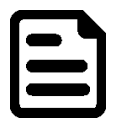

### Note:

- The M101P-ME Healthcare Tablet computer is shipped with display scaling set at **Larger - 150%**. We recommend the users set the scaling to this setting for optimal text and image viewing.
- Before proceeding to change the scaling option, make sure any opened document is saved and close, and all running applications are closed before proceeding to change the display scaling, because this procedure requires users to log out of their account to apply display scaling change.

## **5.1.1 Changing Display Scaling (Recommended)**

Perform the following to change display scaling setting:

1. Tap and hold anywhere on the desktop for 3 seconds and release to bring up the context menu, and select "Display settings" option as shown below:

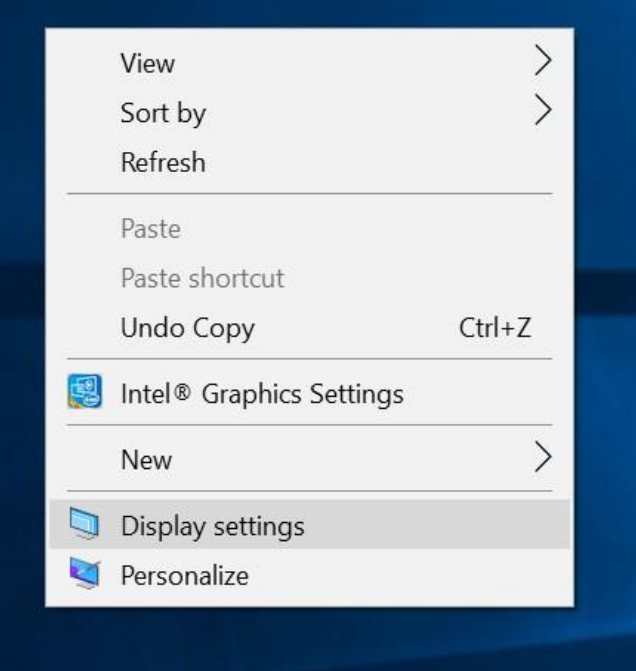

2. A "Display" Window will show up. Click on the dropdown option under the "**Scale and layout"**  section and change the scaling option to "**150% (Recommended)**" or any other desired display scaling.

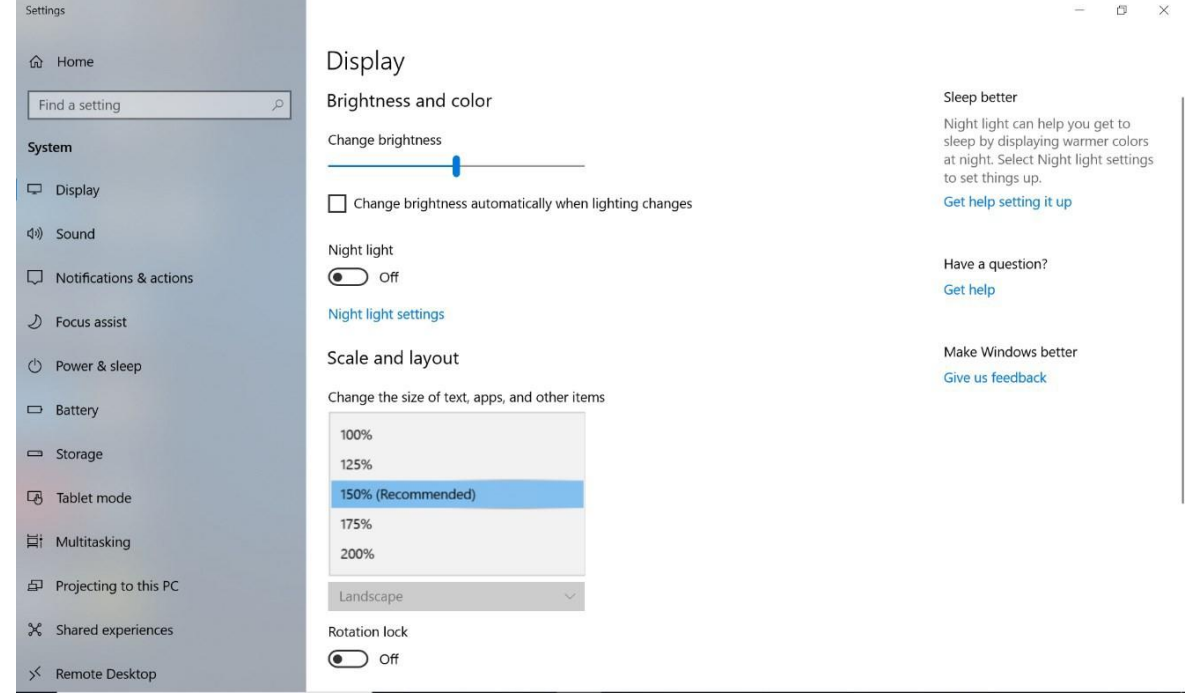

## **5.1.2 Changing Screen Resolution**

Alternatively, instead of changing the display scaling setting, user may choose to change the overall resolution setting to make screen elements bigger.

1. Tap and hold anywhere on the desktop for 3 seconds and release to bring up the context menu, and select "**Display settings**" option as shown below:

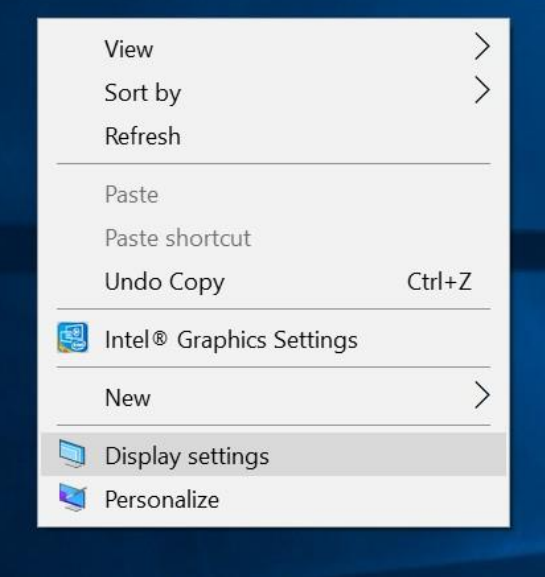

2. Click on the dropdown option next to "**Resolution**" and select the desire resolution by tapping on the scale:

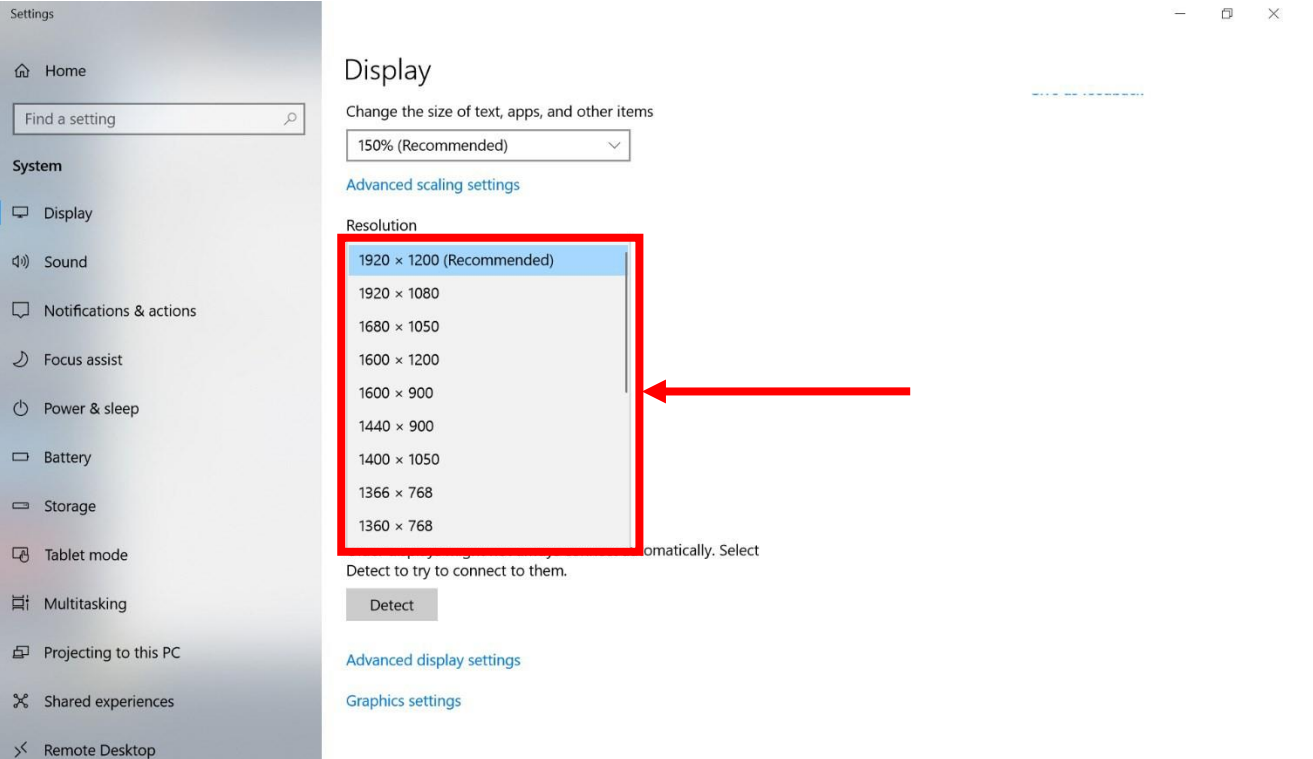

- 3. Hit "**Apply**". A prompt "**Display Settings**" prompt will show up to ask the user if the applied resolution is usable.
- 4. If the new resolution is the desired display setting hit "**Keep changes**" and continue to next step. If the new resolution is not desirable, hit "**Revert**" and select a different resolution to change to, and start again from step 2.
- 5. The user may now use the device with the new resolution setting.

# 5.2 Replacing Battery

The M101P-ME Tablet supports hot-swap, meaning the tablet doesn't need to be powered off to replace the main battery. To support hotswap, there is a backup battery inside the tablet that is charged together with the main battery. This battery cannot be removed, and requires adequate power for main battery hot swapping. When the backup battery is fully charged, the tablet can sustain up to 5 minutes of runtime for battery hot-swapping.

Perform the following to hot swap the batteries:

- 1. Power on the tablet, open Hottab to check the power level of the Backup battery.
- 2. If the Backup battery level is "Low", please charge the tablet with AC Power until the Backup battery level is "Medium" or "High", and do not remove the main battery.
- 3. If the Backup battery level is at "Medium" or "High", you can remove the main battery.
- 4. Insert a new fully charged battery into the battery compartment.
- 5. Pen Hottab to check Main battery level. If the battery level is displayed incorrect, check if the new removable battery is inserted properly.
- 6. If the battery level displayed correct, continue using the tablet.

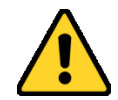

**Caution:** Charge the built-in back-up battery every two months to keep battery health and prevent possible issues from battery over-discharge.

**Attention:** chargez la batterie de secours intégrée tous les deux mois pour préserver son intégrité et éviter les problèmes de décharge excessive de la batterie.

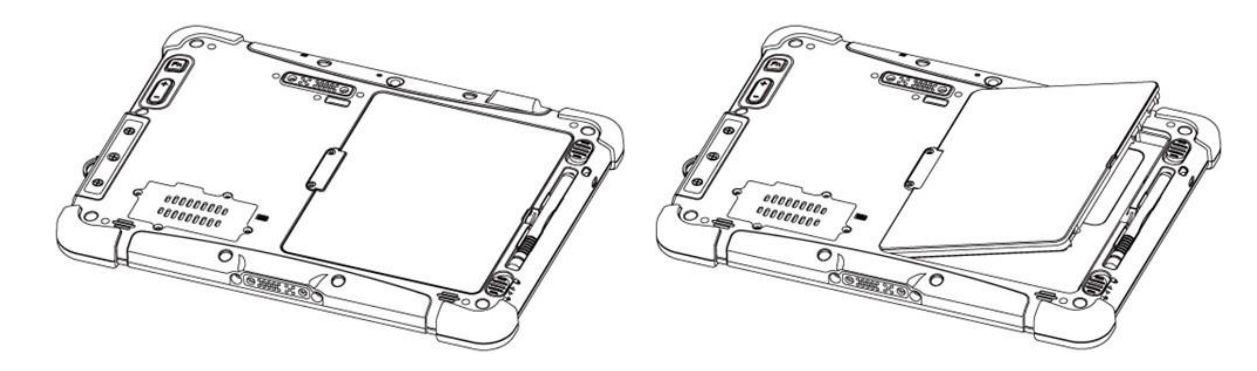

## 5.3 Using Recovery Wizard to Restore Computer

The M101P-ME Healthcare Tablet Computer has a dedicate recovery partition stored on the hard drive of the tablet to enable quick one-key recovery process. This partition occupies about 11GB of the storage space, and comes built-in to each M101P-ME tablet computer.

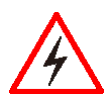

#### Warning!

Before starting the recovery process, be sure to backup all user data, as all data will be lost after the recovery process.

To enable quick one-key recovery procedure:

1. Plug-in the AC adapter to the tablet computer. Make sure the tablet computer stays plugged in to power source during the recovery process.

- 2. Power on the tablet computer, and when the boot screen shows up, press the **Fn1** button (Recovery Key) on the front bezel OR press **F6** when using an external USB keyboard to initiate the Recovery Wizard.
- 3. The following screen shows the Recovery Wizard. Click on "Recovery" button to continue.

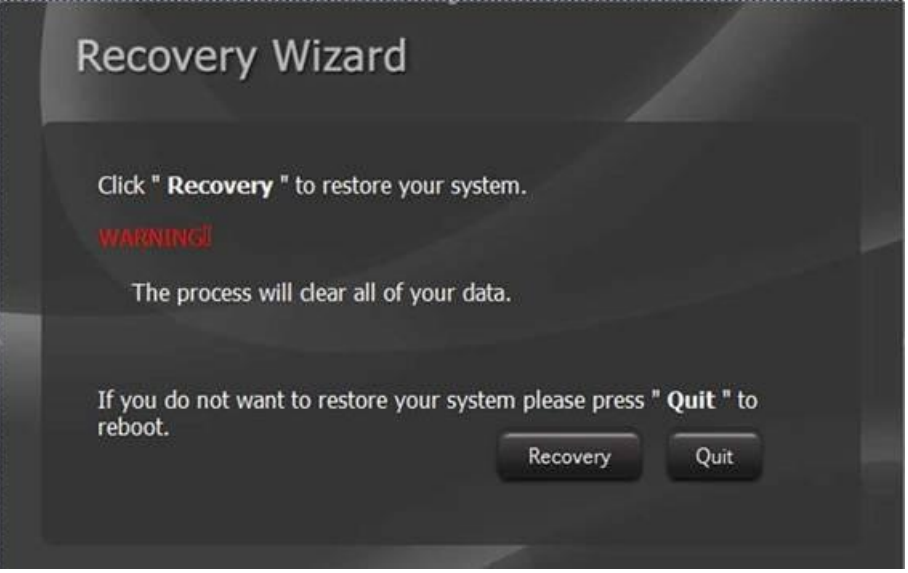

4. A warning message about data loss will show up. Make sure data is backed up before recovery, and click on "Yes" to continue.

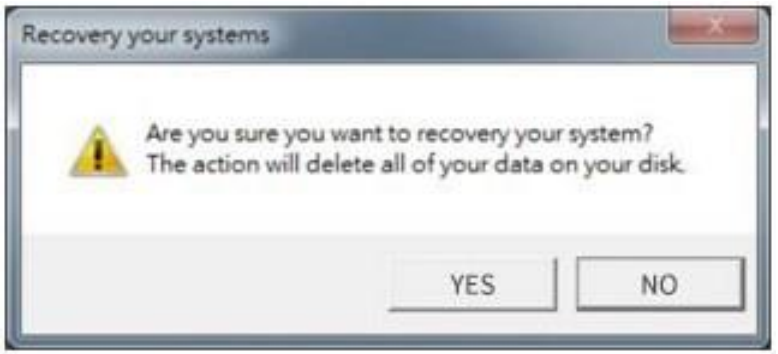

5. Wait till the recovery process to complete. During the recovery process, a command prompt will show up to indicate the percent of recovery process.

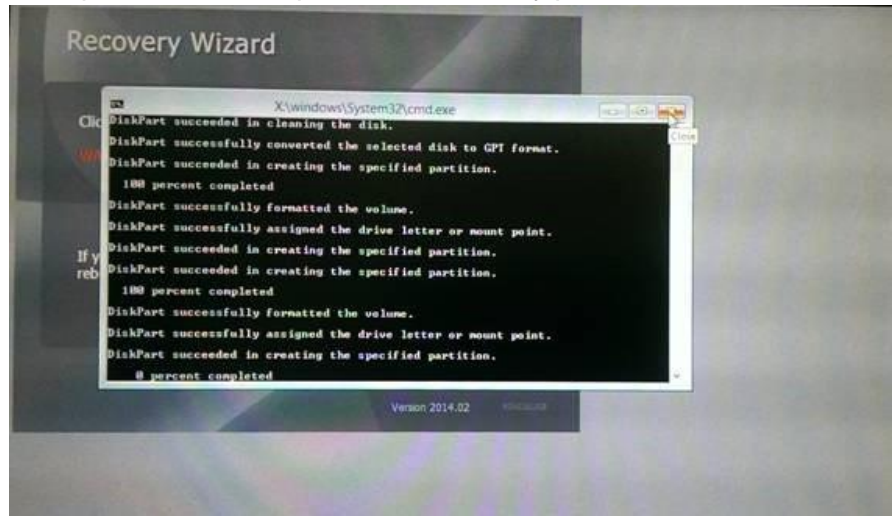

6. After recovery is completed, please press any key to continue, and the tablet computer will Shut down automatically.

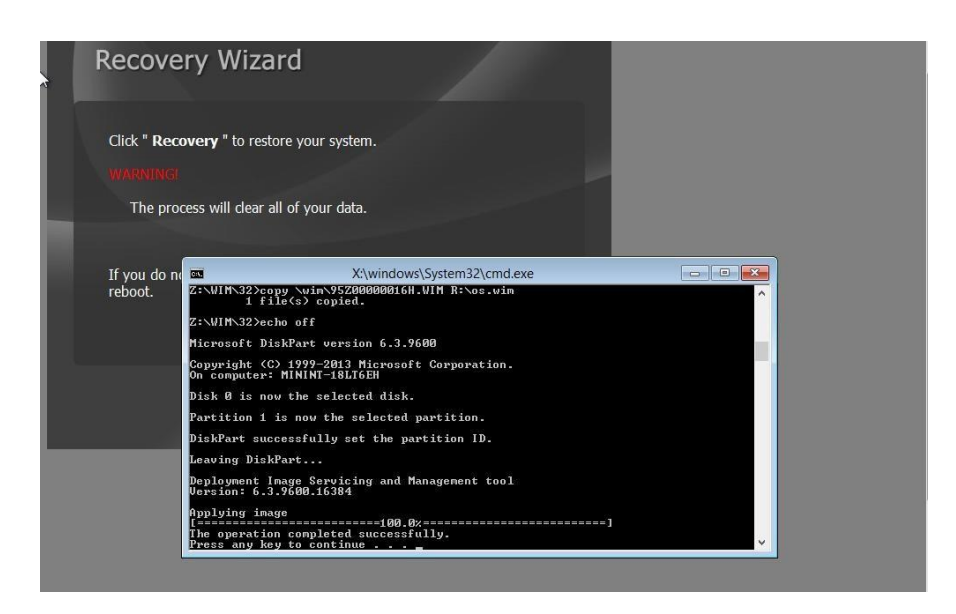

# 5.4 Docking Connector Pin Definition

The M101P-ME Healthcare Tablet Computer supports one 19-pin docking connector at the bottom side. The pin definition is listed as the following table.

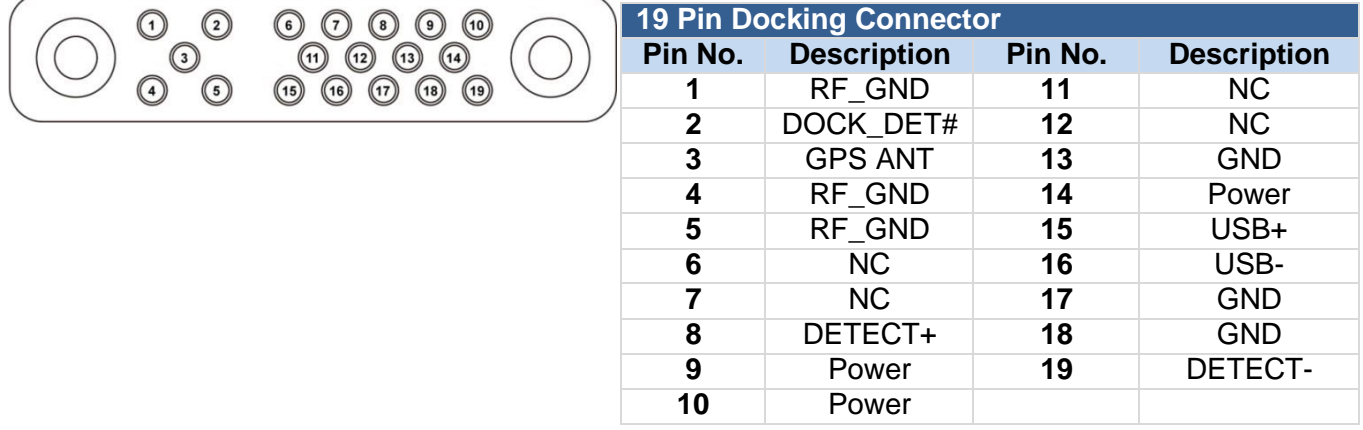

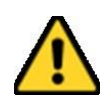

**Caution:** Do not open when the expansion port is not used **Attention:** Ne pas ouvrir lorsque le port d'extension n'est pas utilisé

## 5.5 COM Port Definition

The M101P-ME Healthcare Tablet Computer uses Hottab utility for built-in peripherals control. All the COM port numbers have been defined in the OS image coming with the package.

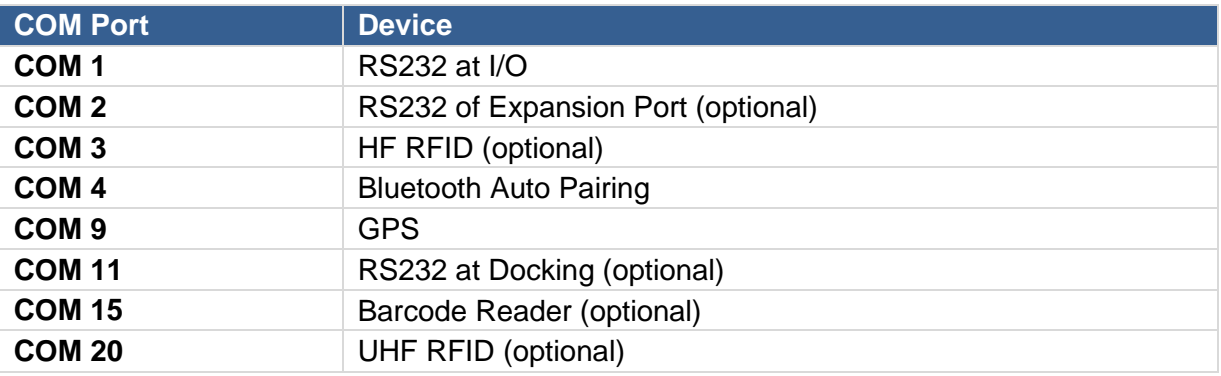

For some special applications, user might re-install OS and lose the COM port settings. To make sure the features works properly with Hottab utility, please follow the procedure below to re-define the COM port numbers:

1. Go to "Device Manager", right click on the COM number need to be changed, and tap on "Properties" to open the setting page.

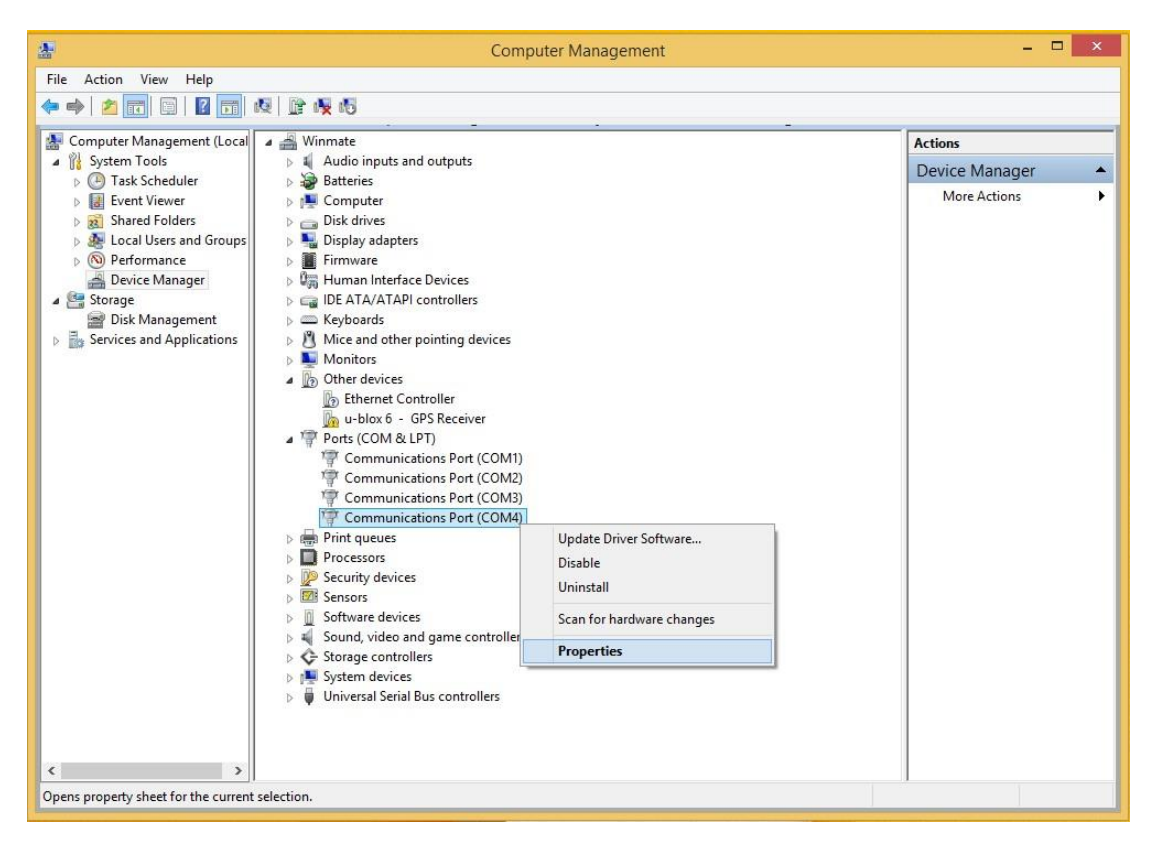

2. Tap on "**Port Setting**" tab and click on "**Advanced**" button.

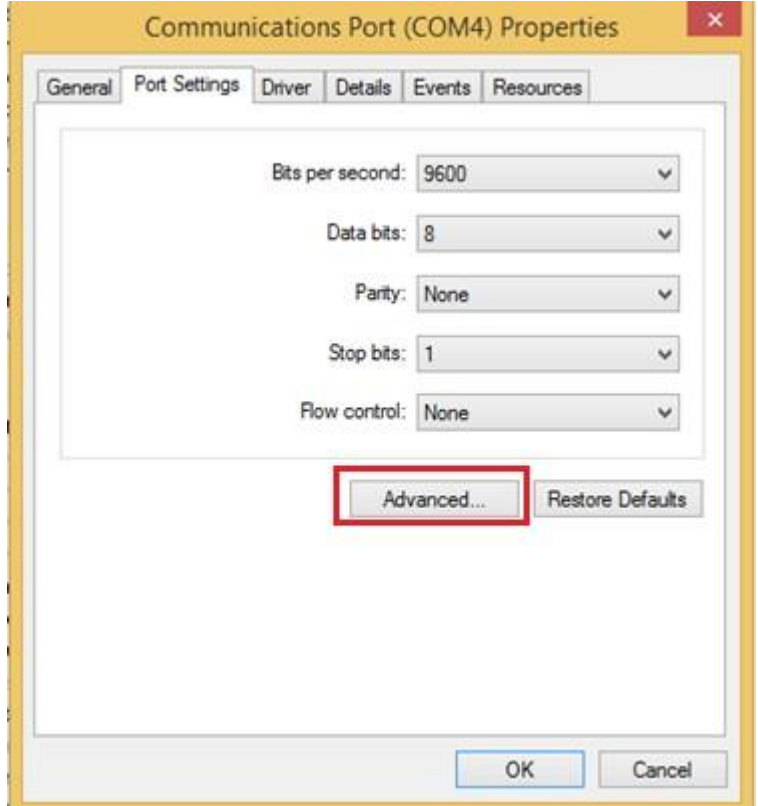

3. Tap on the dropdown list and choose the correct COM Port Number (refer to the COMPort Definition Table), and click "**OK**".

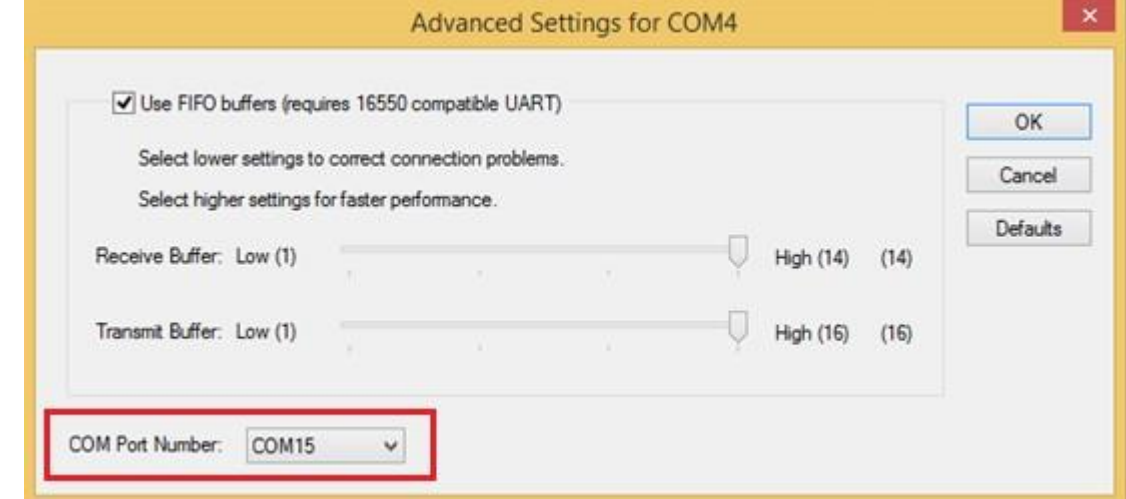

4. Double check "Device Manager" to make sure the COM Port number has been re-defined successfully, and then restart the system.

## 5.6 Pairing with a Wireless Bluetooth Barcode Scanner

The computer is affixed with a Bluetooth MAC (Media Access Control) address barcode label that enables wireless Bluetooth Barcode Scanner to quickly establish Bluetooth connection with the computer. It is encoded with leading characters to instruct the wireless Bluetooth barcode scanner to initial Bluetooth Serial Port Profile pairing request.

### **5.6.1 Setup Computer for Bluetooth Pairing**

To start the pairing process, first perform the following steps to ensure the computer is properly setup for pairing:

1. Locate the **Bluetooth** icon in the Notification Area

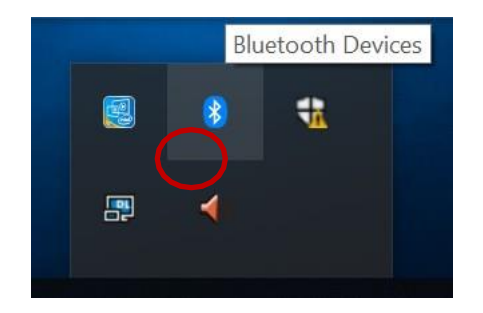

2. Bring up the Contextual Menu by performing long press on the icon with touchscreen or right- click on the icon with a mouse, and select **Open Settings**.

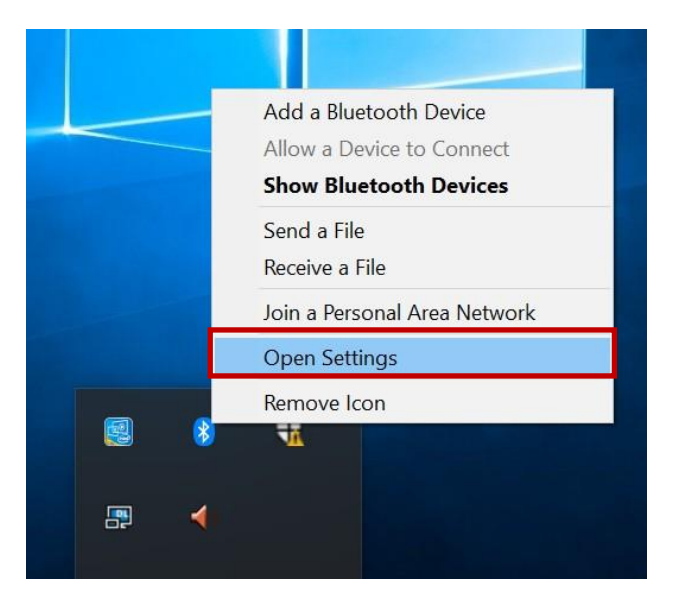

3. Once the **Bluetooth & other devices** Menu appears, click "**More Bluetooth options**" under Related settings section as shown below.

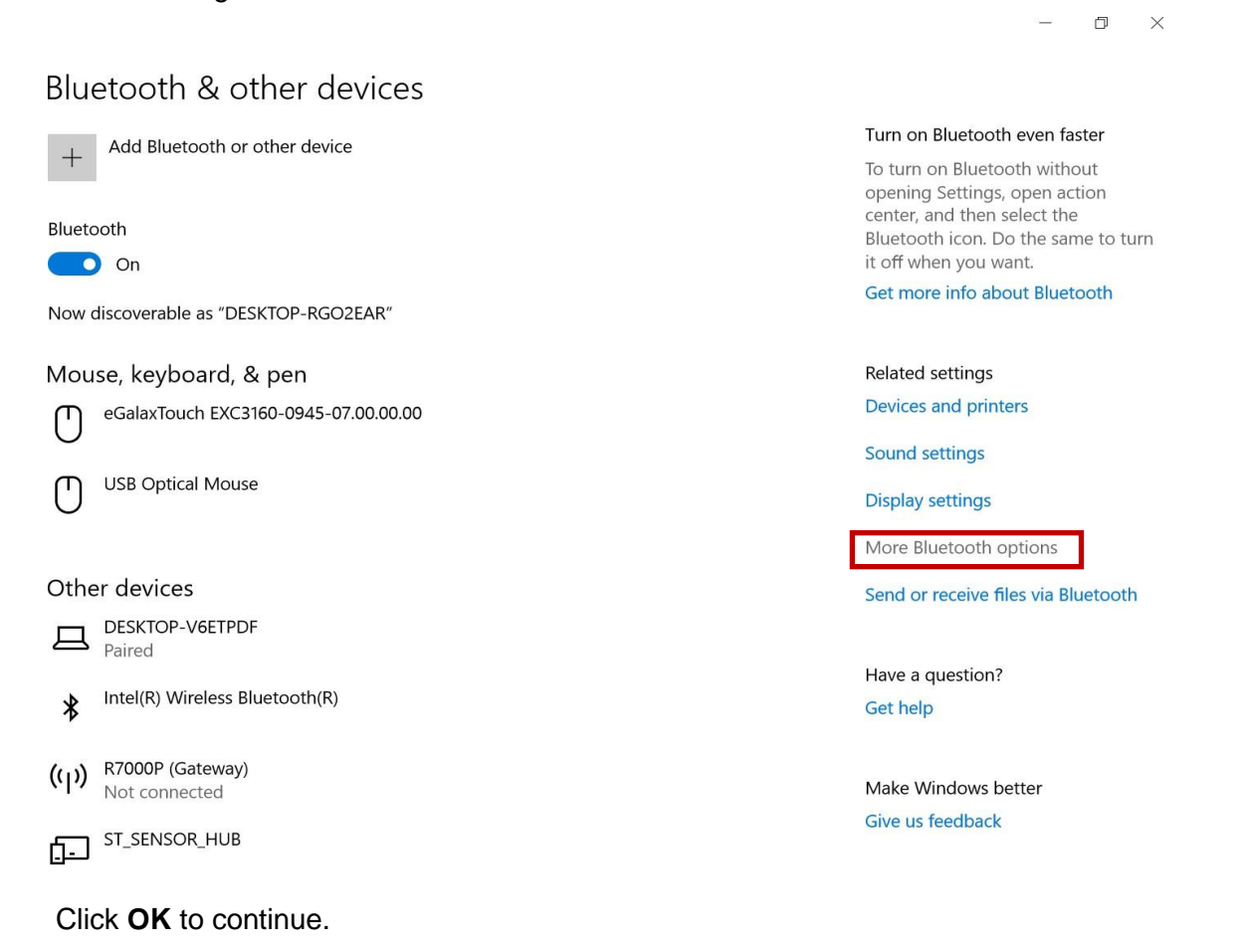

4. Go to **"Options"** tab, and make sure that in the Discovery section, the computer is set to **"Allow Bluetooth devices to find this computer"**, as shown below:

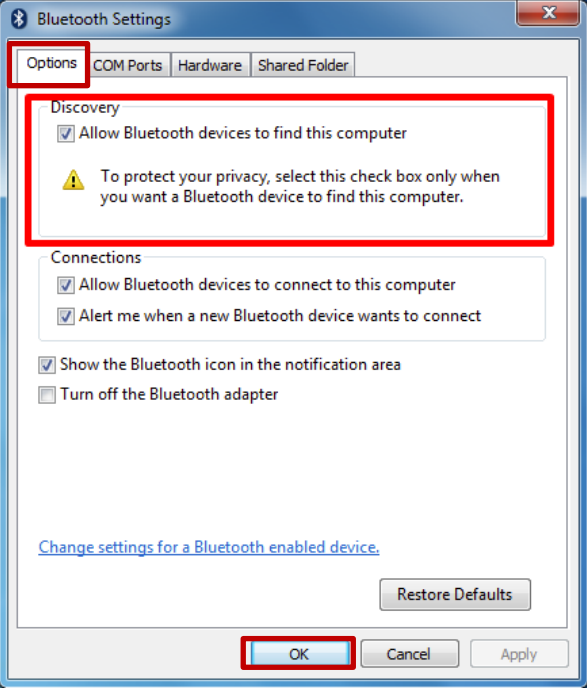

Click **OK** to continue.

5. In the **Bluetooth Settings** menu, go to **"COM Ports"** tab. COM port has to be setup for the wireless Bluetooth Barcode Scanner to communicate via the Bluetooth Serial Port Profile. Click on the **"Add…"** button.

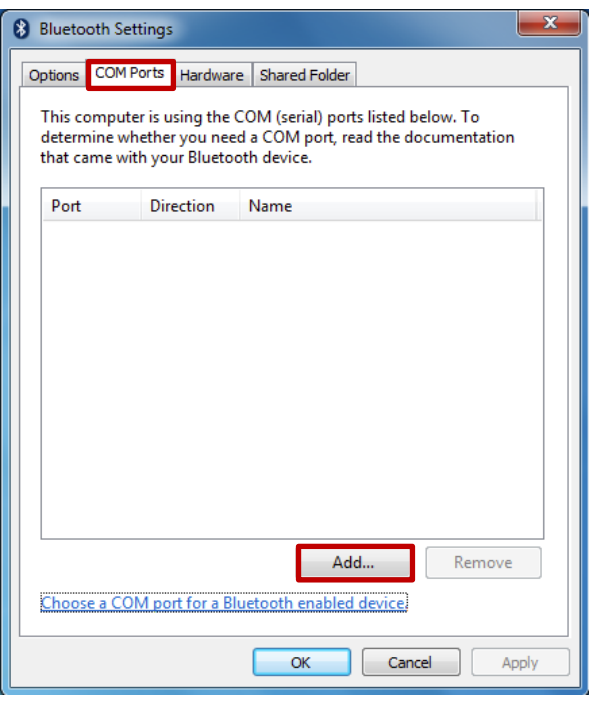

**6.** You are in **"Add COM Port"** window. Choose **"Incoming (device initiates the connection)"**, and click **"OK".**

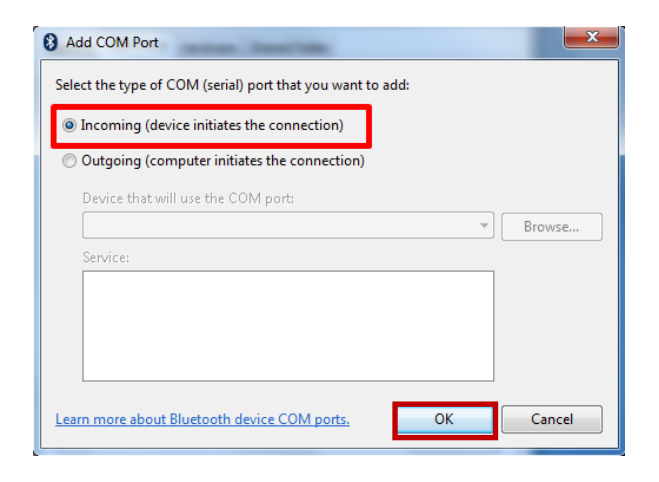

7. The computer will automatically assign COM Port to the Bluetooth connection. In the screenshot below, **COM4** is allocated.

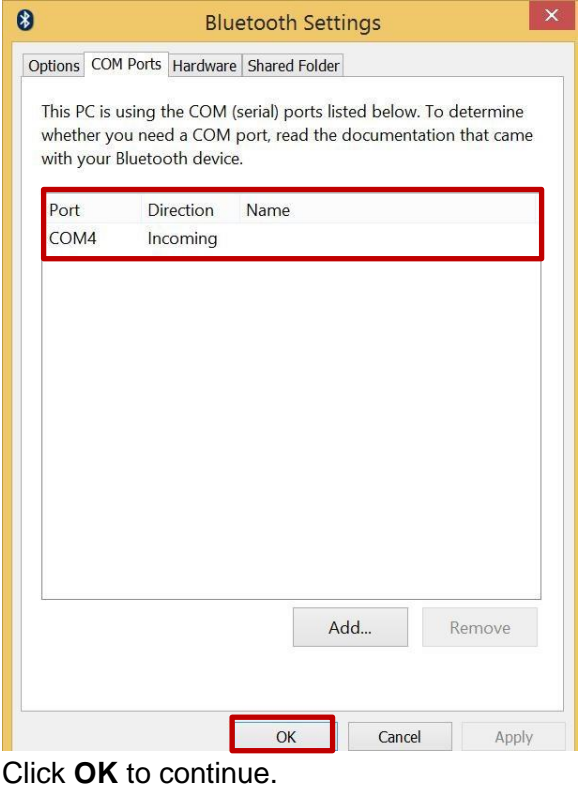

8. Next, the user has to configure the application that is used to accept the scanned data from the wireless Bluetooth Barcode Scanner. The application has to be configured to accept the same COM Port that has been assigned for the Bluetooth Serial Port Profile in the previous step.

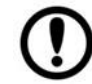

## Important:

Make sure the application stays open while pairing.

9. Now the computer is ready for pairing process to start.

### **5.6.2 Set up the Barcode Scanner for Bluetooth Pairing**

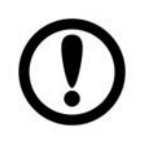

#### Important

The wireless Bluetooth Barcode Scanner has to be configured as Bluetooth Serial Port Profile Master device to establish connection via Bluetooth MAC address barcode label. For a more detailed instruction, please refer to the User Guide for the wireless Bluetooth Barcode Scanner you are using for paring.

Now the Barcode Scanner is ready for pairing process to start.

#### **5.6.3 Perform Bluetooth Pairing**

After you finish setting up both the Computer and Barcode Scanner you are ready to start pairing.

- 1. Open a program that is used for paring.
- 2. Perform scanning procedures. A Bluetooth notification window pop-up on the right hand side of the desktop. **Left click** on the mouse to enter Add a device menu.
- 3. Locate the **Bluetooth** icon<sup>8</sup> in the Notification Area.

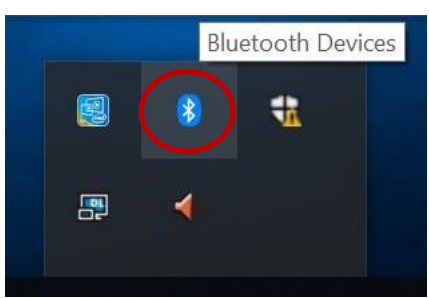

4. Click **Add Bluetooth Device**.

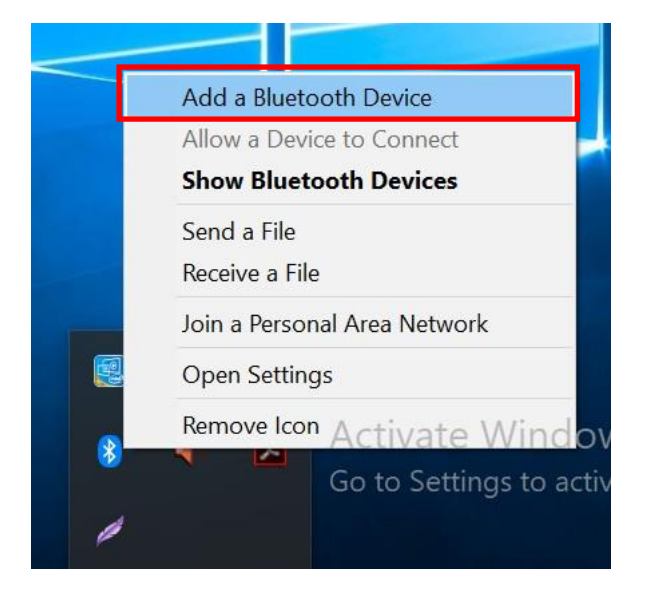

5. In **Add a Bluetooth Device** window, click **Next** to connect the Barcode Scanner to the Computer.

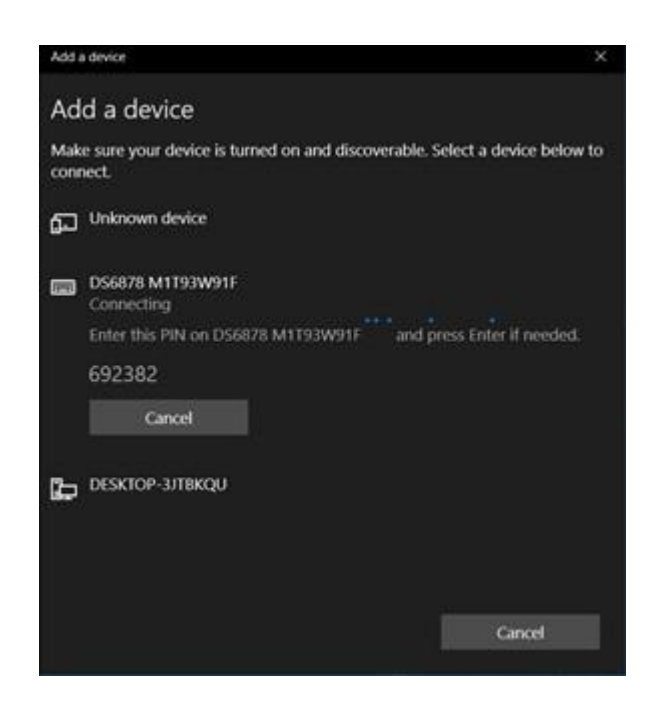

In order to ensure that Bluetooth Device is successfully pared to the Computer, follow the steps below:

1. Locate the **Bluetooth** icon in the Notification Area. Select **Show Bluetooth Devices**.

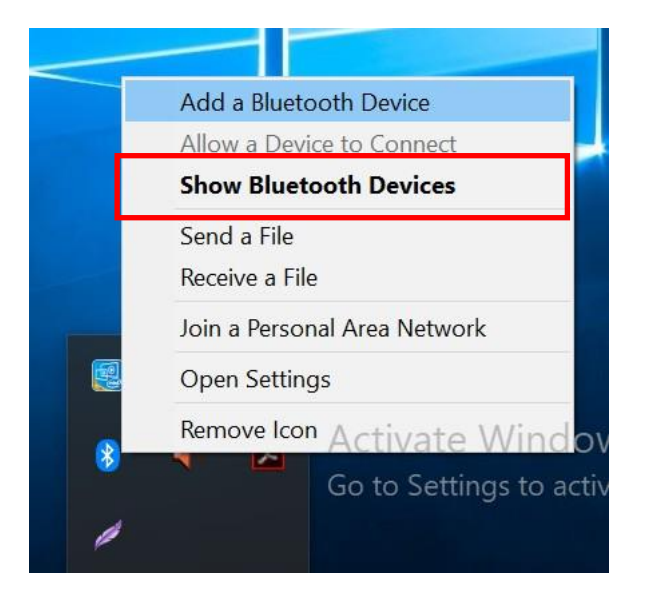

You can access this menu in the Control Panel:

Windows **<del></del> →**Control Panel → Devices and Printers → Bluetooth Devices

2. Make sure your device is connected to the Computer.

# 5.7 Basic Troubleshooting

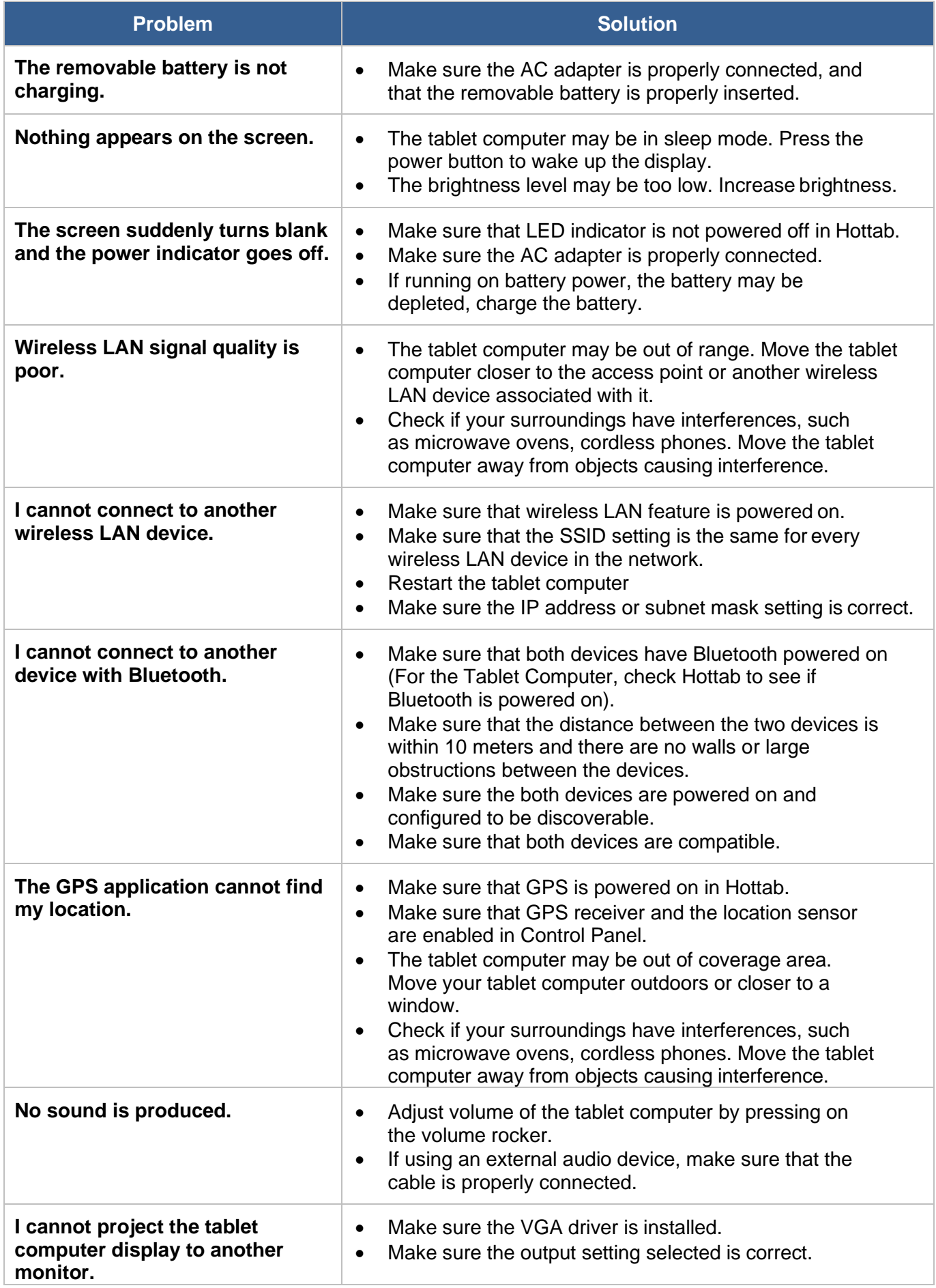

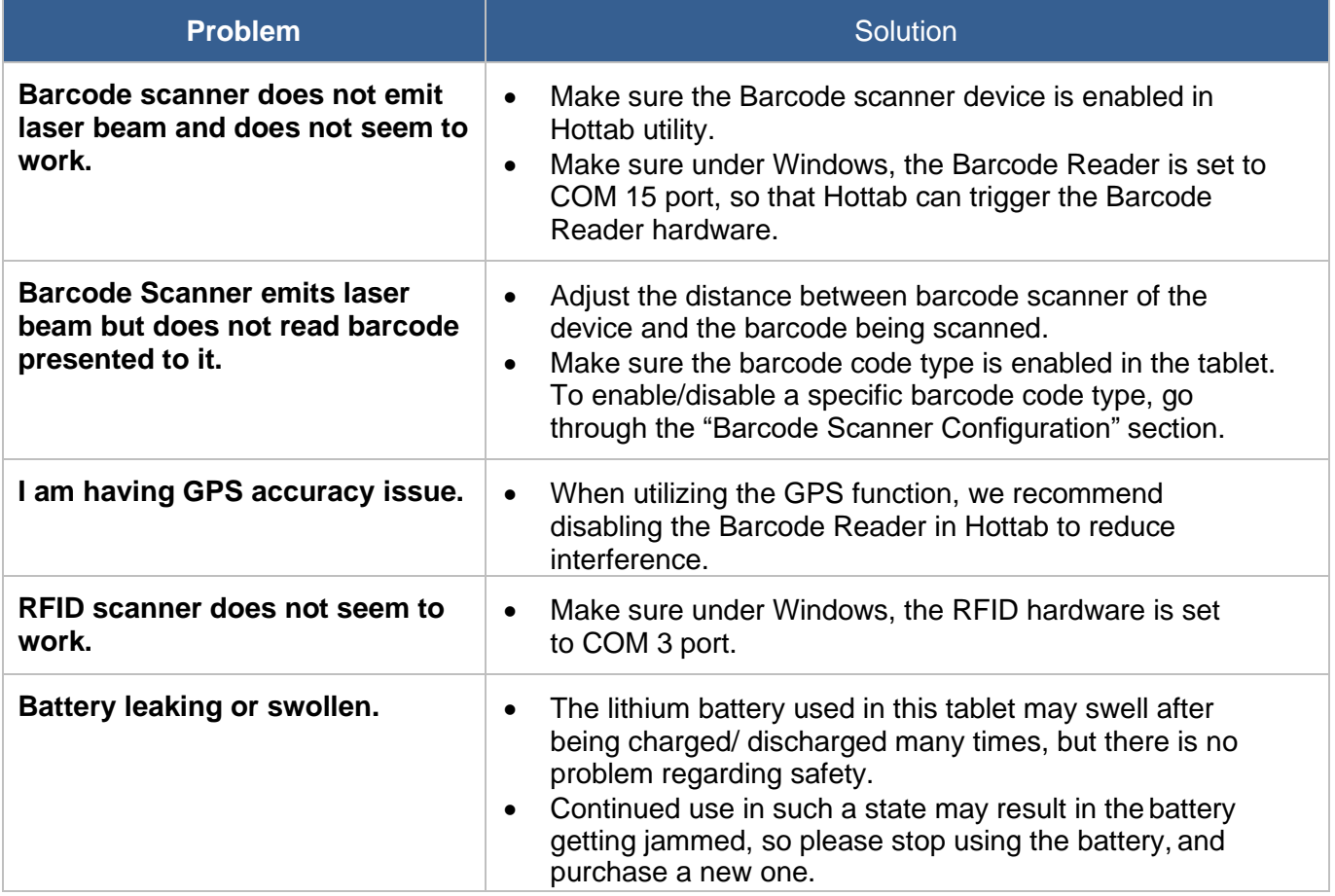

# Chapter 6: Accessories

This chapter lists available accessories and describes how to install accessories to M101P-ME healthcare tablet computer.

# 6.1 Accessories Introduction

The 101P-ME accessories provide a variety of product support capabilities. Table below lists the accessories available.

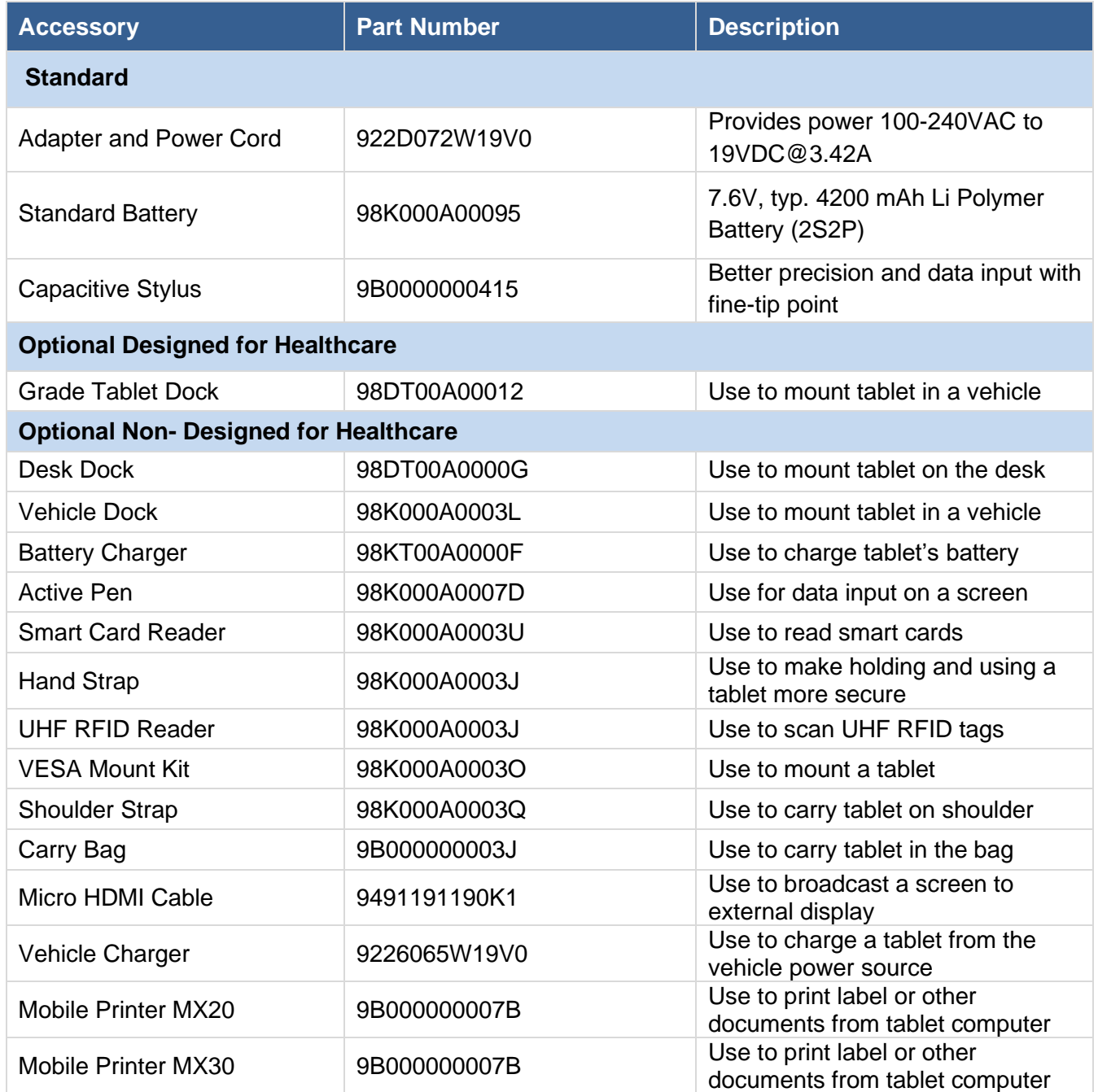

# 6.2 Installing Vehicle Cradle

Use a vehicle cradle to mount a tablet on the vehicle. Follow the instructions below to install M101P-ME healthcare tablet on the vehicle cradle.

Highlights:

•Keeps the tablet securely fastened on a moving vehicle

- Anti-theft design with key lockable cradle
- Wide power voltage input (9~36V DC)
- VESA standard for various mounting fixtures Cradle is supplied with the following accessories
	-
	-
	-
	- Cradle x 1 Quick Start Guide x 1
		- Cradle Driver CD x 1 Screws(M4-6mm) for VESA mount x 4
		- Terminal Block Plug x 1 Power Cable (Cigarette Receptacle to Terminal Block) x 1

**Specifications** 

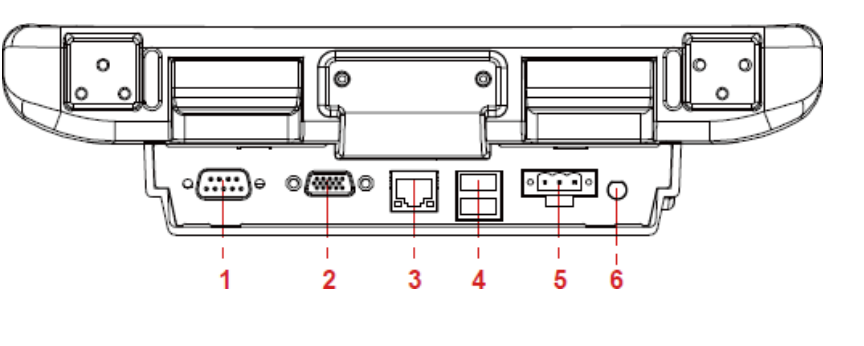

- 1. RS232 (with 12V / 0.5A)
- 2. VGA output (optional)
- 3. LAN 10/100)
- 4. USB 2.0 x 2 (with 5V / 0.5A)
- 5. DC in (Terminal Block)
- 6. SMA for External GPS Antenna

Driver installation

For the tablet to work with the Cradle, the driver of the Cradle has to be installed first. The Cradle driver is not pre-installed on the tablet. For a detailed installation guide, please refer to the CD that is included with the package or visit Winmate Download Center to download the latest driver: [http://www.winmate.com](http://www.winmate.com/) .

## **Mounting**

The Cradle is designed to work with a standard 75mm x 75mm VESA wild range power input mounting arm or base. Please mount the VESA plate on the back of the wild range power input mount first before using it with the tablet.

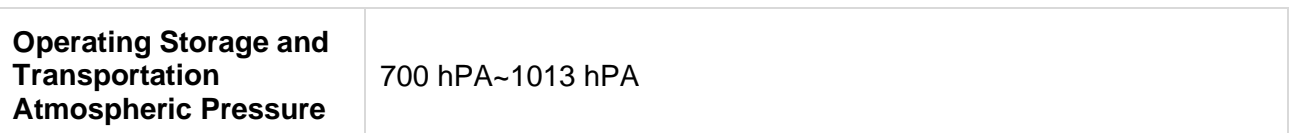

How to install a tablet on the cradle

❶ Align the cradle alignment fingers on the bottom of the cradle mount to bottom of the tablet, and then push down the tablet in against the cradle mount. **<sup>2</sup>** Make sure the tablet's back is aligned upright against the wild range power input mount. Reposition if the tablet still moves around.

❸ Push down the hook until a click sound is heard to secure the tablet into the Cradle mount.

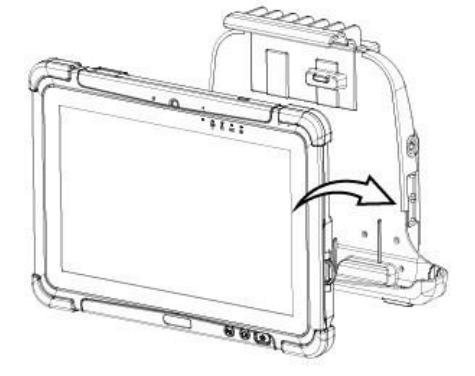

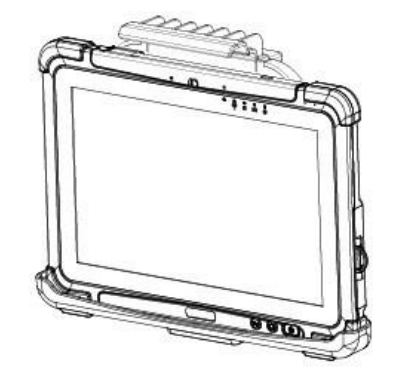

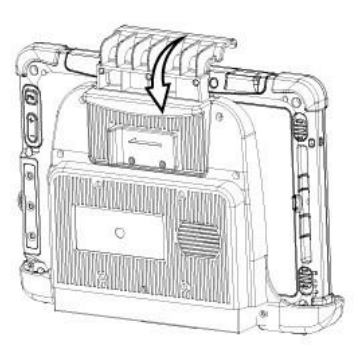

How to remove the tablet from the cradle

**■** Reach for the latch on the back of the tablet and pull it sideways.

**2** The top hook should be released after the latch is pulled.

**<sup>3</sup>** Tilt the tablet slightly forward first, and then pull the tablet straight up to remove it.

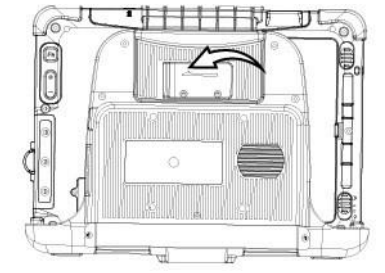

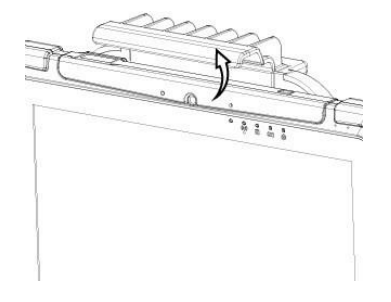

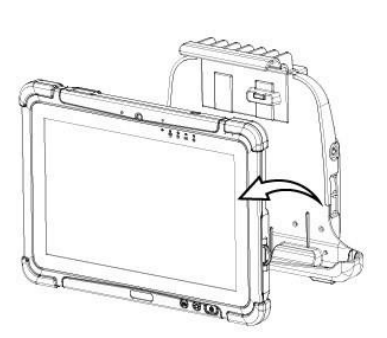

The Cradle's input/output expansion functions will only work if power is connected. Provide 19V input power to the terminal block directly.

#### **External Display Modes (If optional VGA port is equipped)**

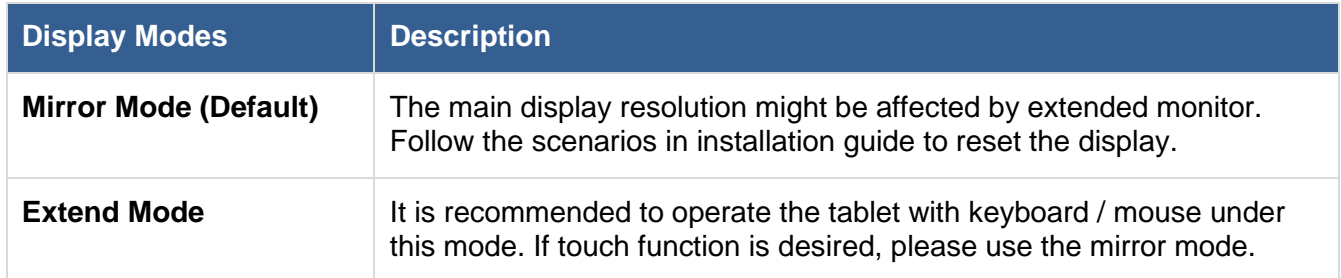

**Note:** Display settings are saved automatically for use next time.

# Appendix

# Appendix A: Meaning of symbols on the unit

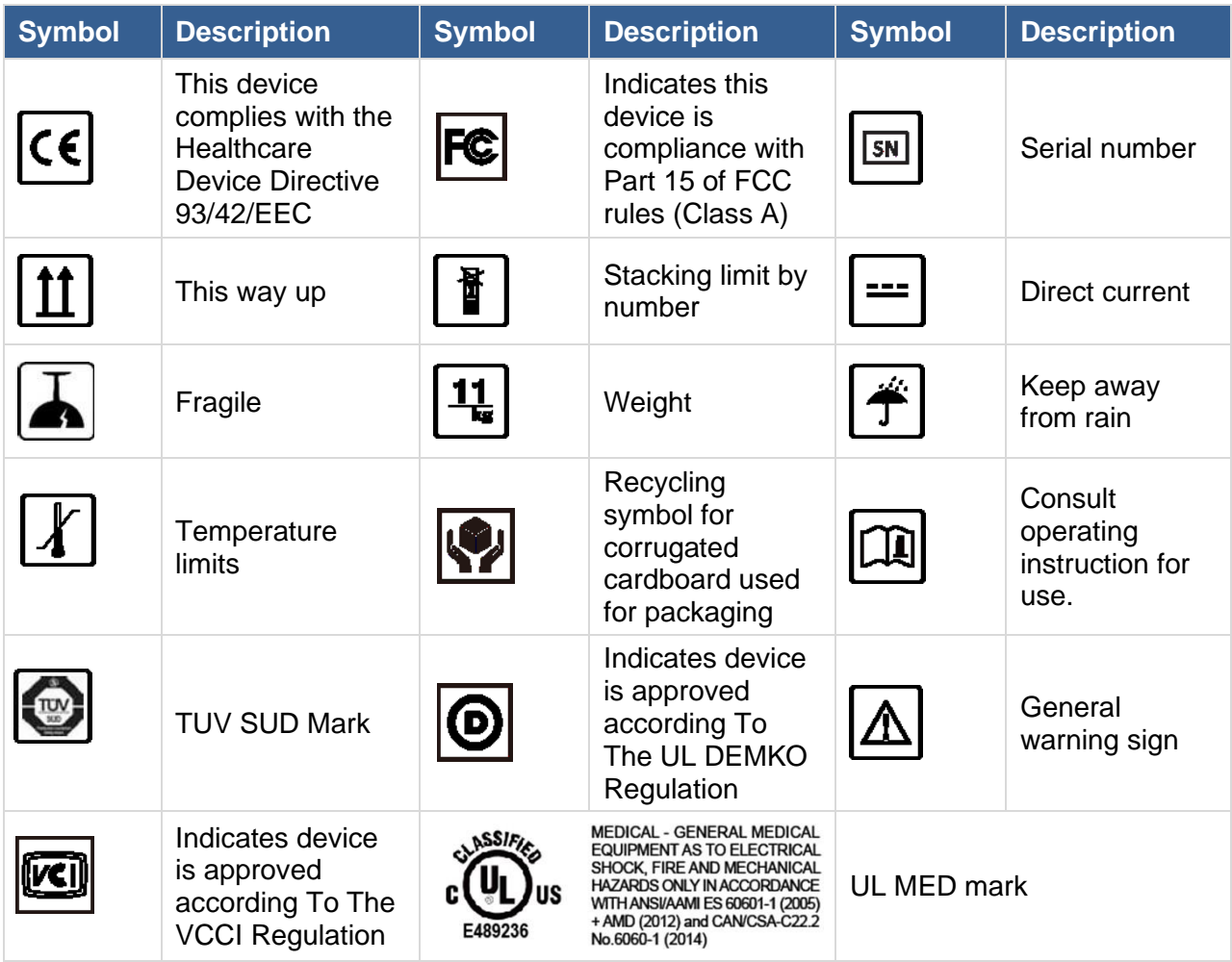

# Appendix B: Technical Specifications

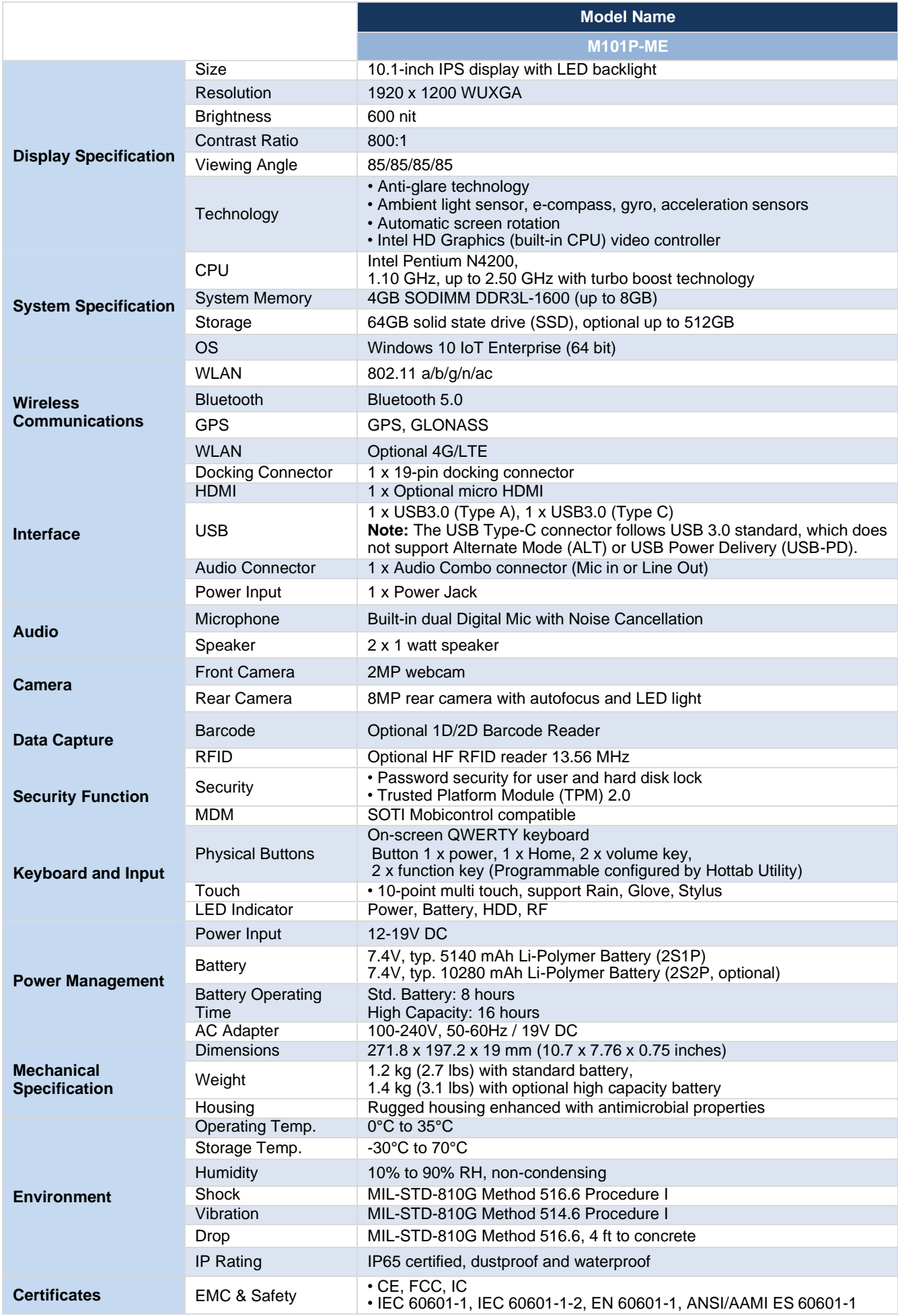

# Appendix C: Order Information

M101P-ME healthcare tablet available for order in the following configurations:

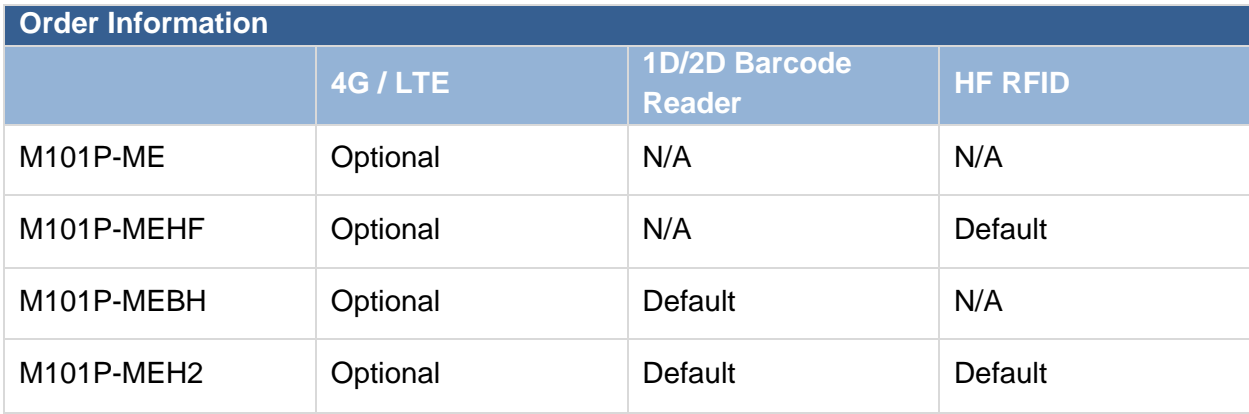

# Notes

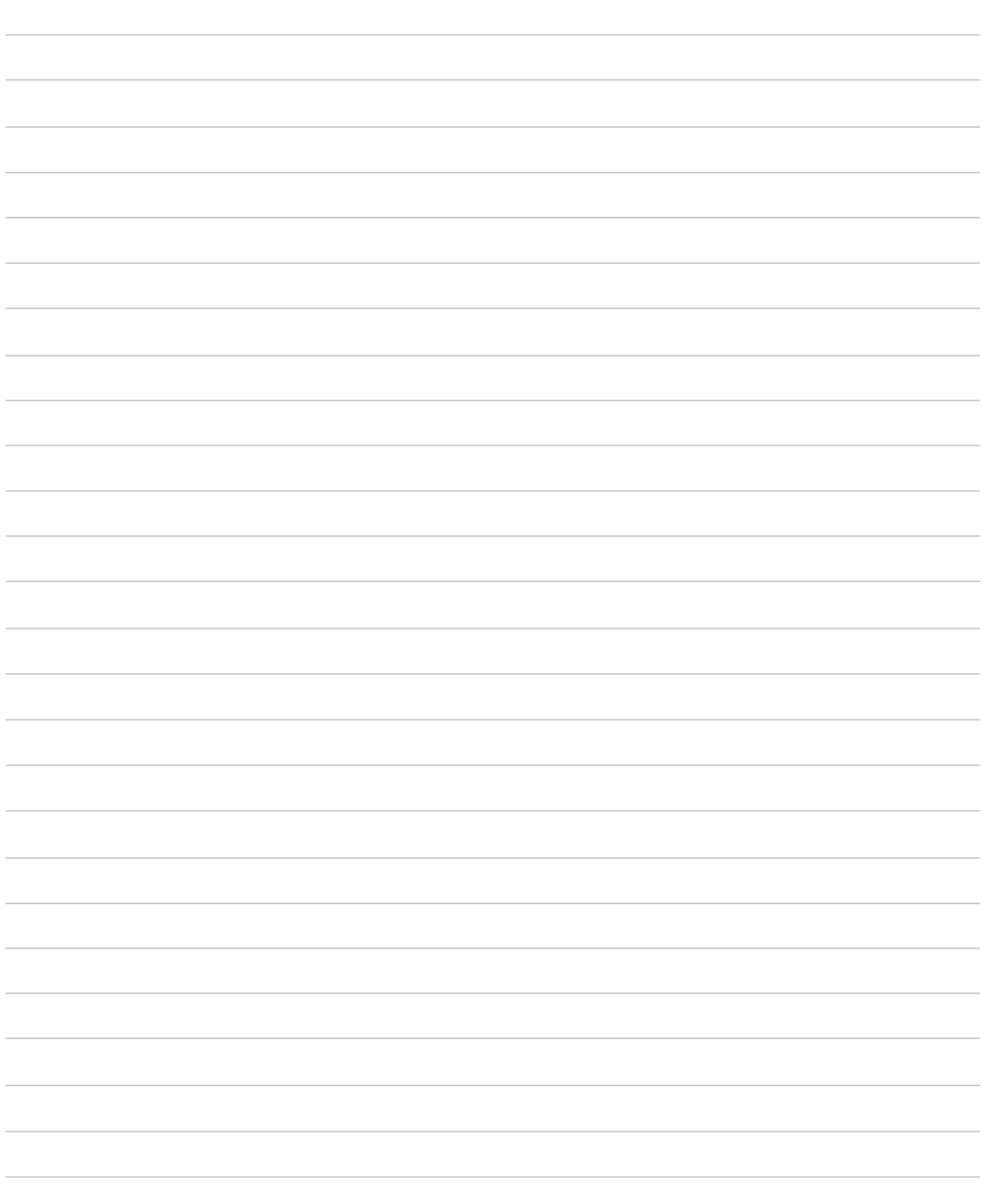
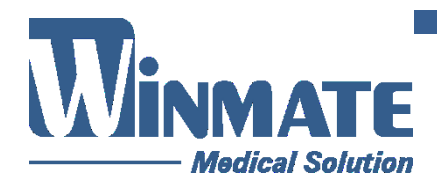

Winmate Inc. 9F, No.111-6, Shing-De Rd., San-Chung District, New Taipei City 24158, Taiwan, R.O.C [www.winmate.com](http://www.winmate.com/)

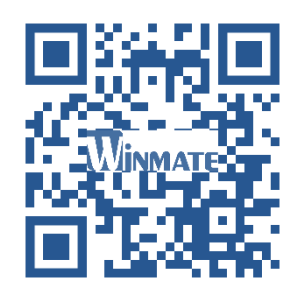

Copyright © 2021 Winmate Inc. All rights reserved.